VistA®

# **DUPLICATE RECORD MERGE: PATIENT MERGE**

# **USER MANUAL**

Version 7.3

# April 1998

Revised January 2015

Department of Veterans Affairs (VA) Office of Information and Technology (OIT) Product Development (PD)

## Preface

This is the **User Manual** for the Veterans Health Information Systems and Technology Architecture (**V***IST***A**) Duplicate Record Merge: Patient Merge application. It provides descriptive information about the **V***IST***A** Duplicate Record Merge: Patient Merge application. It is expected to serve as a source of information to Information Resource Management (IRM) staff responsible for installing and implementing it and Veterans Affairs Medical Center (VAMC) facility personnel responsible for its operation.

The Patient Merge component of Duplicate Record Merge will enhance the ability to associate appropriate data with a single patient identifier. It provides the tools necessary to review patient records that have a high likelihood of being duplicates, and merge verified duplicates.

Revision History

## <span id="page-4-0"></span>**Revision History**

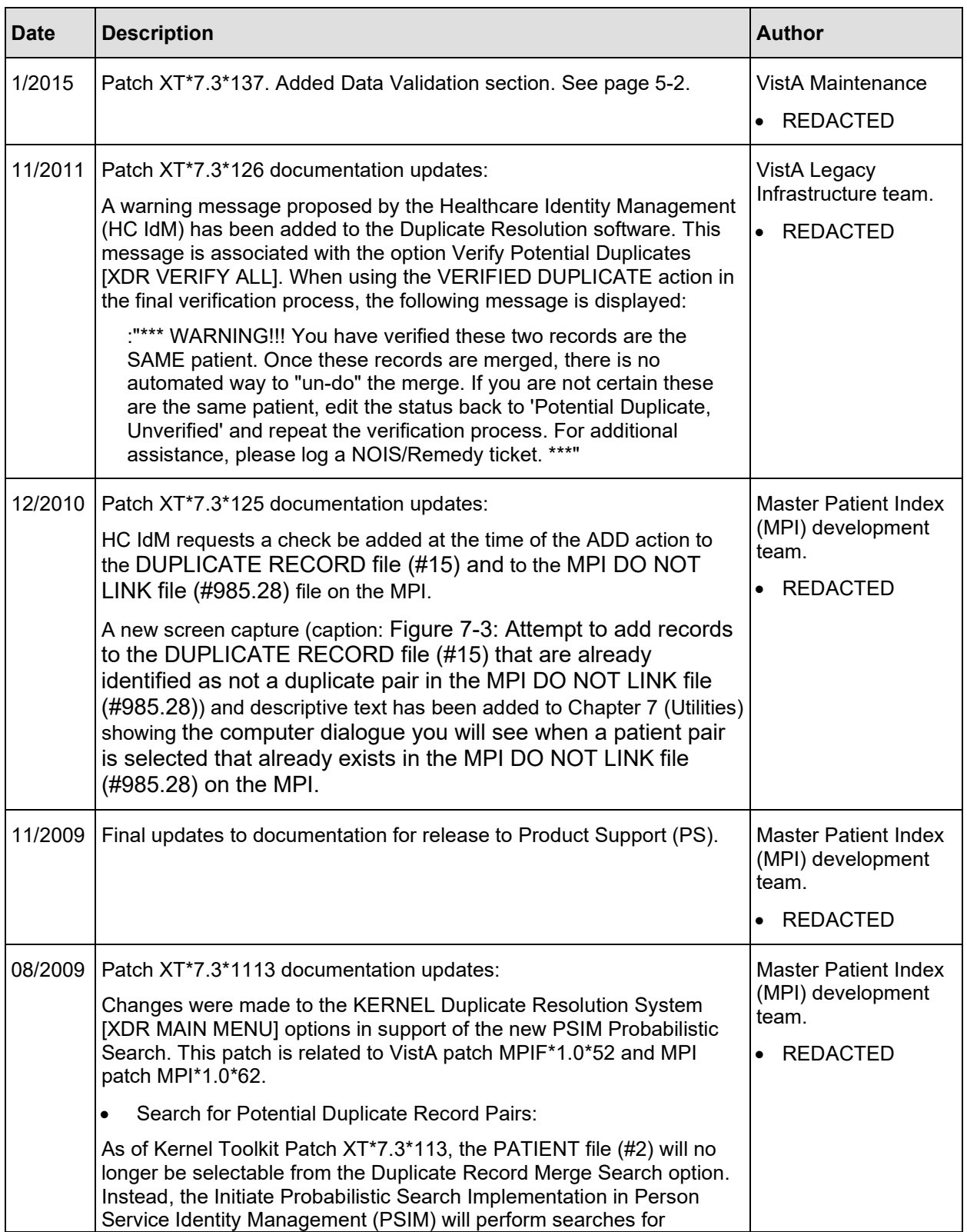

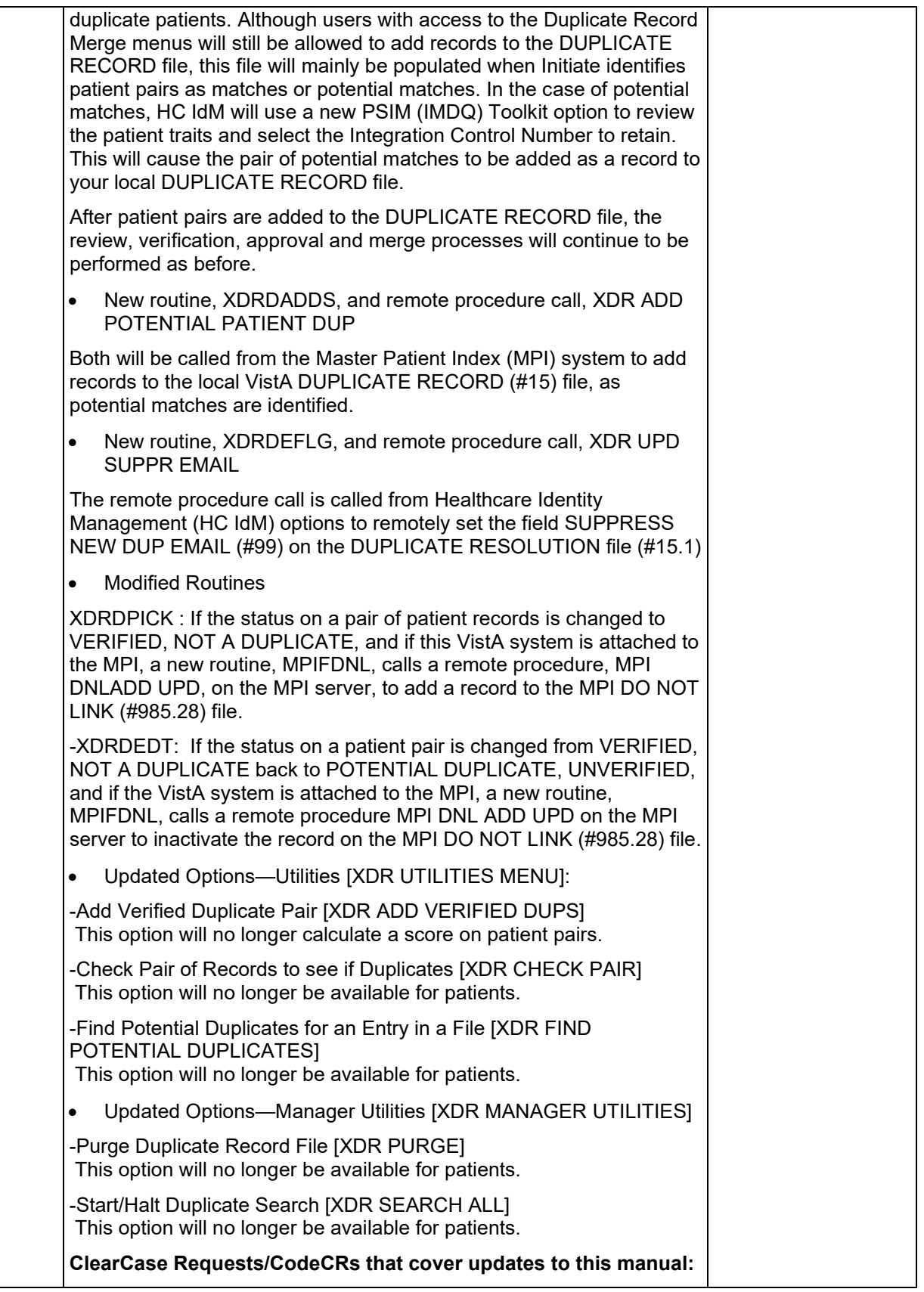

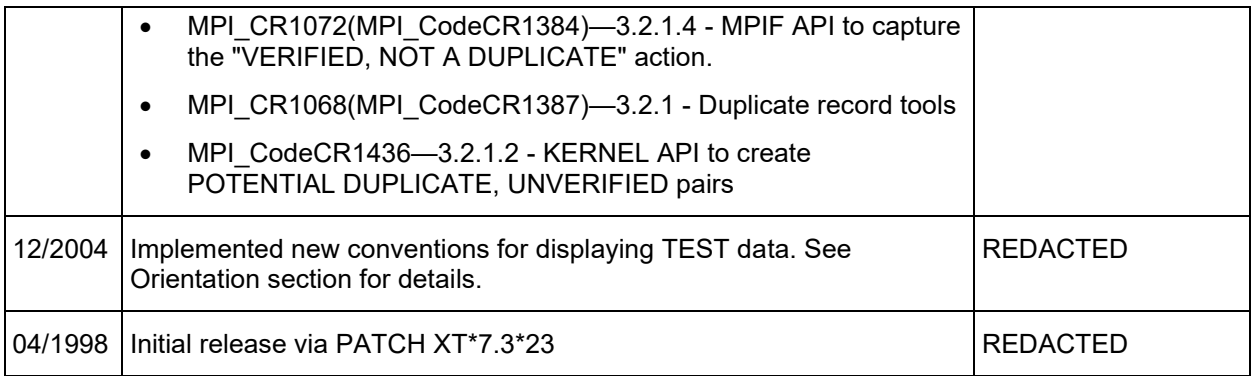

#### **Figure i. Revision History**

### <span id="page-6-0"></span>**Patch History**

For the current patch history related to this software, please refer to the Patch Module (i.e., Patch User Menu [A1AE USER]) on FORUM.

Revision History

## Contents

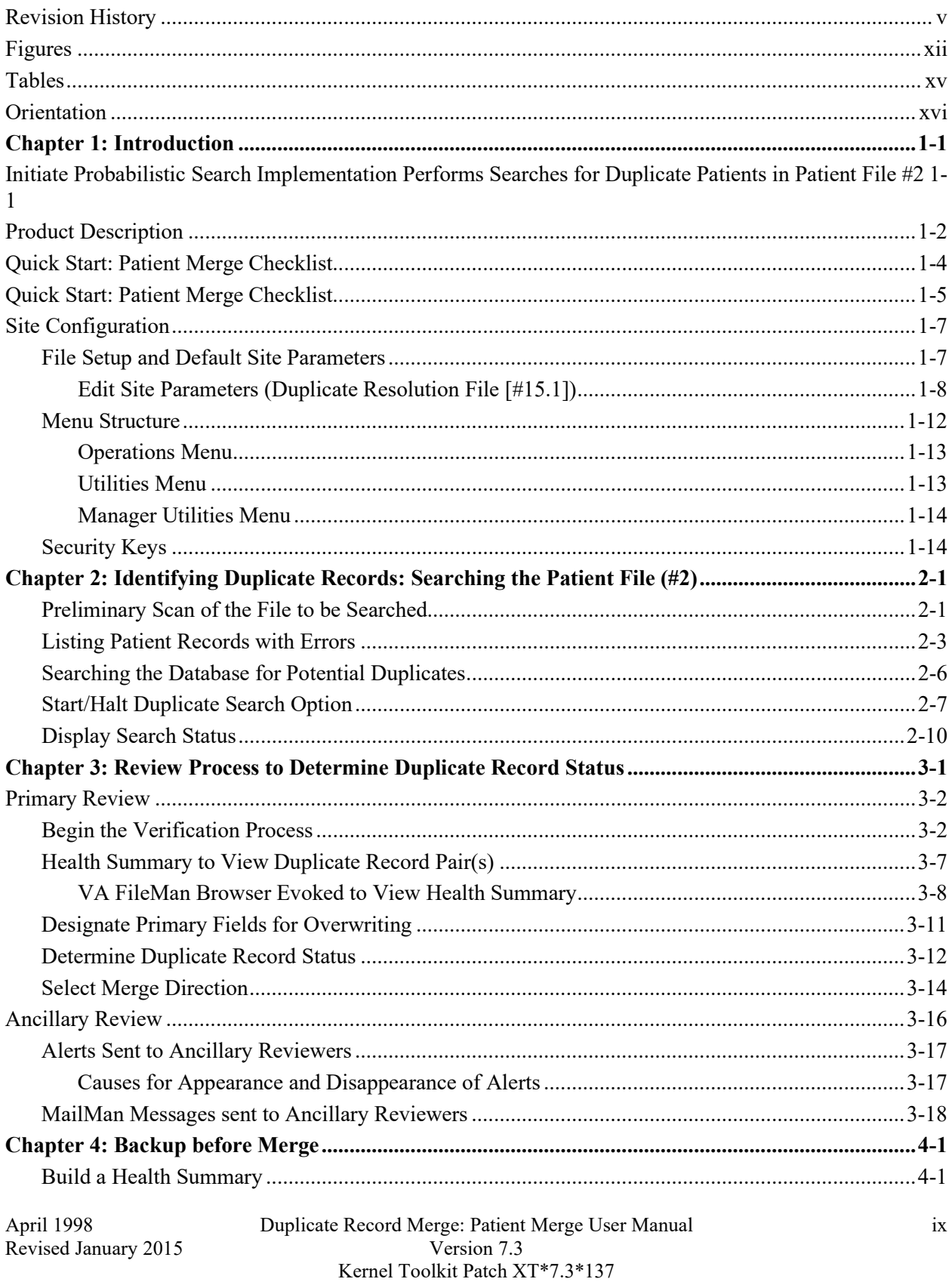

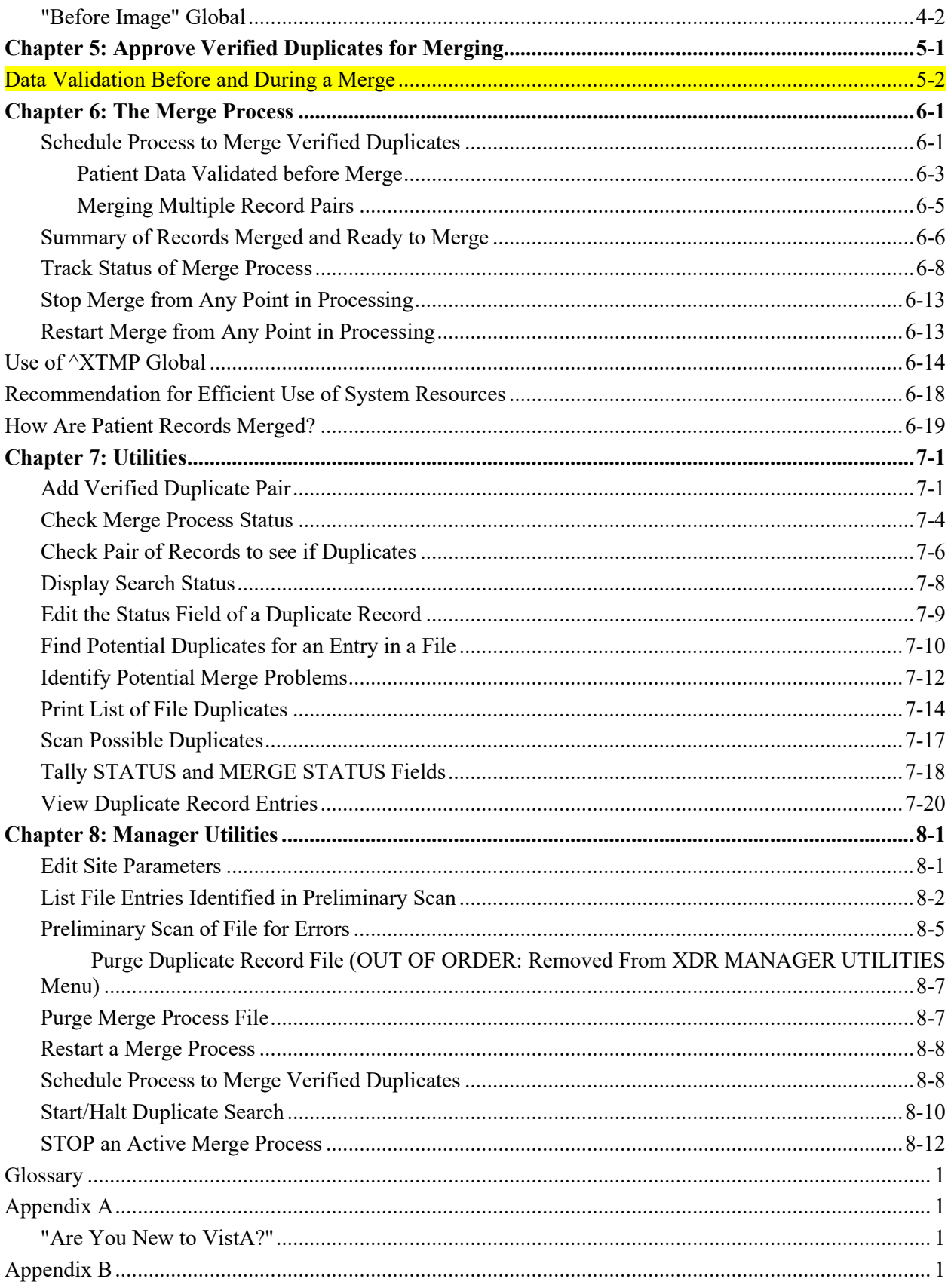

April 1998<br>Revised January 2015

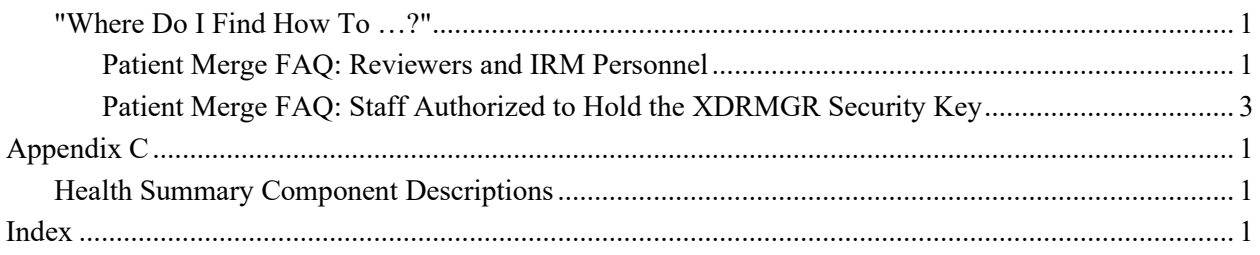

## <span id="page-11-0"></span>**Figures**

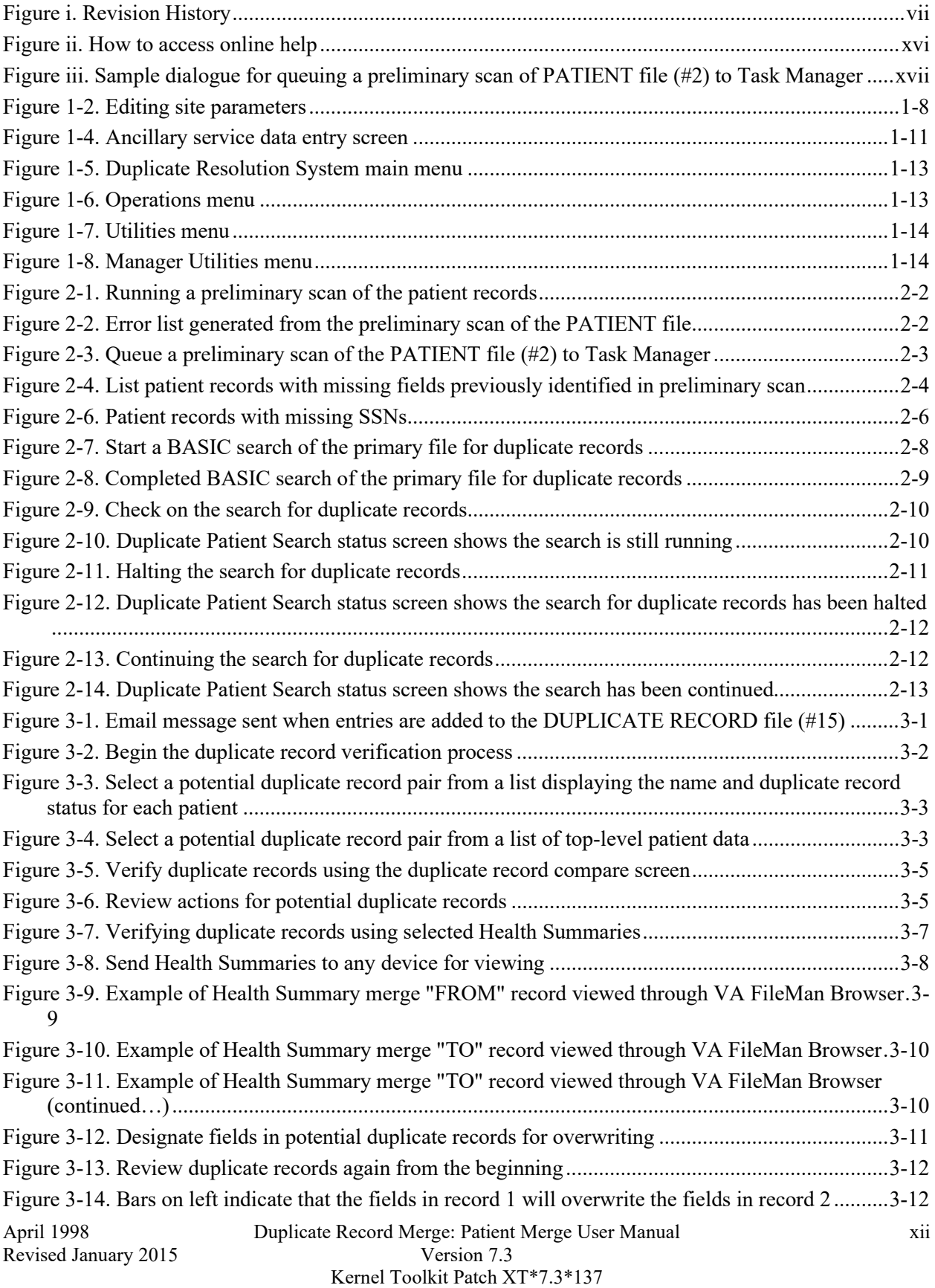

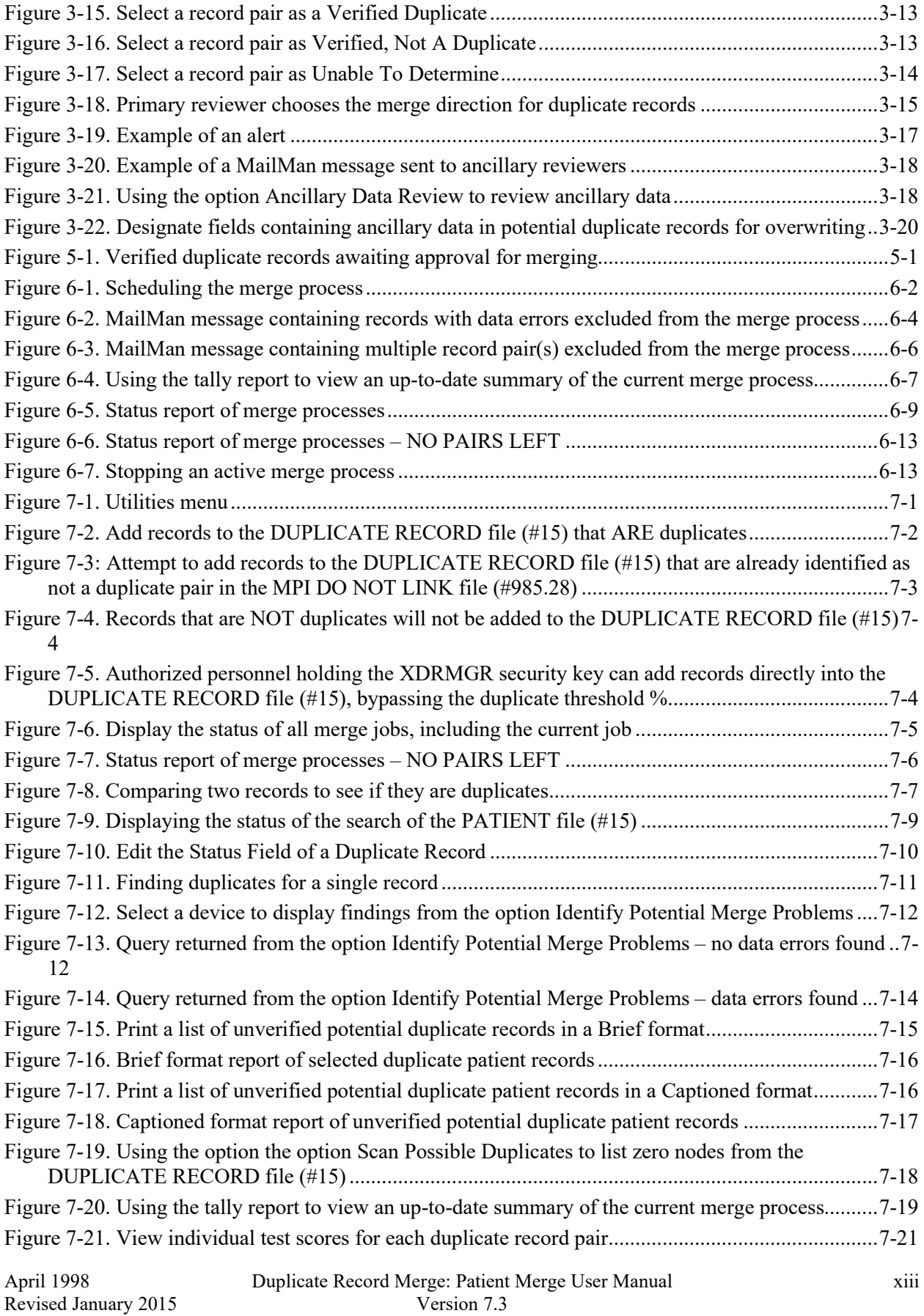

#### Kernel Toolkit Patch XT\*7.3\*137

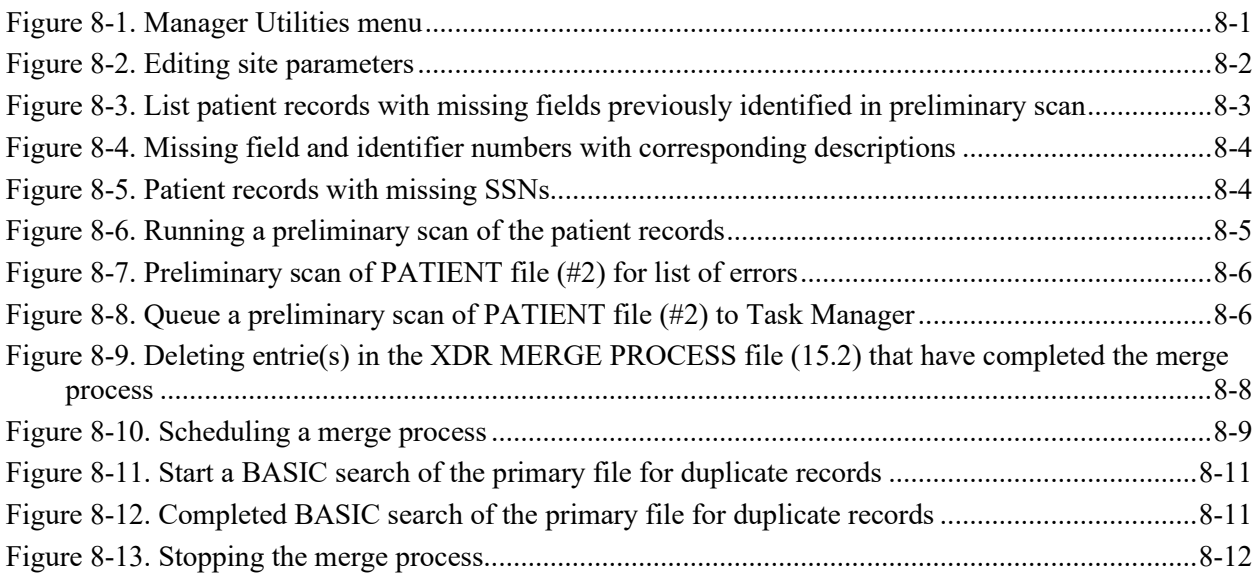

## <span id="page-14-0"></span>**Tables**

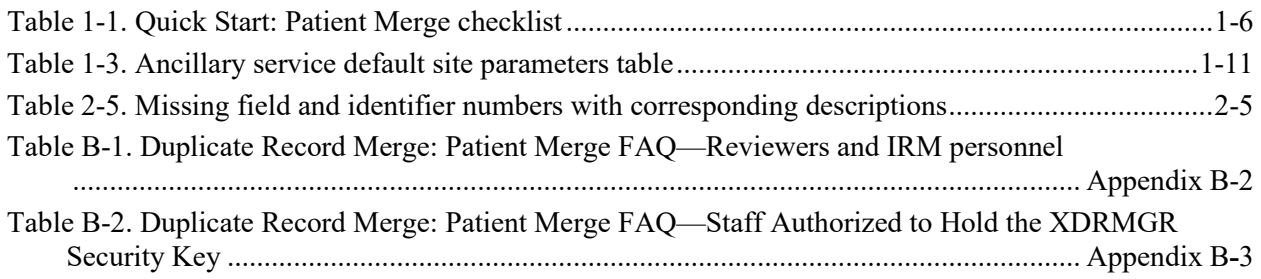

## <span id="page-15-1"></span>**Orientation**

### **How to Use This Manual**

This manual is organized so that anybody can use it to do the work involved with the duplicate record merge process. The material is presented as sequential tasks-to-be-completed.

When questions come up, as they most certainly will, we hope to have pointed out where to find the answers. This was done by referring you to portions of the manual where a particular task needs to be completed prior to performing the current task. Or even if it needs to be done at a later time.

This manual is divided into one main section, a glossary, three appendices, and an index. The appendices can be extracted from the complete document for reproduction and distribution to authorized users as required.

This manual uses several methods to highlight different aspects of the material. "Snapshots" of computer dialogue (or other online displays) are shown in a non-proportional font and enclosed within a box. User responses to online prompts are highlighted in boldface. Boldface is also used to highlight a descriptive word or sentence. The Return or Enter key is illustrated by the symbol **<RET>** when displayed in computer dialogue and is included in examples only when it may be unclear to the reader that such a keystroke must be entered. The following example indicates that you should type two question marks followed by pressing the Return key when prompted to select an option.

<span id="page-15-2"></span>Select Primary Menu option: **??**

#### **Figure ii. How to access online help**

M code, variable names, acronyms, the formal name of options, actual field names, file names, and security keys (e.g., XDR, XDRMGR, and DG ELIGIBILITY) are represented with all uppercase letters.

<span id="page-15-0"></span>Conventions for displaying TEST data in this document are as follows:

- The first three digits (prefix) of any Social Security Numbers (SSN) will begin with either "000" or "666".
- Patient and user names will be formatted as follows: [Application Name]PATIENT, [N] and [Application Name]USER,[N] respectively, where "Application Name" is defined in the Approved Application Abbreviations document, located on the [web site] and where "N" represents the first name as a number spelled out and incremented with each new entry. For example, Duplicate Record Merge test patient and user names would be documented as follows: MERGEPATIENT,ONE; MERGEPATIENT,TWO; MERGEPATIENT,10; etc. and MERGEUSER,ONE; MERGEUSER,TWO; MERGEUSER,10; etc.

### **Who Should Read This Manual?**

This manual was written with many job functions in mind. These include the computer-related functions and the non-computer-related functions.

Revised January 2015

April 1998 Duplicate Record Merge: Patient Merge User Manual Xvi<br>Revised January 2015 Version 7.3 Kernel Toolkit Patch XT\*7.3\*137

Since each site will determine who will control the patient merge process, what considerations are followed, how the review will be accomplished, and when the merge should be started/stopped, everyone involved with the merge should read this manual.

You don't necessarily have to read every chapter, however, unless it refers to a specific task or oversight responsibility that you have been assigned. We do encourage everyone to review the "Product Description" section, which provides an overview of the entire process. In which case, you will need to read those chapters detailing your assignment and those whose work you manage.

#### **"Are You New to VistA?"**

If you are just learning to use VistA, or if you feel you need to review some basic concepts, refer to Appendix A "Are You New to VistA?." This section introduces you to a small but important part of VistA: signing on, entering data, and getting out. It is designed to help you get started and feel more comfortable with the VistA computing environment. If you are an experienced VistA user, this chapter can serve as a reminder.

#### **"Where Do I Find How To …?"**

Appendix B answers questions about which options to use to perform the various component functions involved with the duplicate record merge process. Tables present the menu structure in a question and answer format. The related menu options are presented in the right-hand column. This section is designed to answer questions about which options to use to perform the various functions involved with the duplicate record merge process.

### **Computer Dialogue (Sample Online Displays)**

The following is a sample of computer dialogue:

```
Select Operations Option: SCN <RET> Preliminary Scan of File for Errors
Select DUPLICATE RESOLUTION FILE TO BE CHECKED: PATIENT 
A run was completed on Feb 13, 1997@16:16:51
Do you want to view those results? YES// NO
Requested Start Time: NOW// <RET> (NOV 22, 1997@11:11:55)
Queued as task 2680
```
#### <span id="page-16-0"></span>**Figure iii. Sample dialogue for queuing a preliminary scan of PATIENT file (#2) to Task Manager**

The screen border indicates that this is a dialogue with the computer on the terminal screen. It is an example of system prompts and responses. In these examples the user's response to the computer prompt is shown in **boldface** type**.**

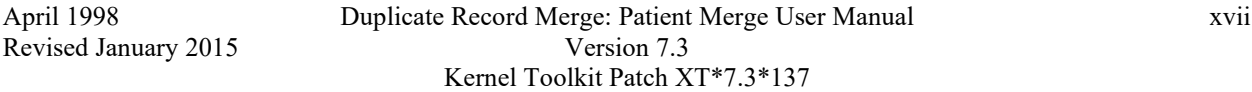

Editor's comments may be used to emphasize user interaction with prompts in computer dialogue boxes and, when used, are displayed in Italics.

## <span id="page-18-0"></span>**Chapter 1: Introduction**

This software has been developed to assist VA facility staff in identifying and merging duplicate records found in VistA files.

## <span id="page-18-1"></span>**Initiate Probabilistic Search Implementation Performs Searches for Duplicate Patients in Patient File #2**

As of Kernel Toolkit Patch XT\*7.3\*113, the PATIENT file (#2) is no longer be selectable from the Duplicate Record Merge Search option. Instead, the Initiate Probabilistic Search Implementation in Person Service Identity Management (PSIM) will perform searches for duplicate patients. The DUPLICATE RECORD file (#15) will be populated as the search engine identifies patient pairs as matches or potential matches; however, users with access to the Duplicate Record Merge menus will still be allowed to add records to the DUPLICATE RECORD file (#15).

The potential duplicates populated in File #15 are then validated through a review process to verify that they are duplicates, and then merged. This software is intended to provide a reliable approach to correctly identify and merge duplicate records.

In order to competently operate this package you must be familiar with the operations of the VistA computer system, in general. This information can be obtained at the following Web site:

#### **REDACTED**

In addition, ["Appendix A"](#page-146-0) of this manual provides you a brief overview of the VistA computing environment to help you get started, or serve as a reminder for experienced users.

A detailed understanding of VA FileMan is not required to successfully use this application. However, reviewing the *VA FileMan User's Manual* provides you with a good background for how the system works.

Online help is provided at all prompts by typing one or two question marks.

## <span id="page-19-0"></span>**Product Description**

Patient Merge provides an automated method to eliminate duplicate patient records within the VistA database. It is an operational implementation of the Duplicate Resolution Utilities, which were released to the field with Kernel Toolkit.

The overall process consists of three major subject areas: the search for potential duplicate record pairs, review, verification, and approval of those pairs, and the merge process.

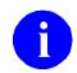

**NOTE:** As of Patch XT\*7.3\*113, the PATIENT file (#2) will no longer be selectable from the Search option described below. Although users with access to the Duplicate Record Merge menus will still be allowed to add records to the DUPLICATE RECORD file (#15), this file will mainly be populated automatically when Person Service Identity Management (PSIM) identifies patient pairs as matches or potential matches.

After patient pairs are added to the DUPLICATE RECORD file (#15), the review, verification, approval, and merge processes will continue to be performed as before.

The search and identification of potential duplicate records performs comparisons on key patient traits in the centralized Person Service Identify Management (PSIM) database. The goal of PSIM is to provide an authoritative source for persons' identity traits throughout the Veterans Health Administration (VHA). The Initiate Probabilistic Search Implementation in PSIM adds advanced search capabilities to improve the overall matching process during Search, Add and Update processes. The advanced search capabilities also provide enhanced capabilities for Healthcare Identity Management (HC IdM) case workers who perform patient Healthcare Identity Management tasks.

PSIM determines that a pair of patients is a duplicate, or potential duplicates. Potential duplicates are further reviewed by the Healthcare Identity Management team (HC IdM). If a pair of patients is determined to be duplicates, and if both patients are known at a VistA site, the patient pair is added to the local VistA DUPLICATE RECORD file (#15). An email is sent to members of the mail group found in the DUPLICATE MANAGER MAIL GROUP field of the record associated with patients, in the DUPLICATE RESOLUTION file (#15.1).

Once a potential duplicate pair has been identified, the process of verifying record pairs begins.

The review and verification process includes two levels of review. The primary reviewer, initially seen as an MAS responsibility, performs a review of patient demographic information. The primary reviewer initially determines if the pair represents a duplicate record. If so, the primary reviewer selects the merge direction. If data from ancillary services is present, notification (via MailMan message or alert – or both) is sent to those designated as ancillary reviewers. A site may determine reviewers based upon their business practices. Reviewers determine whether the record pair is a duplicate, not a duplicate (so that subsequent processing need not occur), or that they are unable to determine the status. Where appropriate, reviewers may mark data to be overwritten. Those record pairs that are determined to be verified duplicates are marked as such and are then available for approving to be merged.

The intent of the approval step is to ensure that a conscious decision will be made in taking verified duplicate record pairs and making them available for a merge process. All verified record pairs, or

Revised January 2015

April 1998 Duplicate Record Merge: Patient Merge User Manual 1-2<br>Revised January 2015 Version 7.3 Kernel Toolkit Patch XT\*7.3\*137

selected pairs, can be approved. The approval step follows a site defined waiting period. Reviewers are responsible for approving verified duplicates.

The merge process is available for initiation by IRM personnel. All approved record pairs are included in a merge process when scheduled. The merge process is a lengthy process that is recommended for offpeak hours. Utilities are available for pausing and restarting the merge process. The merge process merges verified duplicate records in the following order: first, files that require special handling, then the primary file, then the resolution of pointers. The resolution of pointers for the primary file or any of those involving special processing involves three phases. The first two phases permit identification of entries requiring modification based on their IENs (DINUMed) or by cross-references and are fairly rapid. The third phase involves all other pointers and can be lengthy. Several special processing routines have been written to handle those database entries that point to the PATIENT file (#2) in an unusual manner. Entries for each special processing routine have been made in the PACKAGE file (#9.4) multiple, AFFECTS RECORD MERGE field (#20). A stub record is maintained in order to disallow reuse of PATIENT file (#2) internal entry numbers.

Concurrent with the merge, entries are made in a new global for each record making up the pair. The entries are intended to provide a "before-merge" image. However, please note that the merge is a nonreversible process. Once the pair of records is merged, there is no automated way of undoing the process.

The application has been written to support multiple parallel jobs (threads - as specified by the site) during the merge process. However, decreased overall processing time is exchanged for increased system utilization.

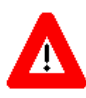

**ADVISORY: The merge process is a background job. Be aware that it should not be running when changes are being made to Data Dictionaries or when data conversions are taking place.**

## <span id="page-21-0"></span>**Quick Start: Patient Merge Checklist**

On the following pages is a checklist you may find helpful as a step-by-step information guide. It has been designed to help you through the review, verification, and approval of potential duplicate patient pairs, and through the actual merge process itself. References are made to chapters and sections of this manual where you can find further information on each step documented in the checklist.

You may also find Appendix B of this manual helpful, ("Where Do I Find How To …?"). It has been designed to help you in maneuvering through the Duplicate Resolution System menus to accomplish the Patient Merge process.

## <span id="page-22-0"></span>**Quick Start: Patient Merge Checklist**

Disclaimer: Not all options are referenced. This is an overview of the basic sequence of operations.

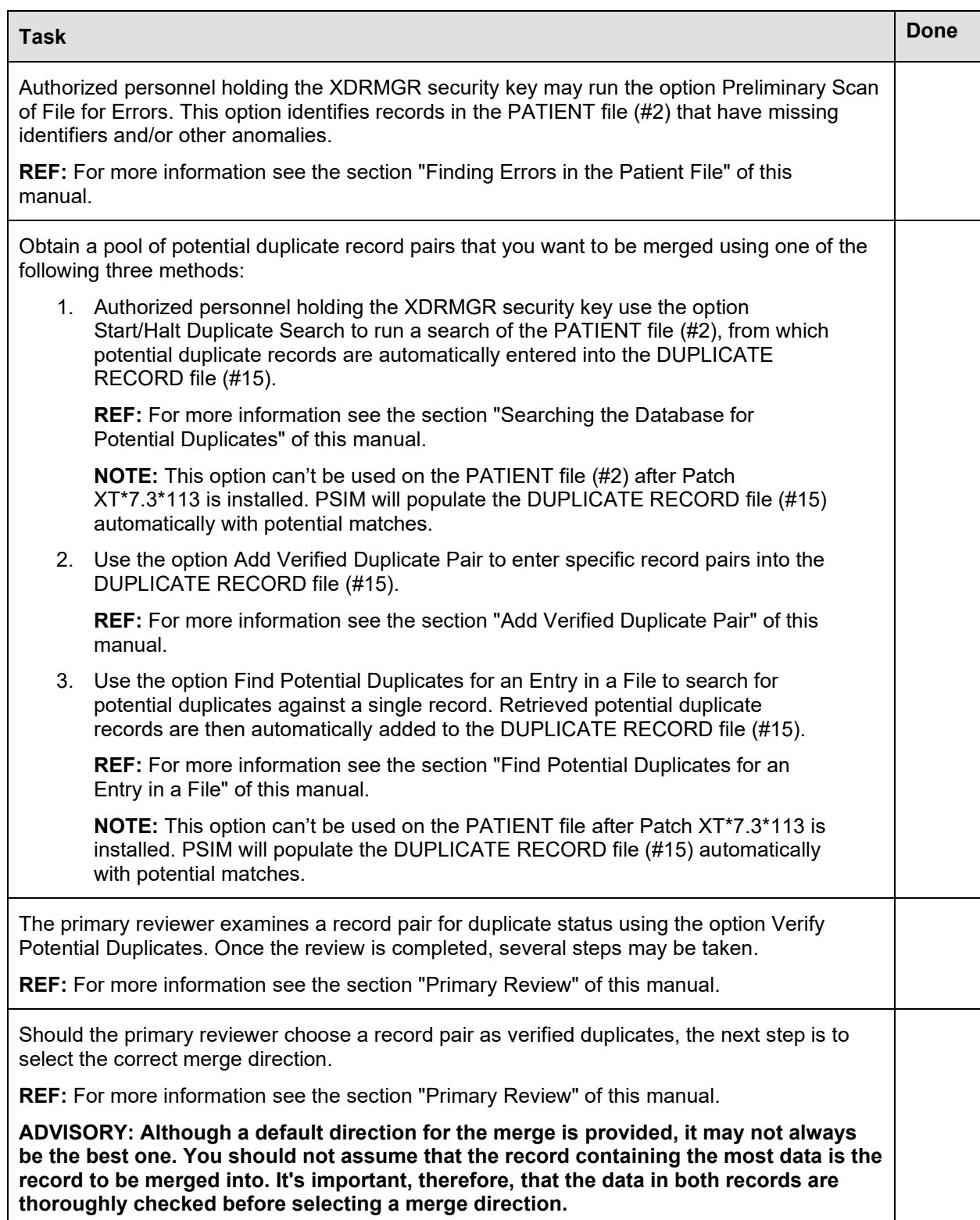

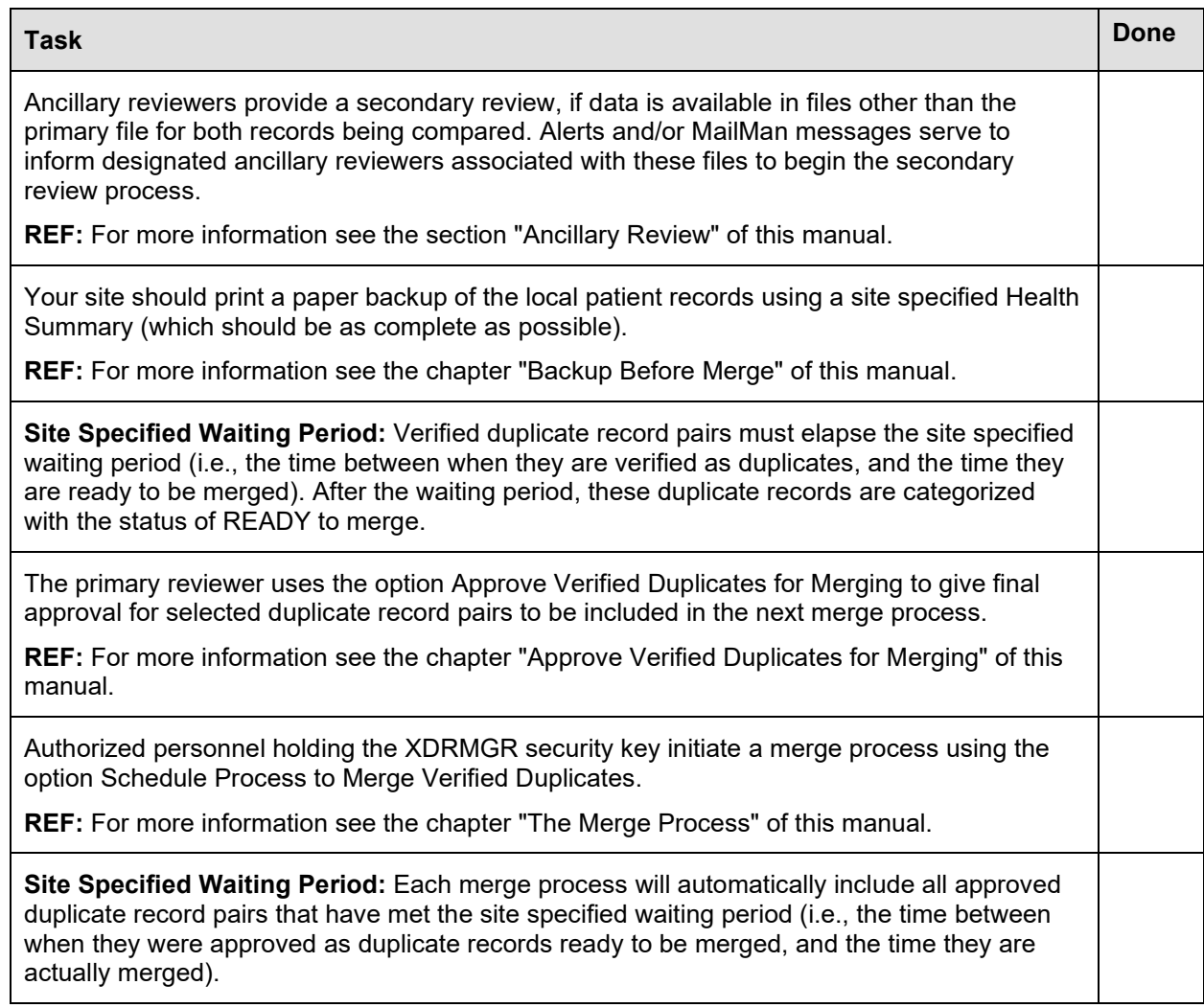

<span id="page-23-0"></span>**Table 1-1. Quick Start: Patient Merge checklist**

## <span id="page-24-0"></span>**Site Configuration**

This portion of the User Manual covers the options available with the Duplicate Record Merge: Patient Merge application that offers managerial control over files being searched for potential duplicate records.

Several parameters are involved in the operation of this application. They are related to how potential duplicates are identified, defining reviewers, naming users to a mail group, and defining the length of waiting periods applied in the process.

IRM staff, perhaps the ADPACs, will set up patient identification and merge capability for the PATIENT file. This depends largely on who holds the XDRMGR security key. This key allows access to the Manager Utilities menu used in the site configuration of the application. Either IRM, or the ADPACs, whoever is determined as responsible for editing this data, should be given this security key. Care should be used, however, in granting this key since other options that impact system resources (e.g., Schedule Process to Merge Verified Duplicates) are controlled by it.

Three default ancillary services for the PATIENT file (#2) come with this application. They are Laboratory, Radiology, and Pharmacy. Your local IRM might want to add more, for example Dentistry. Individuals in the ancillary services will be designated to receive MailMan messages and/or alerts in the file setup process.

### <span id="page-24-1"></span>**File Setup and Default Site Parameters**

To set up patient identification and merge parameters for the PATIENT file (#2), it is necessary to enter the desired data into the DUPLICATE RESOLUTION file (#15.1). This can be accomplished by using the option Edit Site Parameters located on the Manager Utilities menu. It is through this option that the necessary entries to the File #15.1 are made. File #15.1 contains the parameters by which the DUPLICATE RECORD file (#15) is populated. File #15.1 also contains parameters that are specific to the merge process.

You must possess the XDRMGR security key to access this option. By entering PATIENT at the prompt "Select DUPLICATE RESOLUTION FILE TO BE CHECKED:" you are designating the PATIENT file (#2) as your primary file for patient identification and merge processing.

**NOTE:** If you don't have existing mail groups to designate as recipients of the various N bulletins involved with the patient identification and merge processes, your site will have to create them using MailMan V. 7.1 utilities. If your site chooses to create mail groups, they must be added to the MAIL GROUP file (#3.8)

(For more information on application-specific bulletins, see the section "Assign Mail Groups" of the Patient Merge Installation Guide.) [For information on creating mail groups, see the VA Electronic Mail System (MailMan) Technical Manual and Systems Management Guide V. 7.1.].

#### <span id="page-25-0"></span>**Edit Site Parameters (Duplicate Resolution File [#15.1])**

The default parameters exported with this application are related to how potential duplicates are identified, to designating ancillary reviewers, and to defining the length of waiting periods applied in the process of identifying and merging duplicate records.

Your site may edit any one of these parameters in the DUPLICATE RESOLUTION file (#15.1) by selecting the option Edit Site Parameters located on the Manager Utilities menu. Included in this section is the list of the default parameters released with this application.

The following example shows you how to access the option Edit Site Parameters:

```
Duplicate Manager Utilities Menu
   EDT Edit Site Parameters
   LIST List File Entries Identified in Preliminary Scan
   SCN Preliminary Scan of File for Errors
   PRGM Purge Merge Process File
   RES Restart a Merge Process
   SCH Schedule Process to Merge Verified Duplicates
   SRCH Start/Halt Duplicate Search
   STOP STOP an Active Merge Process
Select Manager Utilities Option: EDT <RET> Edit Site Parameters
```
The next figure shows the data entry screen for editing site parameters:

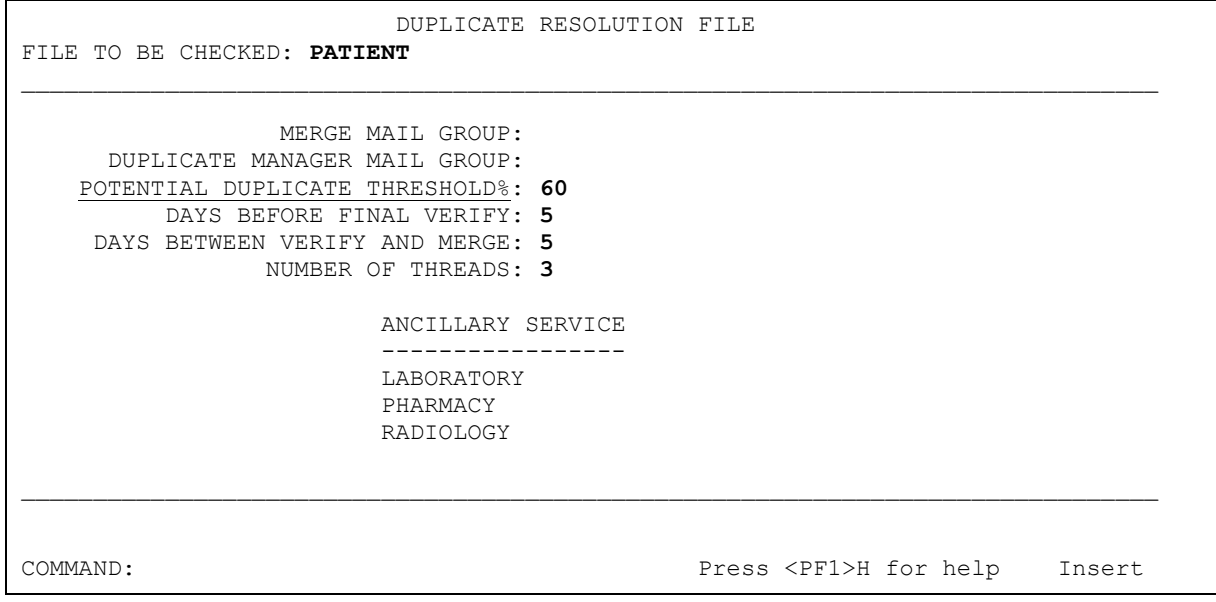

<span id="page-25-1"></span>**Figure 1-2. Editing site parameters** 

Notice in this first data entry screen, shown in the previous figure, that the file currently being checked is displayed in the top left corner. In the case of the Patient Merge application, this is the PATIENT file (#2). Further down the screen the underlined data entry fields represent the VA FileMan required fields. Notice that several fields have data in them. These are the default parameters exported with this application. They are described below.

MERGE MAIL GROUP—The mail group entered in this parameter has the following three functions:

- 1) A bulletin is sent when a merge process has been completed.
- 2) A MailMan message is sent comprised of FROM and TO record pairs detected as having data errors during the beginning of the actual merge process. Records contained in this message are excluded from the merge process. The subject of this MailMan message is "MERGE PAIRS EXCLUDED DUE TO PROBLEMS".
- 3) A MailMan message is sent comprised of FROM and TO record pairs excluded from the merge process resulting from their multiple relationship(s) with the record pair selected to be merged. The subject of the MailMan message is "PAIRS EXCLUDED FROM MERGE DUE TO MULTIPLE REFERENCES".

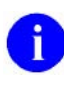

**NOTE:** See the section "Schedule Process to Merge Verified Duplicates" of this chapter for more information on data error and/or multiple pair processing excluding records from being merged.

This mail group must be an entry in the MAIL GROUP file (#3.8) and should contain at least one active member. Sites are required to supply their own mail groups.

DUPLICATE MANAGER MAIL GROUP—The mail group entered in this parameter will be sent an email when a pair of potential duplicate patients is added to the DUPLICATE RECORD file (#15) by PSIM, and will be sent a bulletin whenever any known problems occur during the duplicate checking or merging process. This mail group must be an entry in the MAIL GROUP file (#3.8). Sites are required to supply their own mail groups.

POTENTIAL DUPLICATE THRESHOLD%—This field contains a computed percentage based on the values defined in the duplicate tests. When record pair scores evaluate equal to or above this percentage, they are considered to be potential duplicates. Record pairs may differ on the maximum score to which the percentage threshold is applied. The default potential duplicate threshold with this application release is 60%.

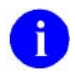

**NOTE:** As of Patch XT\*7.3\*113, the data in the POTENTIAL DUPLICATE THRESHOLD% field will no longer be used for searching the PATIENT file (#2).

DAYS BEFORE FINAL VERIFY—This is the number of days within which ancillary reviewers are expected to conduct their reviews. All reviews must be resolved prior to merging the affected record pair. If action is still pending by any ancillary reviewers after this period, the site may take alternative action to:

• notify designated persons via a mail group,

Revised January 2015

April 1998 Duplicate Record Merge: Patient Merge User Manual 1-9<br>Revised January 2015 Version 7.3 Kernel Toolkit Patch XT\*7.3\*137

- establish an additional reviewer,
- otherwise, to resolve the review.

This would only apply if verification of a potential duplicate pair were not completed before the site configurable time runs out. The number of days entered in this field should be between zero and 30. This application is exported with the default value set to five days.

DAYS BETWEEN VERIFY AND MERGE—This is the number of days to elapse between final verification of a duplicate pair and the earliest possible merge date (i.e., the date records are approved to be merged). This parameter is available for sites that may be concerned about possible on-going actions related to entries that will be merged and want to establish a period of inactivity prior to the actual merge. The value of this field is set by IRM. The number of days entered in this field should be between zero and 30. The default with this application release is five days.

NUMBER OF THREADS—This field is used to help manage the most time consuming portion of the merge process. It is used to indicate the number of threads that should be used during the longest phase of the merge process. (Phase 3 is the longest phase of the merge process. It is described in more detail in the "Merge Process" section of this manual.) Your site can set the number of threads (jobs) according to your system resources.

For example, an entry of 1 would indicate that only the main process would be running. An entry of 2 to 3 indicates that the main process along with 1 to 2 other threads should be used during this phase. The greater the number of threads, the more parallel processing occurs. Each thread is used to process one of the more time consuming files, which reduces the amount of time the overall process takes, at the expense of increased system utilization.

The site parameter NUMBER OF THREADS is exported with the Patient Merge application as a default of 3. The maximum allowable value is 5. It is resident in the DUPLICATE RESOLUTION file (#3.8).

#### **Edit Ancillary Service Subfile**

The necessary default values associated with each of the three ancillary services (e.g., Laboratory, Pharmacy, and Radiology) are included with this application. Sites are required to supply mail groups and/or assign individuals to receive alerts. Your site can add more ancillary services to the ancillary service multiple if desired.

The table, shown in the next figure, provides an "at a glance" view of the site parameters for all three ancillary services exported with this release. References are made to both site parameters that are default values included with this application release, and to fields that require the site assignment of values. Ancillary service, field name, and default data value(s) list the information.

| <b>Ancillary Service</b> | <b>Field Name</b>                           | Default Data Value                        |
|--------------------------|---------------------------------------------|-------------------------------------------|
| <b>LABORATORY</b>        | PRIMARY FILE NUMBER                         | 63                                        |
|                          | SUBFILES (FIELD NUMBERS)                    | 1; 085; 2; 4; 5; 8;                       |
|                          | DISPLAY NAMES FOR<br><b>SUBFILES</b>        | Bld Bank; Transfusn; EM; Lab<br>Tests;Mic |
|                          | <b>MAIL GROUP NAME</b>                      | provided by site                          |
|                          | INDIVIDUAL FOR ALERTS                       | provided by site                          |
| <b>PHARMACY</b>          | PRIMARY FILE NUMBER                         | 55                                        |
|                          | SUBFILES (FIELD NUMBERS)                    | N/A                                       |
|                          | <b>DISPLAY NAMES FOR</b><br><b>SUBFILES</b> | N/A                                       |
|                          | <b>MAIL GROUP NAME</b>                      | provided by site                          |
|                          | <b>INDIVIDUAL FOR ALERTS</b>                | provided by site                          |
| <b>RADIOLOGY</b>         | <b>PRIMARY FILE NUMBER</b>                  | 70                                        |
|                          | SUBFILES (FIELD NUMBERS)                    | 2                                         |
|                          | <b>DISPLAY NAMES FOR</b><br><b>SUBFILES</b> | Radiology                                 |
|                          | <b>MAIL GROUP NAME</b>                      | provided by site                          |
|                          | INDIVIDUAL FOR ALERTS                       | provided by site                          |

**Table 1-3. Ancillary service default site parameters table**

<span id="page-28-1"></span>The next figure shows the ancillary service data displayed in the data entry screen exported with this application. This is the actual format for the default site parameters as viewed by the site.

```
 ANCILLARY SERVICE INFORMATION
              ANCILLARY SERVICE: LABORATORY
            PRIMARY FILE NUMBER: 63
       SUBFILES (FIELD NUMBERS): 1;.085;2;4;5;8
     DISPLAY NAMES FOR SUBFILES: Bld Bank;Transfusn;EM;Lab Tests;Mic
                MAIL GROUP NAME:
           INDIVIDUAL FOR ALERTS:
```
**Figure 1-4. Ancillary service data entry screen**

<span id="page-28-0"></span>The following are field names and descriptions for the ancillary service site parameters. References are made to both site parameters that are default values included with this application release, and to fields that require the site assignment of values.

ANCILLARY SERVICE—Duplicate record pairs may require secondary reviews when data is present in ancillary files. This field is the name of the VistA ancillary service associated with each duplicate record pair. Three default ancillary services are released with Patient Merge: Laboratory, Pharmacy, and

April 1998 Duplicate Record Merge: Patient Merge User Manual 1-11 Revised January 2015 Version 7.3 Kernel Toolkit Patch XT\*7.3\*137

Radiology. Each of these ancillary services has an associated primary file, which could provide information on whether the entries are in fact, duplicates or not. In addition, the ancillary reviewers' expertise in evaluating other data in health summaries may provide information on the duplicate question. This entry must be from three to 30 characters in length.

PRIMARY FILE NUMBER—Primary file number for the main file associated with the ancillary service. Enter the file number to be used for identifying duplicate record pairs for this ancillary service [e.g., LAB DATA file (#63), RADIOLOGY PATIENT file (#70), PHARMACY PATIENT file (#55), etc.]. Each ancillary service distributed with this application release contains a default value for this field.

SUBFILES (FIELD NUMBERS)— Subfiles in the primary file. To show how many particular types of data, or entries, exist for some of the subfiles, you can enter the field numbers for the subfile(s) that should be displayed. These entries should be separated by semicolons (e.g., 1;.085;2;4;5;8). Each ancillary service distributed with this application release contains a default value for this field.

DISPLAY NAMES FOR SUBFILES—Respective subfile names for each of the specified subfiles in the primary file. Specify the names that will be associated with the subfile numbers as they are entered in the field SUBFILES (FIELD NUMBERS). The names entered must be in the same position as their corresponding field numbers. These names will appear on the screen so you might want to make them descriptive. Semicolons (e.g., Bld Bank; Transfusn; EM; Lab Tests; Mic) should separate these entries. Each ancillary service distributed with this application release contains a default value for this field.

MAIL GROUP NAME—Optional. This field is a pointer to the MAIL GROUP file. Your answer must be the name of an actual mail group entry in that file. Once potential duplicate record pairs are established from the search, populated into File #15, and reviewed by the primary reviewers, MailMan messages are automatically sent to these designated mail groups if data is present for both entries in the potential duplicate pair in the file specified as the primary file for the ancillary service. Alerts can also be sent to individuals separately by designating one or more reviewer in the INDIVIDUAL FOR ALERTS field. Sites are required to supply their own mail groups.

INDIVIDUAL FOR ALERTS—Optional. Enter one or more ancillary reviewer. Once potential duplicate record pairs are established from the search, populated into File #15, and reviewed by the primary reviewers, alerts are automatically sent to these designated individuals if data is present for both entries in the potential duplicate pair in the file specified as the primary file for the ancillary service. Answer with the NEW PERSON NAME, INITIAL, SSN, NICK NAME, DEA#, or VA#.

Sites are required to supply individuals for alerts. For a review by an ancillary service to be active, there must be at least one member in a specified mail group OR at least one individual specified to receive alerts.

### <span id="page-29-0"></span>**Menu Structure**

The Patient Merge application is distributed with three menus. They are the Operations, Utilities, and Manager Utilities menus. The Duplicate Resolution System menu diagram is shown in the next figure: Duplicate Resolution System Menu XDRO Operations ... XDRU Utilities ... XDRM Manager Utilities ... Select Duplicate Resolution System Option:

**Figure 1-5. Duplicate Resolution System main menu** 

<span id="page-30-2"></span>The Operations and the Utilities menus should be made accessible to personnel who would be involved with the review and verification of duplicate records. These people must be authorized to hold the XDR security key to access these menus. The Manager Utilities menu is restricted to those personnel authorized to hold the XDRMGR security key.

### <span id="page-30-0"></span>**Operations Menu**

This menu contains options for approving duplicate records for merging and for verifying actual duplicate record pairs. The next figure shows you the available options under this menu. They are described in detail later in this manual.

```
Duplicate Resolution Operations Menu
   APP Approve Verified Duplicates for Merging<br>
VPD Verify Potential Duplicates
    VPD Verify Potential Duplicates
         Ancillary Data Review
Select Operations Option:
```
#### **Figure 1-6. Operations menu**

#### <span id="page-30-3"></span><span id="page-30-1"></span>**Utilities Menu**

This menu is comprised of various utilities, which are essential to the merge process. They are designed to assist both reviewers and IRM personnel with supplementary duplicate record identification and provide a variety of status reports involved with the merge process.

The next figure shows you the available options under this menu. They are described in detail later in this manual.

```
Duplicate Resolution Utilities Menu
   ADD Add Verified Duplicate Pair<br>CMP Check Merge Process Status
 CMP Check Merge Process Status
 CHCK Check Pair of Records to see if Duplicates
 DSS Display Search Status
 EDIT Edit the Status Field of a Duplicate Record
   FIND Find Potential Duplicates for an Entry in a File<br>VAL Identify Potential Merge Problems
          Identify Potential Merge Problems
  PRNT Print List of File Duplicates
    SCAN Scan Possible Duplicates
    TSF Tally STATUS and MERGE STATUS fields
    VIEW View Duplicate Record Entries
Select Utilities Option:
```
#### **Figure 1-7. Utilities menu**

#### <span id="page-31-2"></span><span id="page-31-0"></span>**Manager Utilities Menu**

This menu is comprised of various manager utilities that give IRM personnel control over critical decision elements involved with the merge process. They are designed to assist with editing site parameters, identifying potential duplicate records in the primary file, merging verified duplicate records, and purging files involved with the merge process that are specific to Patient Merge.

The next figure shows you the available options under this menu. They are described in detail later in this manual. Only authorized personnel holding the XDRMGR security key can use these utilities.

```
Duplicate Manager Utilities Menu
   EDT Edit Site Parameters
   LIST List File Entries Identified in Preliminary Scan
   SCN Preliminary Scan of File for Errors
   PRGM Purge Merge Process File
   RES Restart a Merge Process
   SCH Schedule Process to Merge Verified Duplicates
   SRCH Start/Halt Duplicate Search
   STOP STOP an Active Merge Process
Select Manager Utilities Option:
```
#### **Figure 1-8. Manager Utilities menu**

### <span id="page-31-3"></span><span id="page-31-1"></span>**Security Keys**

Three security keys are involved with the Patient Merge release. Their purpose is to set a layer of protection on the range of available computing capabilities. Two of which (i.e., XDR and XDRMGR) are used in the Duplicate Resolution System menu. The accessibility of this menu is based on the level of system access granted to each user. These security keys are described below:

1. The **XDR** security key authorizes access to the Duplicate Resolution System menu on the Application Utilities menu.

2. The **XDRMGR** security key is required in order to access the Manager Utilities menu. This key should be given to IRM personnel responsible for managerial control over the file being searched for duplicate record pairs and the subsequent merge process.

The **XDRMGR** security key also authorizes the holder to add a pair of records directly into the DUPLICATE RECORD file (#15) through the option Add Verified Duplicate Pair, bypassing the Potential Duplicate Threshold Percentage.

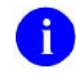

**NOTE:** Care should be used in granting the **XDRMGR** security key, since other options that impact system resources (e.g., Schedule Process to Merge Verified Duplicates) are controlled by it.

3. Although distributed by another package, the person initiating the merge process must be authorized to hold the **DG ELIGIBILITY** security key.

The **DG ELIGIBILITY** security key, although not required to select and run the option Identify Potential Merge Problems, is required to provide valid error checking results. The key may or may not be required to actually make the necessary edits.

## <span id="page-34-0"></span>**Chapter 2: Identifying Duplicate Records: Searching the Patient File (#2)**

**NOTE:** As of Patch XT\*7.3\*113, the PATIENT file (#2) will no longer be selectable from the Search option described below. Although users with access to the Duplicate Record Merge menus will still be allowed to add records to the DUPLICATE RECORD file (#15), this file will mainly be populated automatically when Person Service Identity Management (PSIM) identifies patient pairs as matches or potential matches.

You will still be allowed to run the Preliminary Scan of Patients to search for errors that might affect the merge.

After patient pairs are added to the DUPLICATE RECORD file (#15), the review, verification, approval, and merge processes will continue to be performed as before.

Before you begin the process of searching the PATIENT file (#2), it is suggested that you run the option Preliminary Scan of File for Errors to identify errors in patient records. This option scans through the file checking for records that have missing identifiers (which are presumed to be significant data elements), or checking for records that have other anomalies. Although it is not mandatory to the process of merging records, the results from this preliminary scan of the File #2 might indicate that some maintenance work needs to be conducted on your files before you begin the search for potential duplicate records. Based on this computer-generated list, erroneous records might be removed or other repairs made. This reduces the number of errors in the patient identification and merge process, allowing the system to run much faster.

### <span id="page-34-1"></span>**Preliminary Scan of the File to be Searched**

Only authorized persons holding the XDRMGR security key should be responsible for using this option. To run the scan from the Manager Utilities menu, select the option Preliminary Scan of File for Errors, shown in the next figure.

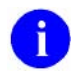

**NOTE:** If the merge parameters for your site are set up for more than one primary file, this option will prompt you to select the duplicate resolution file you want to check for errors (i.e., "Select DUPLICATE RESOLUTION FILE TO BE CHECKED:"), as shown in the next figure. If your site is only set up for one primary file, this prompt will not be displayed.

```
Duplicate Manager Utilities Menu
   EDT Edit Site Parameters
   LIST List File Entries Identified in Preliminary Scan
 SCN Preliminary Scan of File for Errors
 PRGM Purge Merge Process File
 RES Restart a Merge Process
   SCH Schedule Process to Merge Verified Duplicates
   SRCH Start/Halt Duplicate Search
   STOP STOP an Active Merge Process
Select Manager Utilities Option: SCN <RET> Preliminary Scan of File for Errors
Select DUPLICATE RESOLUTION FILE TO BE CHECKED: PATIENT
A run was completed on Jan 25, 1997@13:50:19
Do you want to view those results? YES// YES
```
**Figure 2-1. Running a preliminary scan of the patient records**

<span id="page-35-0"></span>Answering Yes to the prompt "Do you want to view those results?", shown in the previous figure, will generate the output from the scan of the PATIENT file (#2) shown in the next figure. You can step out of this option and go back into it at any time. This option can run concurrently with other processes such as the search or merge process.

This option looks at fields like SOCIAL SECURITY NUMBER, specifically for invalid ones (e.g., SSNs that do not contain nine digits may contain spaces and numbers, or characters, etc.). It reports entries containing missing zero nodes. It looks at the identifiers for the file it is running the search on, assuming that the identifiers should be there.

Notice, in the next figure, that there are several missing identifiers in the fields listed. For example, the fields SEX, REVIEWER CONNECTED? and VETERAN (Y/N)? are missing a particularly high number of identifiers.

```
RUN TIME: 0:13:28 CURR IEN: 151052 FILE ENTRIES: 66720
      2159 PATIENT entries are missing field # .02 SEX
      1376 PATIENT entries are missing field # .03 DATE OF BIRTH
         3 PATIENT entries are missing field # .09 SOCIAL SECURITY NUMBER
      4572 PATIENT entries are missing field # .301 REVIEWER CONNECTED?
      3295 PATIENT entries are missing field # 1901 VETERAN (Y/N)?
         4 PATIENT entries are missing field # 391 TYPE
       128 PATIENT entries have NO zero node!
      1332 PATIENT entries have bad SSN values (non-numeric, etc.)
      1403 PATIENT entries are missing 1 of these values
      1868 PATIENT entries are missing 2 of these values
       261 PATIENT entries are missing 3 of these values
        78 PATIENT entries are missing 4 of these values
      1299 PATIENT entries are missing 5 of these values
         2 PATIENT entries are missing 6 of these values
```
<span id="page-35-1"></span>**Figure 2-2. Error list generated from the preliminary scan of the PATIENT file**
Notice, in the previous figure, that the zero node is missing for 128 patients. The zero node of a record is where you will find the most common identifying information for a patient (e.g., Name, SSN, Sex, Date of Birth, etc.). If the zero node for an entry is missing, it may mean that the entire record had been deleted at some point. However, an invalid partial entry of that record could have been triggered back in. If the zero node is missing, the main identifying information is gone. The remaining partial record entry should be reviewed by IRM for potential removal.

Also notice, in the previous figure, that three patients have no Social Security Number. Notice that 1332 patients have bad Social Security Numbers. (That can mean various things, but most commonly the bad SSNs might be filled with spaces, or alphabetic characters.)

Answering No to the prompt "Do you want to view those results?", shown in the next figure, will generate a new scan. This job is queued off to Task Manager.

Select Manager Utilities Option: scn <RET> Preliminary Scan of File for Errors Select DUPLICATE RESOLUTION FILE TO BE CHECKED: **PATIENT** A run was completed on Jan 25, 1997@13:50:19 Do you want to view those results? YES// **n <RET>** NO Requested Start Time: NOW// **<RET>** (Jan 26, 1997@17:15:51) Queued as task 3025

**Figure 2-3. Queue a preliminary scan of the PATIENT file (#2) to Task Manager**

As was recommended previously, the results from this preliminary search might indicate that some maintenance work needs to be conducted on your files before you begin the search for potential duplicate records. Based on this information, you can focus your repair efforts.

The option Preliminary Scan of File for Errors has replaced the old Kernel Toolkit option View Duplicate Record Entries.

Once you have run this preliminary scan you can use the LIST option described in the next section to identify specific patient names/records where errors are found.

### **Listing Patient Records with Errors**

The option Preliminary Scan of File for Errors, documented in the previous section, creates a summary of the errors found in the PATIENT file (#2). These errors are missing identifiers and invalid fields. Use this option, List File Entries Identified in Preliminary Scan, to view the detailed lists of errors in the PATIENT file (#2) generated from the SCN option.

This option is located on the Manager Utilities menu, shown in the next figure. Only authorized persons holding the XDRMGR security key may use this option.

```
Duplicate Manager Utilities Menu
   EDT Edit Site Parameters
   LIST List File Entries Identified in Preliminary Scan
 SCN Preliminary Scan of File for Errors
 PRGM Purge Merge Process File
 RES Restart a Merge Process
 SCH Schedule Process to Merge Verified Duplicates
   SRCH Start/Halt Duplicate Search
   STOP STOP an Active Merge Process
Select Manager Utilities Option: LIST <RET> List File Entries Identified in 
Preliminary Scan
```
The following figure illustrates how to generate an error list of patients that are missing, for example, Social Security Numbers:

```
Select Manager Utilities Option: LIST <RET> List File Entries Identified in 
Preliminary Scan
Enter the number of the desired list to output:
1 BAD SSN
 2 MISSING #.02
 3 MISSING #.03
 4 MISSING #.09
 5 MISSING #.301
 6 MISSING #1901
7 MISSING #391
8 MISSING 1 VAL
9 MISSING 2 VALS
10 MISSING 3 VALS
11 MISSING 4 VALS
12 MISSING 5 VALS
13 MISSING 6 VALS
14 NO ZERO NODE
List number: (1-14): 1
```
#### **Figure 2-4. List patient records with missing fields previously identified in preliminary scan**

The system displays the error list by missing fields and identifiers. Choose the number corresponding to the list you want to view.

The following table indicates the missing field and identifier numbers with their corresponding descriptions:

| <b>Missing fields and identifiers</b> | Descriptions of fields and identifiers<br>missing from patient records |
|---------------------------------------|------------------------------------------------------------------------|
| <b>BAD SSN</b>                        | <b>Bad Social Security Number</b>                                      |
| MISSING $#.02$                        | Missing Sex identification                                             |
| MISSING $#.03$                        | Missing Date of Birth                                                  |
| MISSING #.09                          | <b>Missing Social Security number</b>                                  |
| <b>MISSING #.301</b>                  | <b>Missing Service Connected</b>                                       |
| <b>MISSING #1901</b>                  | Missing Veteran (Y/N)?                                                 |
| MISSING #391                          | Missing Type of Patient                                                |
| <b>MISSING 1 VAL</b>                  | Patient records missing 1 value                                        |
| <b>MISSING 2 VALS</b>                 | Patient records missing 2 values                                       |
| <b>MISSING 3 VALS</b>                 | Patient records missing 3 values                                       |
| <b>MISSING 4 VALS</b>                 | Patient records missing 4 values                                       |
| <b>MISSING 5 VALS</b>                 | Patient records missing 5 values                                       |
| MISSING 6 VALS                        | Patient records missing 6 values                                       |
| NO ZERO NODE                          | Zero node of Patient File is missing                                   |

**Table 2-5. Missing field and identifier numbers with corresponding descriptions**

The following figure identifies the missing values. The default display is to your terminal, but you can also print the list if you need to. (See "Appendix A" of this manual on How to Print.)

```
DEVICE: HOME// <RET> REMOTE LOGIN <RET>
LISTING OF ENTRIES IN FILE 2 WITH IDENTIFIER OR OTHER PROBLEMS SELECTED LISTING: 
BAD SSN
DATA LISTED ACROSS THE PAGE IN THE FOLLOWING ORDER:
INTERNAL ENTRY NUMBER
NAME
SEX
DATE OF BIRTH
SOCIAL SECURITY NUMBER
SERVICE CONNECTED?
TYPE
VETERAN (Y/N)?
XXXXXXXXXX XXXXXXXXXXXXXXXXXXXXXXXXXXX X XXXXXXXX XXXXXXXXX X XX X
   100004 MERGEPATIENT, ONE 13<br>100007 MERGEPATIENT, TWO 13
 100007 MERGEPATIENT,TWO 9249 13 
100009 MERGEPATIENT, THREE 13
100010 MERGEPATIENT, FOUR 13
```
**Figure 2-6. Patient records with missing SSNs**

Each of the patient lists that you generate can be used to identify specific patient records with errors. You can then access these records to update them by correcting incorrect entries or adding entries that don't already exist.

#### **Searching the Database for Potential Duplicates**

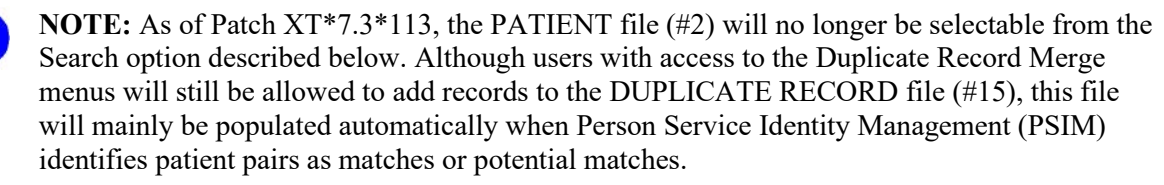

You will still be allowed to run the Preliminary Scan of Patients to search for errors that might affect the merge.

After patient pairs are added to the DUPLICATE RECORD file (#15), the review, verification, approval, and merge processes will continue to be performed as before.

Now we are ready to begin the search.

Applying comparisons (duplicate tests) to records as they are encountered in the search identifies potential duplicates. These comparisons result in a computed value based on the similarity of one record to others. Both records must have data in the field being tested for a duplicate test score to be obtained. The fields from the PATIENT file (#2) that are used in comparing both entries are: Name, Social Security Number, Sex, Date of Birth, Date of Death, Last Separation Date (Last Discharge Date), Mother's Maiden Name, and Claim Number. Positive values are assigned to record pairs that meet the test (scaled on how well they match). Negative values are assigned to record pairs that do not meet the test. The

2-6 Duplicate Record Merge: Patient Merge User Manual April 1998 Version 7.3 Revised January 2015 Kernel Toolkit Patch XT\*7.3\*137

resulting value is measured against the Potential Duplicate Threshold Percentage. This value is a site parameter resident in the DUPLICATE RESOLUTION file (#15.1). It is exported with the Patient Merge application set as a default of 60%. When record pair scores evaluate equal to or above this percentage, they are considered to be potential duplicates and are added to the DUPLICATE RECORD file (#15).

The search process may be halted at any point by using the option Start/Halt Duplicate Search. When restarted, the search will pick up where it left off. It will not begin again at the start of the file, recycling through records that have already been searched. This enables a site to control their system resources.

Should the decision be made to stop the search process mid-search, the user can halt the search, indicate the search as complete, change criteria (e.g., Potential Duplicate Threshold Percentage), and reinitiate the search.

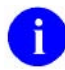

**NOTE:** Be advised that searching the database for duplicate record pairs can take a long time to run to completion. Actual time for a search has been known to exceed 100 hours.

### **Start/Halt Duplicate Search Option**

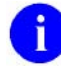

**NOTE:** As of Patch XT\*7.3\*113, the PATIENT file (#2) will no longer be selectable from the Search option. Although users with access to the Duplicate Record Merge menus will still be allowed to add records to the DUPLICATE RECORD file (#15), this file will mainly be populated automatically when Person Service Identity Management (PSIM) identifies patient pairs as matches or potential matches.

The Start/Halt Duplicate Search option on the Manager Utilities menu is used to initiate a search of the database. Only authorized persons holding the XDRMGR security key should be responsible for using this option.

Once you've accessed this option, you have a choice of two methods for searching the primary file:

- 1) A Basic search checks all records in a file from beginning to end. This search can be halted and restarted, beginning with the next available record after the last record that was processed. If you are running a search for potential duplicate records on a file for the first time, you will probably want to run a Basic search.
- 2) A New search checks only those records that have been added or edited since the last search was run based on a user-specified cross-reference. It will begin with the next record number after the last one that was processed. The New search, like the Basic, can also be halted and restarted beginning with the next available record after the last record that was processed.

**NOTE:** If you Halt a search and immediately go back into the Start/Halt option to verify that the search has been halted, you may experience some lag time. It's going to take a moment for Task Manager to react to the command and halt the search.

This is a tasked job that can be started and halted until the entire file has been checked. You will initially want to perform the Basic search of the database. Once this search is started, its progress can be monitored with the Display Search Status option on the Utilities menu.

We are going to start a Basic search in this next example. To begin the search select the option Start/Halt Duplicate Search located on the Manager Utilities menu, shown below.

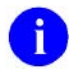

**NOTE:** If the merge parameters for your site are set up for more than one primary file, this option will prompt you to select a file to be searched for duplicates (i.e., "Select file to be checked for duplicates:"), as shown in the next example. If your site is only set up for one primary file, this prompt will not be displayed.

```
Duplicate Manager Utilities Menu
    EDT Edit Site Parameters
    LIST List File Entries Identified in Preliminary Scan
    SCN Preliminary Scan of File for Errors
   PRGM Purge Merge Process File
  RES Restart a Merge Process<br>SCH Schedule Process to Merc
         Schedule Process to Merge Verified Duplicates
 SRCH Start/Halt Duplicate Search
 STOP STOP an Active Merge Process
Select Manager Utilities Option: SRCH <RET> Start/Halt Duplicate Search
Select file to be checked for duplicates: [filename]
This process will take a **LONG** time (known to exceed 100 hours),
but you CAN stop and restart the process when you want using
the options. OK? YES 
                                                                      Enter primary file.
```
The next figure shows the resulting screen display from accessing the option Start/Halt Duplicate Search:

 Duplicate [filename] Search Search Type Date Started Status hours:min # Records Checked ----------- -------------- ------ -------------- ----------------- BASIC 0:00 0 Potential Duplicate pairs found Do You wish to RUN a search (Y/N)? **y <RET>** YES Which type of Search do you wish to run ? (BASIC/NEW) BASIC// **BASIC** Requested Start Time: NOW// **<RET>** (MAY 02, 1997@18:24:30)

**Figure 2-7. Start a BASIC search of the primary file for duplicate records**

You can start the search NOW, or queue it for a different date and time. This is a tasked job that can be started and halted until the entire file has been checked for potential duplicates.

The next figure shows the resulting screen display from a completed search of the primary file.

```
 Duplicate [filename] Search
Search Type Date Started Status hours:min # Records Checked
----------- -------------- ------ ------------- -----------------
BASIC May 02, 1997@18:24 COMPLETED 27.23 66527/66527 100.0%
337 Potential Duplicate pairs found
```
**Figure 2-8. Completed BASIC search of the primary file for duplicate records**

Notice in the previous figure that:

- a search was started on May 02, 1997 at 18:24
- it was completed,
- it took 27 hours and 23 minutes,
- it searched through 66527 records in the primary file,
- it searched through 100% of the file, and
- the search found 337 potential duplicate pairs.

When a user starts a search, that search may be monitored by the Display Search Status option from the Utilities menu. This option is explained further in the next topic.

**NOTE:** The previous figure shows that the search took 27 hours and 23 minutes to run to completion. Be advised that searching the database for duplicate record pairs can take a long time to run to completion. However, actual time for a search has been known to exceed 100 hours.

### **Display Search Status**

The option Display Search Status is located on the Utilities menu. You can use this option to display the status of potential duplicates found from searching the primary file.

```
Duplicate Resolution Utilities Menu
   ADD Add Verified Duplicate Pair
   CMP Check Merge Process Status
   CHCK Check Pair of Records to see if Duplicates
   DSS Display Search Status
   EDIT Edit the Status Field of a Duplicate Record
   FIND Find Potential Duplicates for an Entry in a File
   VAL Identify Potential Merge Problems
   PRNT Print List of File Duplicates
  SCAN Scan Possible Duplicates<br>TSF Tally STATUS and MERGE ST
         Tally STATUS and MERGE STATUS fields
   VIEW View Duplicate Record Entries
Select Utilities Option: DSS <RET> Display Search Status
```
**Figure 2-9. Check on the search for duplicate records**

The next figure shows the Duplicate PATIENT Search status report. The following information about the search is displayed in this report:

- type of search (Basic or New)
- date and time the search was started (or last restarted)
- search statuses [The different types are: Completed, Halted, Running, and Error (Stop)]
- length of time the search has been running
- number of potential duplicate records that have been checked
- percentage of the primary file that has been searched

```
 Duplicate PATIENT Search
Search Type Date Started Status hours:min # Records Checked
----------- -------------- ------ -------------- -----------------
BASIC MAY 02, 1997@18:24 RUNNING 0:02 212/66572 0.3%
1 Potential Duplicate pairs found
```
#### **Figure 2-10. Duplicate Patient Search status screen shows the search is still running**

2-10 Duplicate Record Merge: Patient Merge User Manual April 1998 Version 7.3 Revised January 2015 Kernel Toolkit Patch XT\*7.3\*137

In the next figure we will halt the Basic search already in progress by using the option Start/Halt Duplicate Search. After indicating that we wish to halt the search, notice that the next prompt to answer is "Requested Start Time". Although it says "Start", that is Task Manager asking when you want to start the process that will actually "Halt" the search. The Start/Halt Duplicate Search option located on the Manager Utilities menu acts as a "toggle" switch for this purpose.

You have two options to halt a search:

- 1. Select the VA FileMan command NOW to begin halting immediately
- 2. Halt the search at a specified time in the future.

Select Manager Utilities Option: **SRCH <RET>** Start/Halt Duplicate Search Select file to be checked for duplicates: **PATIENT**  Duplicate PATIENT Search Search Type Date Started Status hours:min # Records Checked ----------- -------------- ------ -------------- ----------------- BASIC MAY 02, 1997@18:24 RUNNING 0:02 232/66572 0.3% 1 Potential Duplicate pairs found Do You wish to HALT this search (Y/N)? **Y <RET>** YES Requested Start Time: NOW// **<RET>** (MAY 02, 1997@18:27:00)

**Figure 2-11. Halting the search for duplicate records**

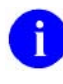

**NOTE:** Once a search is started, you cannot start another search. You can only halt a search in progress. The search can then be restarted using the NOW command, or it can be queued for a later date and time.

When we run the option Display Search Status again notice that the date and time of the last action is recorded, and the status field reflects that you've halted the search.

```
Select Utilities Option: dss <RET> Display Search Status
                       Duplicate PATIENT Search
Search Type Date Started Status hours:min # Records Checked
----------- -------------- ------ -------------- -----------------
BASIC MAY 02, 1997@18:24 HALTED 0:02 232/66572 0.03%
1 Potential Duplicate pairs found
```
**Figure 2-12. Duplicate Patient Search status screen shows the search for duplicate records has been halted**

You can begin the search again exactly where you left off by using the option Start/Halt Duplicate Search. Indicate that you want to continue it by responding Yes to the prompt "Do You wish to CONTINUE this search (Y/N)?".

Select Manager Utilities Option: **srch <RET>** Start/Halt Duplicate Search Select file to be checked for duplicates: **paTIENT** Duplicate PATIENT Search Search Type Date Restarted Status hours:min # Records Checked ----------- -------------- ------ -------------- ----------------- BASIC MAY 02, 1997@18:24 HALTED 0:02 232/66572 0.03% 1 Potential Duplicate pairs found Do You wish to CONTINUE this search (Y/N)? **y <RET>** YES Requested Start Time: NOW// **<RET>** (MAY 02, 1997@18:31:40)

**Figure 2-13. Continuing the search for duplicate records**

And again, the next figure shows that when we run the option Display Search Status the Status field reflects the search is RUNNING, the number of records searched, and the percentage of records checked has again continued to increment.

```
Select Utilities Option: DISplay Search Status
                        Duplicate PATIENT Search
Search Type Date Restarted Status hours:min # Records Checked
----------- -------------- ------ -------------- -----------------
BASIC MAY 02, 1997@18:31 RUNNING 0:04 325/66572 0.5%
3 Potential Duplicate pairs found
```
**Figure 2-14. Duplicate Patient Search status screen shows the search has been continued**

You may come across errors while running a search. When an error is encountered, the duplicate record search stops and informs you of the type of error found. Once that error is fixed, you can then restart the search and it will continue from where it left off. You don't have to go back to the beginning of the file and start from the first entry again.

Chapter 2: Identifying Duplicate Records: Searching the Patient File

# **Chapter 3: Review Process to Determine Duplicate Record Status**

The review and verification process includes two levels of review. The primary reviewer, initially seen as an MAS responsibility, performs a review of patient demographic information. The primary reviewer initially determines if the pair represents a duplicate record. If so, the primary reviewer selects the merge direction. If data from ancillary services is present, notification (via MailMan message or alert – or both) is sent to those designated as ancillary reviewers. A site may determine reviewers based upon their business practices. Reviewers determine whether the record pair is a duplicate, not a duplicate (so that subsequent processing need not occur), or that they are unable to determine the status. Where appropriate, reviewers may mark data to be overwritten. Those record pairs that are determined to be verified duplicates are marked as such and are then available for approving to be merged.

**NOTE:** As of Kernel Toolkit Patch XT\*7.3\*113, the DUPLICATE RECORD file (#15) will mainly be populated automatically when Person Service Identity Management (PSIM) identifies patient pairs as matches or potential matches.

When a record is added to the DUPLICATE RECORD file by PSIM, an email message is sent to members of the mail group defined in the DUPLICATE MANAGER MAIL GROUP field of the DUPLICATE RESOLUTION file. See [Figure 3-1](#page-48-0) for an example of the email sent when entries are added to the DUPLICATE RECORD file (#15). It will be important to review the DUPLICATE RECORD file frequently to see whether PSIM has identified potential duplicate records that you need to review.

The following is an example of the email message sent when entries are added to the DUPLICATE RECORD file (#15).

```
Subj: Potential Duplicate PATIENT records found by MPI [#127964] 09/03/08@15:45
8 lines
From: POSTMASTER In 'IN' basket. Page 1
-------------------------------------------------------------------------------
The following two PATIENT records have been found to be potential duplicates
by the MPI matching algorithm. These records have been added to the local
DUPLICATE RECORD file and assigned record number 12345.
Please review these records to verify whether they are duplicates
and if so merge using the DUPLICATE RECORD MERGE software.
   PATIENT 1: TESTPATIENT,ONE 000-27-3002 (IEN #100001302)
   PATIENT 2: TESTPATIENT,ONE JR 000-28-3002 (IEN #100001304)
```
<span id="page-48-0"></span>**Figure 3-1. Email message sent when entries are added to the DUPLICATE RECORD file (#15)**

The search process for potential duplicate records is independent from the verification of duplicates and the merge process. Primary and ancillary reviews may be started as soon as any potential duplicates are identified. There is no need to wait for the search process to reach completion.

# **Primary Review**

Primary reviewers initiate the review process. Potential duplicate record pairs can be selected from a list produced by a search of the selected primary file (or in the case of this application, the PATIENT file [#2], duplicate entries are added automatically when the PSIM system identifies potential duplicates). The primary reviewer can browse the list, or enter a selected record pair by name. Comparative data from the primary file is displayed for reviewers to determine the status of potential duplicate record pairs. Health Summaries can be used as additional reports, viewed through the VA FileMan browser or printed to any device, to help primary reviewers further verify the status of potential duplicate record pairs.

## **Begin the Verification Process**

Once reviewers have identified potential duplicate record pairs, the next step is to verify that the records are duplicates. To begin this process, select the option Verify Potential Duplicates from the Operations menu, shown in the next figure.

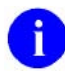

**NOTE:** If the merge parameters for your site are set up for more than one primary file, this option will prompt you to select the file you want to verify potential duplicates from (i.e., "Which FILE are the potential duplicates in (e.g., PATIENT)? PATIENT//"), as shown in the next figure. If your site is only set up for one primary file, this prompt will not be displayed.

```
Duplicate Resolution Operations Menu
   APP Approve Verified Duplicates for Merging<br>VPD Verify Potential Duplicates
    VPD Verify Potential Duplicates
          Ancillary Data Review
Select Operations Option: VPD <RET> Verify Potential Duplicates
Which FILE are the potential duplicates in (e.g., PATIENT)? PATIENT// <RET>
```
**Figure 3-2. Begin the duplicate record verification process**

You can either know who the patient is that you're interested in finding duplicates for, or if you need to look at a list of patients, you can do one of the following two things:

1) To see a list of potential duplicate record pairs displayed by name and duplicate status, enter a question mark (?) at the "Select a POTENTIAL DUPLICATE ENTRY:" prompt. Answering Yes will display the entire list of potential duplicate record pairs resident in the DUPLICATE RECORD file (#15) , shown in the next figure:

```
At the following prompt select a POTENTIAL DUPLICATE ENTRY. If a selection
is not made, you will be given a chance to select from a list if you
want to. Otherwise, you will be returned to the menu system.
Select a POTENTIAL DUPLICATE ENTRY: ?
Answer with DUPLICATE RECORD RECORD1
Do you want the entire DUPLICATE RECORD List? y <RET> (Yes)
Choose from:
 MERGEPATIENT,FIVE D. MERGEPATIENT,FIVE R POTENTIAL DUPLICATE, UNVERIFIED
 MERGEPATIENT,SIX U. MERGEPATIENT,SIX JR. POTENTIAL DUPLICATE, UNVERIFIED
 MERGEPATIENT,SEVEN I. MERGEPATIENT,SEVEN I. POTENTIAL DUPLICATE, UNVERIFIED
  MERGEPATIENT,EITHT J. MERGEPATIENT,SEVEN S. POTENTIAL DUPLICATE, UNVERIFIED
  MERGEPATIENT,NINE I. MERGEPATIENT,NINE A. POTENTIAL DUPLICATE, UNVERIFIED
  MERGEPATIENT,10 J.M MERGEPATIENT,10 JOHN MARK POTENTIAL DUPLICATE, 
UNVERIFIED
  MERGEPATIENT,11 D. MERGEPATIENT,11 JR. POTENTIAL DUPLICATE, UNVERIFIED
  MERGEPATIENT,11 D. MERGEPATIENT,11 POTENTIAL DUPLICATE, UNVERIFIED
Select a POTENTIAL DUPLICATE ENTRY: MERGEPATIENT,10 J.M
Searching for a PATIENT MERGEPATIENT, 10 J.M 06-29-46 000060969<br>YES SC VETERAN
    SC VETERAN
        ...OK? Yes// <RET> (Yes) MERGEPATIENT,10 JOHN MARK POTENTIAL 
DUPLICATE, UNVERIFIED
```
**Figure 3-3. Select a potential duplicate record pair from a list displaying the name and duplicate record status for each patient**

2) Otherwise, by pressing the Enter key at the prompt "Do you want to select from a list of potential duplicates? YES//" you can display a list of top level data (i.e., the zero node for each potential duplicate record pair), shown in the next figure: Press the Enter

Select a POTENTIAL DUPLICATE ENTRY: **<RET>** Do you want to select from a list of potential duplicates? YES// **<RET>** 1. MERGEPATIENT,10 J.M^M^2450629^^2^^^^000060969^^SAN ANTOINIO^48^^^^^ MERGEPATIENT,10 JOHN MARK^M^2460629^^2^3^LABORER^^000060996^^^^^^^^^^ 2. MERGEPATIENT,12^M^2450629^^1^3^LABORER^25^000060969^\*\*PAY FIDUCIARY\*\*OUT OF CATCHMENT \*\*^EDMONDS^53^^^^^^ ZZ MERGEPATIENT,12^M^2450629^^1^^SURVEYOR^25^000062945P^\*\*PAY FIDUCIARY\* \*^EDMONDS^53^^^^^^^^^^^1 Enter Return to continue listing or Select the desired entry by number: (1-4): **1** a list of the zero nodes for each potential duplicate

**Figure 3-4. Select a potential duplicate record pair from a list of top-level patient data**

At the "Select a POTENTIAL DUPLICATE ENTRY:" prompt, shown in the previous figure, you can also enter the first letter of the last name followed by the last four digits of the patient's Social Security Number. This will bring up the patient's record, if it exists as a potential duplicate.

key to generate

Once you've selected your patient record from the list, the Patient Name, Date of Birth, Social Security Number, and other primary file (e.g., PATIENT file [#2]) identifiers are displayed. This gives you an "at a glance" look at the kind of data these records contain.

**NOTE:** There are times when patients will have an alias name in their record. Patient Merge does check for aliases. The application checks the complete name and then parses it to compare pieces (i.e., last name only, first name only, middle initial or name only).

Primary reviewers can indicate whether a record pair is a verified duplicate, not a duplicate, or that they are unable to determine the duplicate status. The following set of screen captures display a duplicate record pair for a fictitious patient. This lists all of the data at the top level of the file (i.e., subfile data is not displayed).

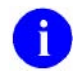

 $\mathbf i$ 

**NOTE:** The size of the screen capture (the record size) in the following figure has been reduced for the sake of brevity.

```
RECORD1 contains fewer data elements, usually this would indicate
             that this record would be merged INTO the other.
Determine if these patients ARE or ARE NOT duplicates.
 RECORD1 [#1212] RECORD2 [#888]
NAME MERGEPATIENT,10 J.M. MERGEPATIENT,10 JOHN MARK
SSN 000-06-0969 000-06-0996
BIRTH DATE JUN 29,1945 JUN 29,1946
\angleAGE 51 50
SEX MALE MALE
Enter RETURN to continue or '^' to exit: <RET>
 RECORD1 [#1212] RECORD2 [#888]
                     MERGEPATIENT,10 J.M. MERGEPATIENT,10 JOHN MARK
----------------------------------------------------------------------------
**** NAME "MERGEPATIENT,10 J.M." "MERGEPATIENT,10 JOHN MARK"
 SEX MALE MALE
**** DATE OF BIRTH 06/29/45 06/29/46
    MARITAL STATUS DIVORCED DIVORCED DIVORCED
    RACE WHITE, NOT OF HISPANIC ORIGIN
ORIGIN
     OCCUPATION "LABORER"
Enter RETURN to continue or '^' to exit: ^
                                   Notice that by entering an up-arrow (^) at this 
                                   prompt, we've jumped past the remainder of the 
                                   record to the selection of the duplicate record
```
**Figure 3-5. Verify duplicate records using the duplicate record compare screen**

After you have examined the data, comparing the potential duplicate record pair(s), you are presented with the options shown in the next figure:

```
Select one of the following:
             V VERIFIED DUPLICATE
            N VERIFIED, NOT A DUPLICATE<br>II                 INARLE TO DETERMINE
            U UNABLE TO DETERMINE<br>H HEALTH SUMMARY
            H HEALTH SUMMARY<br>R REVIEW DATA AG
            R REVIEW DATA AGAIN<br>SELECT/REVIEW OVER
                        SELECT/REVIEW OVERWRITES
Select Action: HEALTH SUMMARY//
```
#### **Figure 3-6. Review actions for potential duplicate records**

The following is a list of the options displayed in the previous figure, with a brief description. A more lengthy explanation is provided on the following pages for the options Health Summary, Select/Review Overwrites, and Verified Duplicate.

1. By selecting the option Verified Duplicate, you (the primary reviewer) have determined that the record pairs are duplicates. If the records contain ancillary service data, alerts, and/or MailMan message notifications are sent to designated ancillary reviewers for a secondary review.

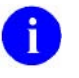

**NOTE:** If no ancillary reviewers are named by your site, full responsibility lies with the primary reviewer for duplicate resolution. When the primary reviewer determines that the pair is a duplicate, then the record is verified and moves to a pending approval status.

- 2. By selecting the option Verified, Not A Duplicate, you've determined that the record pairs are not duplicates and processing ends here. A remote procedure will run on the MPI system to record the patient pair in the MPI DO NOT LINK FILE (#985.28), so that these patients will not be identified as potential duplicates in the future.
- 3. By selecting the option Unable To Determine, the record pair is put back into the DUPLICATE RECORD file (#15) and processing ends here. In order for these entries to be processed again you must use the option Edit the Status Field of a Duplicate Record to change their status back to potential duplicates.

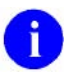

**NOTE:** See the section "Utilities" of this manual for more information on this option.

- 4. By selecting the Health Summary option, you can view additional patient data via the health summaries.
- 5. By selecting the option Review Data Again, the system redisplays the data for the record pair you've just viewed.
- 6. By selecting the option Select/Review Overwrites, the system will display only those fields that contain dissimilar data for both records. You can choose to overwrite the selected data in Record 2 (the merged TO record) with the corresponding fields in Record 1 (the merged FROM record).

### **Health Summary to View Duplicate Record Pair(s)**

Additional patient data can be examined by viewing selected Health Summary reports prior to verifying the duplicate record status. To view a Heath Summary, select the Health Summary option shown in the next figure.

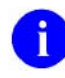

**NOTE:** The list of Health Summary reports referenced in the next figure are for the purposes of this example, only. Your site has the option to choose available Health Summaries for use in this application.

```
Select one of the following:
           V VERIFIED DUPLICATE
           N VERIFIED, NOT A DUPLICATE
          U UNABLE TO DETERMINE<br>H HEALTH SUMMARY
          H HEALTH SUMMARY<br>R REVIEW DATA AG
          R REVIEW DATA AGAIN<br>SELECT/REVIEW OVER
                   SELECT/REVIEW OVERWRITES
Select Action: HEALTH SUMMARY// <RET>
Select Health Summary Type Name: ? 
Answer with HEALTH SUMMARY TYPE NAME, or TITLE, or OWNER, or
     LOCATION(S) USING THE SUMMARY
Do you want the entire 15-Entry HEALTH SUMMARY TYPE List? Y <RET> (Yes)
Choose from:
   BRIEF CLINICAL 
   SAMPLE HEALTH SUMMARY 
   INPATIENT 
   INPATIENT (ALVAMC) 
   MEDICINE SUMMARY 
   MEDTEST 
   NURSE 
   OUTPATIENT 
   OUTPATIENT (ALVAMC)
   POLLARD
   PROGRESS NOTE
   REMOTE USER
   TEGRETOL
    WHC (WOMEN'S HEALTH SUMMARY)
    XRAY
Select Health Summary Type Name: SAMPLE HEALTH SUMMARY
Would you like to use the FM Browser to
view the record pair? YES// <RET>
...one moment... Getting first entry
       <Health Summary loads here…>
...one moment... Getting second entry
       <Health Summary loads here…> 
                                        List of Health Summaries
                                                            Your selected Health Summary for 
                                                            record one is loaded here.
                                                            Your selected Health Summary for 
                                                            record two is loaded here.
```
**Figure 3-7. Verifying duplicate records using selected Health Summaries**

April 1998 Duplicate Record Merge: Patient Merge User Manual 3-7 Revised January 2015 Version 7.3 Kernel Toolkit Patch XT\*7.3\*137

You have the option of sending your selected Health Summary to the VA FileMan browser, or to any device found in your local DEVICE file (#3.5). The bottom of the previous figure shows you how to invoke the Browser to view your Health Summary reports. Respond Yes to the prompt "Would you like to use the FM Browser to view the record pair? YES//". (The next topic section shows an example of a Health Summary report for potential duplicate records, as they would appear viewed through the Browser.)

The next figure shows you how to send your selected Health Summary to a device. Do this by responding No to the prompt "Would you like to use the FM Browser to view the record pair? YES//". You will be prompted to send your selected Health Summary to a device type. For example, you can send it to a local printer, your terminal screen, or you can queue it to run at a specified date and time. Notice that you will be prompted to enter a device type for both patient records.

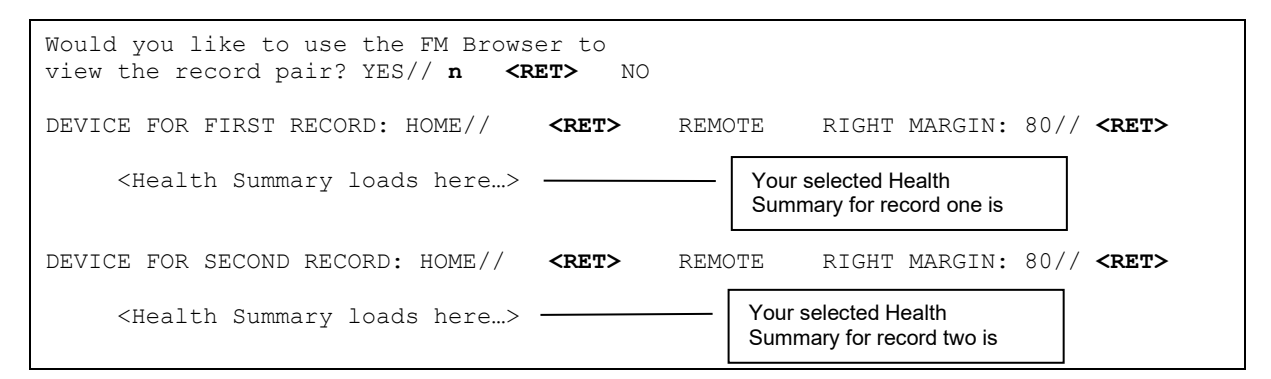

**Figure 3-8. Send Health Summaries to any device for viewing**

**NOTE:** For information on how to create a Health Summary inclusive of all the patient data see "Build a Health Summary Backup" in the Merge Process section of this manual. Please note that this section is written to accommodate backup purposes. However, you can use this information to build a suitable Health Summary for review purposes, as well.

#### **VA FileMan Browser Evoked to View Health Summary**

You can view your selected Health Summary by sending it to the VA FileMan Browser, or to any device. The following is an example of a Health Summary report for potential duplicate records as they would appear viewed through the VA FileMan Browser. Notice that the merge FROM record is displayed first.

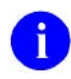

**NOTE:** The record size for the following Health Summary examples have been reduced for the sake of brevity.

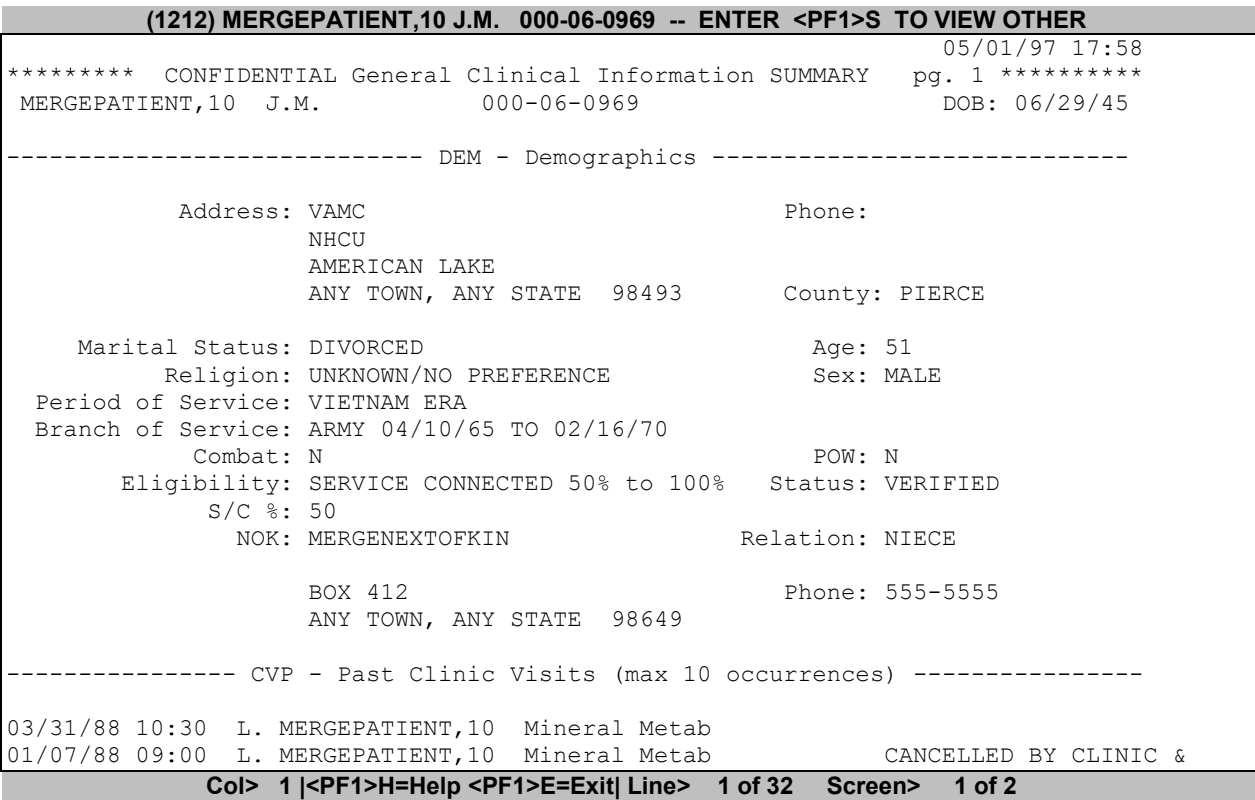

**Figure 3-9. Example of Health Summary merge "FROM" record viewed through VA FileMan Browser**

You can switch back and forth between the Health Summary listings for the merge FROM record and the merge TO record while in the Browser by selecting the keys PF1<S>, shown below.

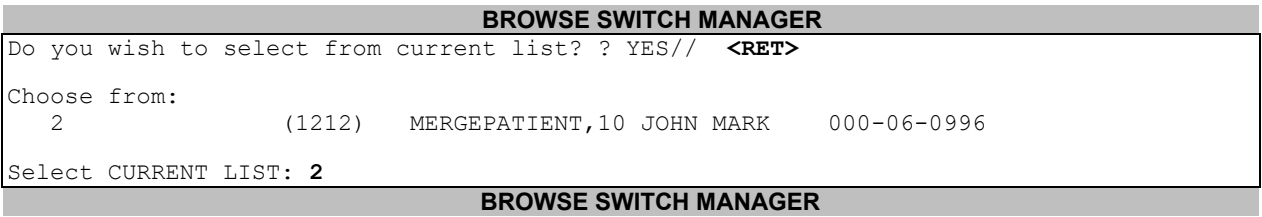

We are now looking at the merge TO record:

|                                | (888) MERGEPATIENT,10 JOHN MARK 000-06-0996 -- ENTER <pf1>S TO VIEW OTHER</pf1>  |                 |                |
|--------------------------------|----------------------------------------------------------------------------------|-----------------|----------------|
|                                |                                                                                  |                 | 05/01/97 17:58 |
|                                | ********* CONFIDENTIAL General Clinical Information SUMMARY pg. 1 **********     |                 |                |
|                                | MERGEPATIENT, 10 JOHN MARK 000-06-0996                                           |                 | DOB: 06/29/46  |
|                                |                                                                                  |                 |                |
|                                | ---------------------- DEM - Demographics    -----------------------------       |                 |                |
|                                |                                                                                  |                 |                |
|                                | Address: P.O. BOX 412                                                            | Phone: 555-5555 |                |
|                                | ANY TOWN, ANY STATE 98444                                                        |                 |                |
|                                |                                                                                  |                 |                |
| Marital Status: DIVORCED       |                                                                                  | Age: 50         |                |
| Religion: BAPTIST              |                                                                                  |                 | Sex: MALE      |
|                                |                                                                                  |                 |                |
| Occupation: LABORER            |                                                                                  |                 |                |
| Period of Service: VIETNAM ERA |                                                                                  |                 |                |
|                                | Branch of Service: ARMY 04/10/66 TO 02/16/86                                     |                 |                |
| Combat: N                      |                                                                                  | POW: N          |                |
|                                | Eligibility: SERVICE CONNECTED 50% to 100% Status: VERIFIED                      |                 |                |
|                                | NSC, VA PENSION                                                                  |                 |                |
| $S/C$ $\frac{1}{2}$ : 50       |                                                                                  |                 |                |
|                                |                                                                                  |                 |                |
|                                | NOK: RENNI VON LIPSHNICK Relation: COUSIN                                        |                 |                |
|                                | P.O BOX 648                                                                      | Phone: 555-5555 |                |
|                                | NORTH BEND, INDIANA 51515                                                        |                 |                |
|                                | Col> 1   <pf1>H=Help <pf1>E=Exit  Line&gt; 1 of 51 Screen&gt; 1 of 3</pf1></pf1> |                 |                |

**Figure 3-10. Example of Health Summary merge "TO" record viewed through VA FileMan Browser**

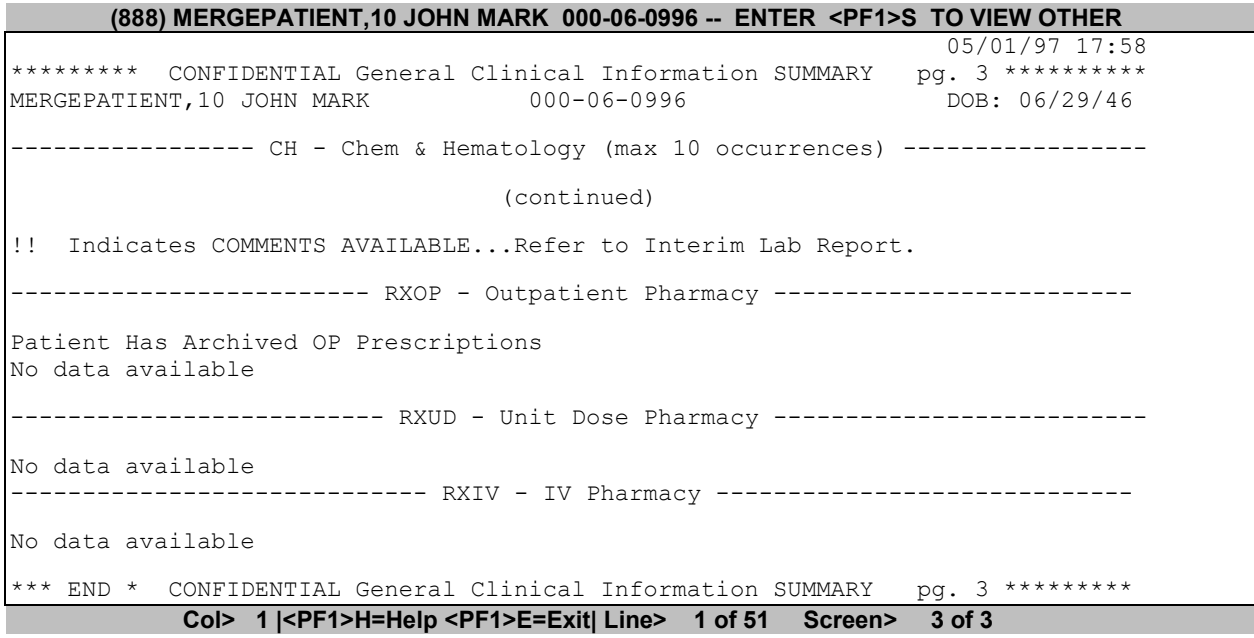

**Figure 3-11. Example of Health Summary merge "TO" record viewed through VA FileMan Browser (continued…)**

You can split the screen by entering PF2 and S. Realize, however that the screen becomes very narrow when split. Splitting the screen allows you to look at two different sets of data on the same screen at the same time. Enter PF1 and E or PF1 and Q to exit the split screen.

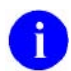

**NOTE:** For more information on how to use the VA FileMan Browser see the *VA FileMan User Manual*.

### **Designate Primary Fields for Overwriting**

Should the primary reviewer determine that a particular record pair is a duplicate, they have the option to select fields to be overwritten, regardless of the merge direction for that record pair. Anytime during the verification process, primary and ancillary reviewers have the option to overwrite data, regardless of merge direction.

During the actual merge, if data exists in the merge FROM field (in Record 1) but not in the corresponding merge TO field (in Record 2), that data is merged to the merge TO field. However, if data exists in both the merge FROM and merge TO fields, the merge TO field is not overwritten unless you specify otherwise using this overwrite feature.

When you choose the option Select/Review Overwrites, the system displays only those fields that contain dissimilar data for both records. Notice in the next figure that the fields NAME, DATE OF BIRTH, SOCIAL SECURITY NUMBER, and ZIP CODE are preceded by four asterisks (\*\*\*\*). The asterisks indicate that these particular fields have data in both Record 1 and Record 2. However, in both records the data is different. Notice the prompt "OVERWRITE data for selected fields: (1-4):" at the bottom of the screen in the next figure. You are presented with the choice of selecting 1 through 4, representing each field respectively. By selecting numbers 1 and 3 you are choosing to overwrite the fields NAME and SOCIAL SECURITY NUMBER in Record 2 with the corresponding fields in Record 1.

**NOTE:** Keep in mind that if data exists in the merge FROM field (in Record 1) but not in the corresponding merge TO field (in Record 2), that data is merged to the merge TO field. If you don't want to merge data from a particular merge FROM field (in Record 1) to the corresponding merge TO field (in Record 2), you will have to delete the merge FROM data independently from this software.

|                                                  |                                                     | RECORD1 [#2113] | RECORD2 [#888]<br>MERGEPATIENT, 10 J.M. MERGEPATIENT, 10 JOHN MARK                                                                                                    |
|--------------------------------------------------|-----------------------------------------------------|-----------------|----------------------------------------------------------------------------------------------------|
|                                                  |                                                     |                 |                                                                                                    |
| $***$ *                                          | <b>NAME</b>                                         |                 | "MERGEPATIENT, 10 J.M." "MERGEPATIENT, 10 JOHN MARK"                                                                                                    |
| ****                                             | DATE OF BIRTH                                       | 06/29/45        | 06/29/46                                                                                                    |
| ****                                             | SOCIAL SECURITY NUMBER                              | "000060969"     | "000060996"                                                                                                    |
| $***$ * * *                                      | ZIP CODE                                            | "98493"         | "98444"                                                                                                    |
| <b>NAME</b><br>2                                 | DATE OF BIRTH<br>SOCIAL SECURITY NUMBER<br>ZIP CODE |                 | Select these two fields from RFCORD1 to<br>overwrite the same fields in RECORD2. At<br>anytime during this process, the primary<br>reviewer has the option to overwrite data,<br>regardless of the default merge direction. |
| OVERWRITE data for selected fields: $(1-4)$ :1,3 |                                                     |                 |                                                                                                    |

**Figure 3-12. Designate fields in potential duplicate records for overwriting**

Once a field is designated to be overwritten by another, that action will not take place until the actual merge process.

If you choose the option Review Data Again, as shown in the next figure, the system redisplays the data for the record pair you've just selected to overwrite.

```
Select one of the following:
           V VERIFIED DUPLICATE
           N VERIFIED, NOT A DUPLICATE
          U UNABLE TO DETERMINE<br>H HEALTH SUMMARY
          H HEALTH SUMMARY<br>R REVIEW DATA AG.
          R REVIEW DATA AGAIN<br>SELECT/REVIEW OVER
                     S SELECT/REVIEW OVERWRITES
Select Action: HEALTH SUMMARY// REVIEW DATA AGAIN
```
**Figure 3-13. Review duplicate records again from the beginning**

Notice in the next figure that the asterisks (\*\*\*\*) have been replaced with bars (||||). The bars indicate that the fields in Record 1 will overwrite the fields in Record 2.

|             |                        | RECORD1 [#1212]<br>MERGEPATIENT, 10 J.M. | RECORD2 [#888]<br>MERGEPATIENT, 10 JOHN MARK |
|-------------|------------------------|------------------------------------------|----------------------------------------------|
|             | NAME                   | "MERGEPATIENT, 10 J.M."                  | "MERGEPATIENT, 10 JOHN MARK"                 |
| ****        | DATE OF BIRTH          | 06/29/45                                 | 06/29/46                                     |
|             | SOCIAL SECURITY NUMBER | "000060969"                              | "000060996"                                  |
| $***$ * * * | ZIP CODE               | "98493"                                  | "98444"                                      |

**Figure 3-14. Bars on left indicate that the fields in record 1 will overwrite the fields in record 2**

### **Determine Duplicate Record Status**

Once the primary reviewer is fully satisfied that a record pair is a duplicate, the next step is to select the option Verified Duplicate, shown in the next figure. If ancillary data exists for that record pair, alerts, and/or MailMan message notifications are sent to designated ancillary reviewers for a secondary examination. This secondary data review is the last step involved in the verification process. It is explained in more detail in the Ancillary Review section that follows.

```
Select one of the following:
          V VERIFIED DUPLICATE<br>N VERIFIED, NOT A DU
          N VERIFIED, NOT A DUPLICATE<br>II                 INARLE TO DETERMINE
          U UNABLE TO DETERMINE<br>H HEALTH SUMMARY
H HEALTH SUMMARY
R REVIEW DATA AGAIN
          S SELECT/REVIEW OVERWRITES
Select Action: HEALTH SUMMARY // V <RET> VERIFIED DUPLICATE
*** WARNING!!! You have verified these two records are the SAME
patient. Once these records are merged, there is no automated way to
"un-do" the merge. If you are not certain these are the same patient,
edit the status back to 'Potential Duplicate, Unverified' and repeat the
verification process. For additional assistance, please log a NOIS/Remedy
ticket. ***
```
**Figure 3-15. Select a record pair as a Verified Duplicate**

As of Patch XT\*7.3\*126, a warning message was added to the Verify Potential Duplicates [XDR VERIFY ALL] option. The previous figure shows that when using the VERIFIED DUPLICATE action in the final verification process, the following message is displayed:

"\*\*\* WARNING!!! You have verified these two records are the SAME patient. Once these records are merged, there is no automated way to "un-do" the merge. If you are not certain these are the same patient, edit the status back to 'Potential Duplicate, Unverified' and repeat the verification process. For additional assistance, please log a NOIS/Remedy ticket. \*\*\*"

If the primary reviewer determines that a record pair is not a duplicate, the next step is to select the option Verified, Not A Duplicate, shown in the next figure. Once this action has been taken, ancillary reviewers are not notified regardless if the record pair contain ancillary data. Processing for the record pair ends and these records will not be merged. A remote procedure will run on the MPI system to record the patient pair in the MPI DO NOT LINK file (#985.28), so that these patients will not be identified as potential duplicates in the future.

```
Select one of the following:
            V VERIFIED DUPLICATE
           N VERIFIED, NOT A DUPLICATE<br>U UNABLE TO DETERMINE
           U UNABLE TO DETERMINE<br>H HEALTH SUMMARY
           H HEALTH SUMMARY<br>R REVIEW DATA AG
           R REVIEW DATA AGAIN<br>SRIECT/REVIEW OVER
                     SELECT/REVIEW OVERWRITES
Select Action: HEALTH SUMMARY // VERIFIED, NOT A DUPLICATE
```
**Figure 3-16. Select a record pair as Verified, Not A Duplicate**

If the primary reviewer is unable to determine the duplicate status of a record pair, the next step is to select the option Unable To Determine, shown in the next figure. Once this action has been taken, alerts,

April 1998 Duplicate Record Merge: Patient Merge User Manual 3-13 Revised January 2015 Version 7.3 Kernel Toolkit Patch XT\*7.3\*137

and/or MailMan message notifications are not sent to any ancillary reviewers. The records remain in a potential duplicate status in the DUPLICATE RECORD file (#15).

```
Select one of the following:
            V VERIFIED DUPLICATE
           N VERIFIED, NOT A DUPLICATE<br>U UNABLE TO DETERMINE
           U UNABLE TO DETERMINE<br>H HEALTH SUMMARY
           H HEALTH SUMMARY<br>R REVIEW DATA AGA
           R REVIEW DATA AGAIN<br>S SELECT/REVIEW OVER
                     SELECT/REVIEW OVERWRITES
Select Action: HEALTH SUMMARY // U <RET> UNABLE TO DETERMINE
```
**Figure 3-17. Select a record pair as Unable To Determine**

## **Select Merge Direction**

Once the primary reviewer has verified a record pair as duplicates, the next step is to determine the correct merge direction between records. The most likely direction of the overall merge is offered as a default to the primary reviewer. The Patient Merge application automatically determines the default direction the merge should take based on which record contains more data. The overall direction can, however, be changed.

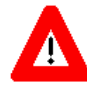

**IMPORTANT: Although a default direction for the merge is provided, it may not always be the best one. You should not assume that the record containing the most data is the record to be merged into. It's important, therefore, that the data in both records are thoroughly checked before selecting a merge direction.**

In this next example we will verify that the record pair for the fictitious patient John Doe is a duplicate:

```
Select one of the following:
          V VERIFIED DUPLICATE<br>N VERIFIED, NOT A DUI
          N VERIFIED, NOT A DUPLICATE<br>II                 INARLE TO DETERMINE
          U UNABLE TO DETERMINE<br>H HEALTH SUMMARY
H HEALTH SUMMARY
R REVIEW DATA AGAIN
          S SELECT/REVIEW OVERWRITES
Select Action: HEALTH SUMMARY // V <RET> VERIFIED DUPLICATE
*** WARNING!!! You have verified these two records are the SAME
patient. Once these records are merged, there is no automated way to
"un-do" the merge. If you are not certain these are the same patient,
edit the status back to 'Potential Duplicate, Unverified' and repeat the
verification process. For additional assistance, please log a NOIS/Remedy
ticket. ***
 RECORD1 [#1212] RECORD2 [#888]
                     MERGEPATIENT,10 J.M. MERGEPATIENT,10 JOHN MARK
     Select one of the following: -
          1 RECORD1 INTO RECORD2<br>2 RECORD2 INTO RECORD1
                     2 RECORD2 INTO RECORD1
Which record (1 or 2) should be MERGED INTO the other record: RECORD1 INTO
RECORD2// 
                                                        You can select the direction to merge the 
                                                        duplicate record pair.
```
**Figure 3-18. Primary reviewer chooses the merge direction for duplicate records**

Notice in the previous figure that the merge direction is automatically selected for you as the default value. The record being merged into (Record 2) contains more data than the record merging into it (Record 1). The Patient Merge application automatically determines the default direction the merge should take depending on which records contain more data. Only the primary reviewer can reverse this direction. As you can see from this example, you have the choice of which direction to merge the records, regardless of the default merge direction.

**NOTE:** Remember, this is an example of the primary reviewer selecting the merge direction for a duplicate record pair. The actual merging of the records has NOT taken place yet. The next step is for the ancillary reviewers to concur with the primary reviewer, thus indicating that this record pair is a Verified Duplicate. The actual merging of the duplicate records will not take place until the ancillary reviewers have had a chance to make their determinations.

# **Ancillary Review**

Once the primary reviewer has verified record pairs as duplicates and selected the merge direction for both, there is the potential for a secondary (or ancillary) review of patient data to occur. An ancillary review is designed to allow the examination of data in files other than the primary file. It provides a mechanism for other individuals to assist in the determination of their duplicate status. Several conditions must exist for the ancillary review to occur:

1. Designated ancillary reviewers must be entered during the package setup either as members of a specified mail group, or as individuals specified to receive alerts.

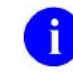

**NOTE:** For more information see the topic "Edit Ancillary Service Subfile" in the "Site Configuration" section of this manual.

- 2. The primary reviewer must have identified records as verified duplicate pairs. No ancillary review is conducted for those records determined by the primary reviewer to be verified nonduplicates or unable to determine.
- 3. Each verified duplicate record pair must have data in one or more VistA ancillary file. (For example, both records must have data in files such as LABORATORY DATA, PHARMACY PATIENT, RADIOLOGY PATIENT, to name a few.)

If data is available in both records being compared, alerts, and/or mail messages are automatically sent to the ancillary reviewers associated with these files. These notifications serve to inform ancillary reviewers to begin the secondary review process. However, if data exists in only one verified duplicate record for a particular ancillary file, sufficient information is not available to make a comparison and the secondary review is not necessary for the records to be merged.

Reviewers designated to receive alerts are automatically taken into the review process. Reviewers designated to receive MailMan messages process potential duplicates through the option Ancillary Data Review. Either way, the same ancillary verification process takes place.

Alert and MailMan message notifications of duplicate record activity are explained further in the next sections.

Ancillary reviewers are able to see the same patient records as primary reviewers. However, this secondary review process examines ancillary service-specific data for each duplicate record pair. The default ancillary services released with the Patient Merge application are Laboratory, Radiology, and Pharmacy.

## **Alerts Sent to Ancillary Reviewers**

The next example shows alerts that have been generated by the primary review process. Once the primary reviewer determines that a record pair is a verified duplicate, if the records contain ancillary data, alerts are automatically sent to the designated ancillary reviewers. This process depends upon ancillary reviewers having been assigned by the site configuration process to receive alerts.

 LABORATORY possible duplicates: MERGEPATIENT,10 J.M. AND MERGEPATIENT,10 JOHN MARK RADIOLOGY possible duplicates: MERGEPATIENT,10 J.M. AND MERGEPATIENT,10 JOHN MARK PHARMACY possible duplicates: MERGEPATIENT,10 J.M. AND MERGEPATIENT,10 JOHN MARK<br>Enter "VA VIEW ALERTS to review alerts Enter "VA VIEW ALERTS

**Figure 3-19. Example of an alert**

If any ancillary reviewer does not concur with the primary reviewer, by selecting the option Verified, Not A Duplicate, all of the alerts for that particular record pair disappear for all ancillary reviewers. The records will not be merged.

Recipients can be designated to receive alert notifications of potential duplicate record pairs, as well as belong to mail groups designated to receive MailMan message notifications for the same duplicate records. If recipient's, who are designated to receive both forms of notification, process duplicate records through alerts first, the same duplicate record pairs will not be accessible through the option Ancillary Data Review for that ancillary service. The opposite is also true. Should the recipient's process duplicate records using the option Ancillary Data Review first, the alert goes away.

#### **Causes for Appearance and Disappearance of Alerts**

It is important to distinguish between what causes both the appearance and disappearance of alerts. Two scenarios are described below:

- 1) If, at any point, an ancillary service determines that two records are not duplicates, all pending alerts related to duplicate identification for that patient disappear for all ancillary reviewers. Processing for that potential duplicate record pair ends there. The records will not be merged.
- 2) If, for example, one Pharmacy reviewer verifies that a record pair is a duplicate, then that alert disappears for any other designated recipient in Pharmacy. However, the pending alerts related to that same patient remain for the other ancillary services, because they still have to be processed.

#### **MailMan Messages sent to Ancillary Reviewers**

The next example shows a MailMan message that has been generated by the primary review process. Once the primary reviewer determines that a record pair is a verified duplicate, if the records contain ancillary data, MailMan messages are automatically sent to designated ancillary reviewers. This process depends upon assigning ancillary reviewers as members of Patient Merge-specific mail groups in the site configuration process. The following is an example of a MailMan message sent to Pharmacy:

```
*=NEW/+=PRIORITY ###### Subject ###### ### From ###
* 1. PHARMACY possible duplicates: DOE MERGEPATIENT,10 JOHN
Enter '?HELP' or '???' to see all the other exciting things you can do !
IN Basket Message: 1// <RET>
Subj: PHARMACY possible duplicates: MERGEPATIENT,10 J.M. AND MERGEPATIENT,10 JOHN 
MARK
  [#2138376] 27 Sep 96 09:42 4 Lines
From: POSTMASTER (Sender: MERGESENDER,ONE) in 'IN' basket. Page 1 **NEW**
------------------------------------------------------------------------------
FROM Record 000060969 MERGEPATIENT,10 J.M. [#1212]
INTO Record 000060996 MERGEPATIENT,10 JOHN MARK [#888]
Ancillary service name: PHARMACY
Select MESSAGE Action: DELETE (from IN basket)//
```
**Figure 3-20. Example of a MailMan message sent to ancillary reviewers**

Ancillary reviewers use information contained in MailMan messages to process record pairs using the Ancillary Data Review option. Options are assigned in the site configuration process. It first prompts you to enter the name of the ancillary service you represent (e.g., Pharmacy). You will next be prompted to enter the potential duplicate record pair you want to process. Entering a question mark (?) will display a list of potential duplicates.

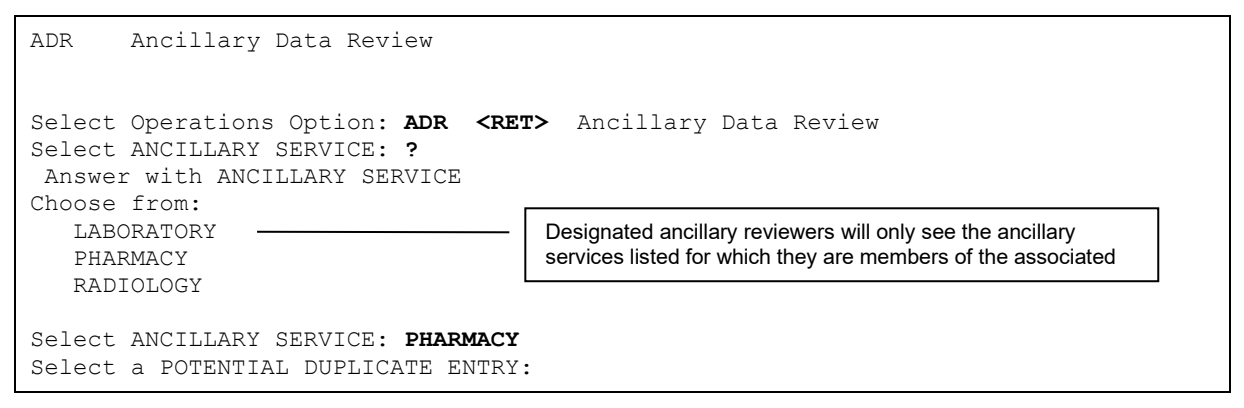

**Figure 3-21. Using the option Ancillary Data Review to review ancillary data**

Notice in the previous figure that entering a question mark (?) at the prompt "Select ANCILLARY SERVICE:" displayed a list of ancillary services. People will only see the ancillary services listed here for which they are members of the associated mail groups.

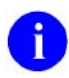

**NOTE:** See the *Patient Merge Technical Manual* for more information.

On the record comparison screen, Record 1 will always be displayed as the merged FROM record to ancillary reviewers, and Record 2 will always be displayed as the merged TO record. The merge direction is standardized for the ancillary reviewer based on the direction set by the primary reviewer. This will keep the review process uniform.

Recipients can be designated to receive alert notifications of potential duplicate record pairs, as well as belong to mail groups designated to receive MailMan message notifications for the same duplicate entries. Should the recipient's process alerts first, the same duplicate record pairs will not be accessible through the option Ancillary Data Review. The opposite is also true. Should the recipient's process duplicate entries using the option Ancillary Data Review first, the alert goes away.

#### **Health Summary for Ancillary Service Review**

Ancillary reviewers can examine additional patient data by viewing selected Health Summary reports prior to verifying the duplicate record pair status. See the previous section "Health Summary to View Duplicate Record Pair(s)" of this manual.

#### **Designate Ancillary Fields for Overwriting**

During the actual merge, if data exists in the merge FROM field (in Record 1) but not in the corresponding merge TO field (in Record 2), that data is merged to the merge TO field. However, if data exists in both the merge FROM and merge TO fields, the merge TO field is not overwritten unless you specify otherwise using this overwrite feature.

Ancillary reviewers examine their service-specific data (e.g., Pharmacy reviewers examine pharmacy data). Once reviewers determine that particular record pairs are duplicates, they have the option to select fields to be overwritten.

Notice in the Pharmacy-specific record display, shown in the next figure, that the PATIENT STATUS field is again preceded by four asterisks (\*\*\*\*). As was explained for the primary review, the asterisks indicate that these particular fields have data in both Record 1 and Record 2. However, the data is different in both records. Notice the prompt "OVERWRITE data for selected fields: (1-1):" at the bottom of the screen. By selecting the number 1, you are choosing to overwrite the PATIENT STATUS field in Record 2 with the PATIENT STATUS field in Record 1.

Anytime during this verification process ancillary and primary reviewers have the option to overwrite data, regardless of merge direction.

**NOTE:** Keep in mind that if data exists in the merge FROM field (in Record 1) but not in the corresponding merge TO field (in Record 2), that data is merged to the merge TO field. If you

Revised January 2015

April 1998 Duplicate Record Merge: Patient Merge User Manual 3-19<br>Revised January 2015 Version 7.3 Kernel Toolkit Patch XT\*7.3\*137

don't want to merge data from a particular merge FROM field (in Record 1) to the corresponding merge TO field (in Record 2), you will have to delete the merge FROM data independently from this software.

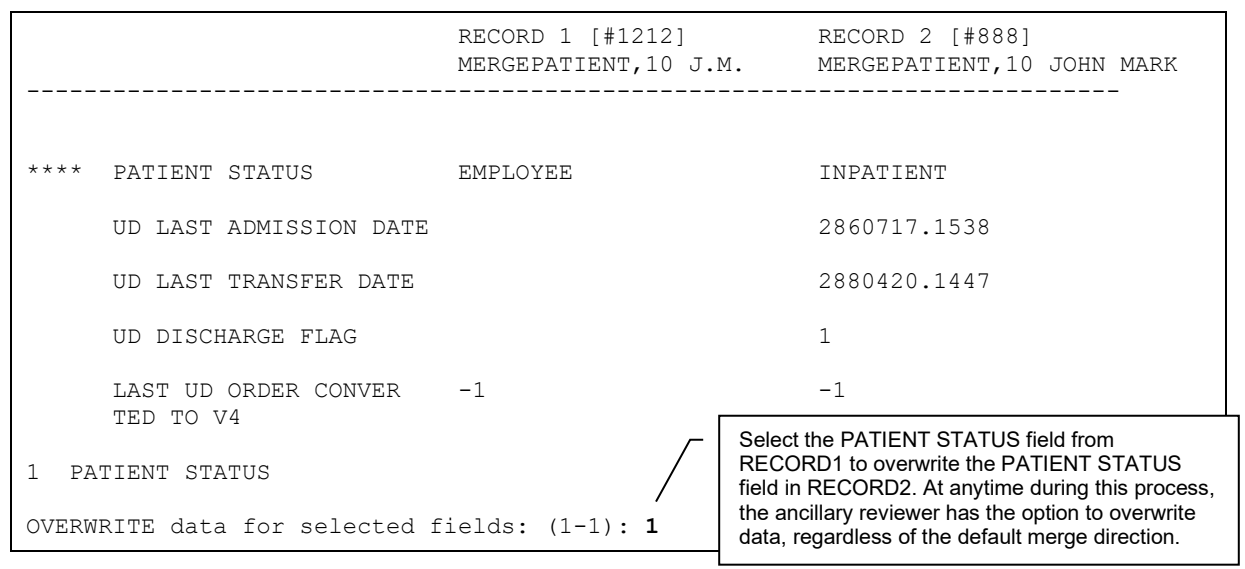

**Figure 3-22. Designate fields containing ancillary data in potential duplicate records for overwriting**

As was explained in the Primary Review section, if you choose the option Review Data Again to view the fields that you've selected to overwrite, you'll see that the asterisks have been replaced by bars. The bars indicate that the fields in Record 1 will overwrite the fields in Record 2.

# **Chapter 4: Backup before Merge**

Making a backup is an important step in the process of identifying and merging patient records. It serves as a means of providing a "snapshot" of patient data just prior to duplicate record pairs being merged. It is intended to make accessible what data was available when previous clinical decisions were made. This application provides two methods of backup, the:

- 1. printing of Health Summaries, and
- 2. saving information to a global.

## **Build a Health Summary**

Prior to merging your local patient records, it is recommended that your site specify a Health Summary (which should be as complete as possible) to produce a paper record for each entry in a duplicate record pair. Specification of the Health Summary must be accompanied by the designation of a printer for automatic printing to occur.

A Health Summary is a customized clinical summary, which can be created by selecting any combination of modular patient information components. A Health Summary component is a brief patient data extract from various VistA software packages. You can build a Health Summary template, or Type, containing user-defined components and unique attributes to produce a comprehensive backup of all patient data available for multiple patients.

Parameters are available in the Health Summary package for determining occurrence and time limits for data extracts. Use them to display the most recent data for a specified time period within each selected component. Pressing the Return key gives you the default, if there is one, for each parameter within a selected component. You will want to consider selecting an appropriate occurrence value and time period to develop a paper backup inclusive of all the patient data.

Additionally, a Health Summary parameter is available that lets you print patient data for a specific date range of a pre-defined summary type for multiple patients. After patients are selected, you can pick a date range. The data for component summaries is based on the date range you've selected. This date range overrides time limits for components.

These date and time parameters give you the opportunity to develop a report inclusive of all the patient data.

**NOTE:** See "Appendix C" of this manual for Health Summary component descriptions.

See the *Health Summary* documentation or the Health Summary web site located on the VistA Software Development home page under the Product Lines category for information on how to create a Health Summary.

## **"Before Image" Global**

Prior to merging your local patient records, the saving of information to a global occurs within the merge process. This global "before-image" is designed for archiving. It includes pointer values.

Saving this information to the global is intended as a method to reflect the before merge data and structure of the FROM and TO record. It is a separate global to facilitate movement to another media (e.g., tape). It is not intended as a source for restoration, as the changing structure does not lend itself to making this process easy.

The name, file number is: MERGE IMAGES file (#15.4). The global location is ^XDRM(.

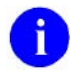

**NOTE:** See the *Patient Merge Technical Manual* for more information on the structure of this global.

# **Chapter 5: Approve Verified Duplicates for Merging**

Before verified record pairs can be included in the next merge process, they must be marked as approved. Use the option Approve Verified Duplicates for Merging located in the Operations menu to give final approval.

The reviewer responsible for duplicate resolution performs this operation. The next example shows you how to access the option Approve Verified Duplicates for Merging:

```
Duplicate Resolution Operations Menu
   APP Approve Verified Duplicates for Merging<br>VPD Verify Potential Duplicates
    VPD Verify Potential Duplicates
        Ancillary Data Review
Select Operations Option: app <RET> Approve Verified Duplicates for Merging
```
Depending upon the number of entries verified, the system could take several minutes to display the following list.

|              |                       | 4 Entries are awaiting approval for merging Return to continue <ret></ret> |          |
|--------------|-----------------------|----------------------------------------------------------------------------|----------|
| $\mathbf{1}$ | MERGEPATIENT, 13 U.   | 000-02-7082                                                                | [121212] |
|              | MERGEPATIENT, 13 JR.  | 000-02-7082                                                                | [6543]   |
| 2            | MERGEPATIENT, 14 A.   | $000 - 02 - 8495$                                                          | [123456] |
|              | MERGEPATIENT, 14TH A. | $000 - 02 - 4895$                                                          | [787878] |
| 3            | MERGEPATIENTS, 15 D.  | 000-04-5972                                                                | [999699] |
|              | MERGEPATIENT, 15 D.   | $000 - 04 - 5972$                                                          | [098765] |
| 4            | MERGEPATIENT, 16 W.   | $000 - 04 - 6995$                                                          | [123234] |
|              | MERGEPATIENT, 16 I.   | $000 - 04 - 6995$                                                          | [232323] |
|              |                       | Select entries to approve them for merging: $(1-4)$ : 1                    |          |

**Figure 5-1. Verified duplicate records awaiting approval for merging**

Verified duplicate record pairs must have elapsed the site specified waiting period (i.e., the time between when they were verified as duplicates, and the time they are ready to be merged) to appear on the list shown in the previous figure.

As each screen lists the records for approval, shown in the previous figure, enter the number corresponding to the record(s) that you are approving for merging. You can enter your selection in anyone of the following formats:

1. You can enter a range of numbers, such as 1−4,

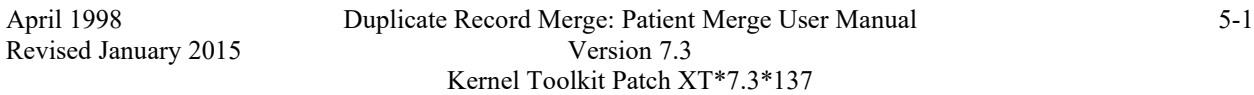

- 2. You can enter individual number in the format 1,2,3, or
- 3. You can randomize the selection process such as 1,3, 4.

**NOTE:** Once you've approved a duplicate record pair to be merged, that pair will no longer appear on the list of entries waiting for approval to be merged.

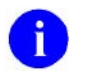

**NOTE:** The approval process checks the record pair as it's being selected for approval to be merged to ensure that both records still exist. The record pair can't be approved if one of the pair no longer exists, or has been merged into another record.

# **Data Validation Before and During a Merge**

Data validation can be done before running a merge by selecting the Identify Potential Merge Problems option under the Duplicate Resolution Utilities submenu. In addition, a different data validation occurs during the Data Checking phase of every merge process (i.e. when someone has used the "Schedule Process to Merge Verified Duplicates" option to start a merge). Both use existing FileMan input transforms to validate data, but they check the data in different ways as described below.

The Identify Potential Merge Problems option only checks one individual record. The user is asked to select a specific record and it is checked against the FileMan Data Dictionary input transforms. If any data on the record does not pass the input transform "test", the field is listed in the output generated by the Identify Potential Merge Problems option. Although the list displayed by this option warrants attention to determine if data correction is needed, the items may or may not prevent a merge from running. The record selected can be any record in the Patient file #2, and does not necessarily have to be in any entry of the Duplicate Record file #15.

The other data checking is done during the Data Checking phase of the merge process. The input transform is used again, but this time the "merge-from" patient data is "previewed" to see if it is valid for the merge-to patient. The Data Checking phase of a merge process is completed before any data is merged. If any fields do not pass this test, the pair will be excluded from the merge and a MailMan bulletin will be sent to members of the site-specified mail group (which can be found on the Duplicate Manager Utilities Menu, Edit Site Parameters option, labeled as "MERGE MAIL GROUP"). If more than one pair was included in the merge, it is possible that the merge will continue with merging the remaining pairs as long as there were no data issues with them. If no pairs are left in the merge due to data issues, a second MailMan bulletin is sent out immediately, saying that the merge completed. When the second bulletin arrives within seconds of the first, it means that although the process is no longer running, nothing was merged.

Chapters on the Merge Process and Utilities contain more details on data validation.
## **Example scenarios**

- 1) Identify Potential Merge Problems option: If the "merge-from" patient has STATE and COUNTY entered, but the county is not located within the state, the COUNTY will be listed as a problem.
- 2) Identify Potential Merge Problems option: If the "merge-from" patient has a correct COUNTY that is located within the STATE, no problem will be listed. Merge: If the "merge-from" record has a correct COUNTY and STATE combination, but the STATE of the "merge-to" patient is blank, the merge will fail because FileMan won't accept a COUNTY entry without a STATE in the record. Merge: If the "merge-from" entry has a correct COUNTY and STATE combination, and the "mergeto" entry doesn't have either, the merge will flag the COUNTY as invalid and fail.
- 3) Identify Potential Merge Problems option: If the "merge-from" record has MILITARY DISABILITY RETIREMENT field.3602 and DISCHARGE DUE TO DISABILITY field .3603 set to 'NO', and the ELIGIBILITY STATUS field .3611 and ELIGIBILITY VERIF. SOURCE field .3613 are blank, no problems for fields .3602 and .3603 will be listed.
- 4) Identify Potential Merge Problems option: If the MILITARY DISABILITY RETIREMENT field .3602 and the DISCHARGE DUE TO DISABILITY field .3603 are both set to "NO", the ELIGIBILITY STATUS field .3611 is set to "VERIFIED", and the ELIGIBILITY VERIF. SOURCE field .3613 is set to "HEC", then fields .3602 and .3603 will be listed as problems. Merge: With the fields as above, the merge process would still complete with no validation errors if the "merge-to" record is blank in all of those fields.

Merge: If on the "merge-to" record, the MILITARY DISABILITY RETIREMENT field .3602 and the DISCHARGE DUE TO DISABILITY field .3603 are both blank, and the ELIGIBILITY STATUS field .3611 is set to "VERIFIED", and the ELIGIBILITY VERIF. SOURCE field .3613 is set to "HEC", then the merge will fail with validation errors on .3602 and .3603.

# **Chapter 6: The Merge Process**

This chapter documents in detail the operations involved in completing the merge process. Options are available with the Patient Merge application to further assist you with the merge process. The following is a brief outline of the options available to run a successful merge job. Each option is documented in expanded detail on the following pages.

To begin a merge process:

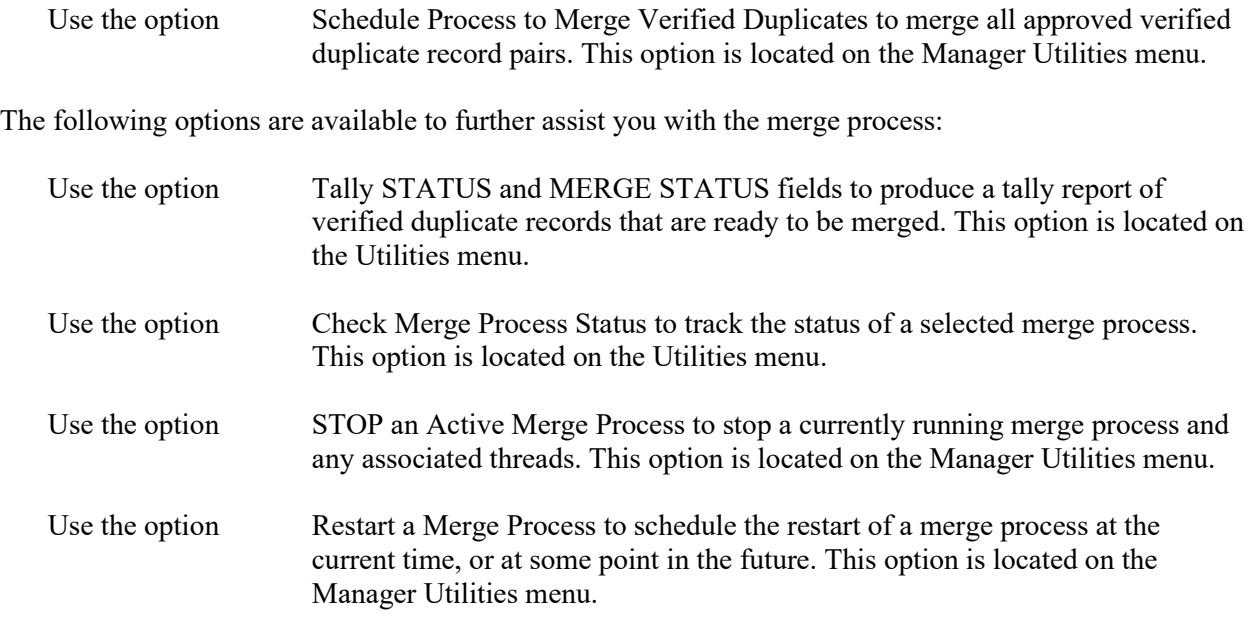

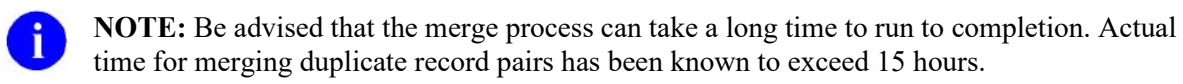

i.

**NOTE:** Although distributed by another package, the person initiating the merge process must be authorized to hold the DG ELIGIBILITY security key.

# **Schedule Process to Merge Verified Duplicates**

After you've approved verified duplicates for merging, the next step is to schedule the date and time for the merge process to run, shown in the next figure. To do this, select the option Schedule Process to Merge Verified Duplicates from the Manager Utilities menu.

IRM personnel will most likely perform this function. Only authorized persons holding the XDRMGR security key should be responsible for using this option.

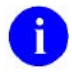

**NOTE:** Duplicate records that are ready to be merged are displayed on a tally report accessed through the option Tally STATUS and MERGE STATUS fields on the Utilities menu. This is documented on the pages that follow.

```
Duplicate Manager Utilities Menu
    EDT Edit Site Parameters
    LIST List File Entries Identified in Preliminary Scan
          Preliminary Scan of File for Errors
   PRGM Purge Merge Process File<br>RES Restart a Merge Process
   RES Restart a Merge Process<br>SCH Schedule Process to Mer
          Schedule Process to Merge Verified Duplicates
    SRCH Start/Halt Duplicate Search
    STOP STOP an Active Merge Process
Select Manager Utilities Option: SCH <RET> Schedule Process to Merge Verified 
Duplicates
4 Entries Ready to be included in merge
This process will take a **LONG** time (usually over 15 hours, and sometimes
considerably longer), but you CAN stop and restart the process when you
want using the options. OK? YES
Name for Merge Process: TEST3
START DATE/TIME: NOW <RET> (OCT 07, 1997@10:30:00)
Merge process 'TEST3' for Verified Duplicates in File 2 scheduled.
                                                              Entering the VA FileMan command 
                                                              NOW begins the merge process
```
**Figure 6-1. Scheduling the merge process**

Notice in the previous figure that you are prompted to give the merge process a name. Each merge process must have a unique name. Each merge process will automatically include all approved duplicate record pairs that have met the site specified waiting period (i.e., the time between when they were approved as duplicate records ready to be merged, and the time they are actually merged). More than one merge process can be running concurrently providing each process has a unique name. However, the most practical and efficient approach is to run fewer merge processes containing multiple record pairs.

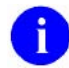

**NOTE:** A merge process will never include a duplicate record pair that was in another merge process.

The prompt START DATE/TIME, shown in the previous figure, is a Task Manager field. You can either queue this job to run at a later date and time, or by entering the VA FileMan command NOW, you can begin the merge process immediately. Your input to this prompt is based on the VA FileMan conventions for date and time. For more information, enter a question mark (?) at this prompt.

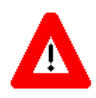

**ADVISORY: The merge process is a background job. Be aware that it should not be running when changes are being made to Data Dictionaries or when data conversions are taking place.**

# **Patient Data Validated before Merge**

Many of the "broken database/bad data" events that would have upset an actual merge can be detected at the beginning of the merge process. Checks are made on the various fields of the patient's record as though the data were being filed in the record for the first time. The information is checked against any input transforms or edit routines as controlled by the custodian of the data. All verified duplicate record pairs that have been approved to be merged are checked first, before the actual merge begins.

Records found that have data errors are excluded from the actual merge. The record pairs STATUS is then reset to Verified Duplicate. They are written to a MailMan message and sent to the mail group that has been defined in the MERGE MAIL GROUP field. (This is a site parameter in the DUPLICATE RESOLUTION file (#15.1) and is defined at setup.) The subject of the MailMan message is "MERGE PAIRS EXCLUDED DUE TO PROBLEMS", shown below.

The intent of receiving this error report in a MailMan message is to give the site the opportunity to make any necessary edits prior to merging duplicate record pairs. Errors that are not resolved prior to the merge process will result in a pair not being merged.

The following figure displays a sample MailMan message containing data errors for one record pair. Notice that the patient identification information for both FROM and TO records, shown below, is displayed prior to the actual data errors in the MailMan message:

- FROM: DFN=14 MERGEPATIENT, 17 S. [000110014]
- TO: DFN=16 MERGEPATIENT, 18 A. [000110016]

This is respectively the:

- internal entry number of the record in the PATIENT file  $(\#2)$ ,
- patient name, and
- social security number

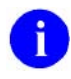

**NOTE:** When a merge process results in a message stating that pairs were excluded, it will still automatically send a message saying the merge completed even if no pairs were merged. If both messages are sent, is necessary to review the information in the pairs excluded messages, address data discrepancies, and start another merge process to complete the merge on any previously excluded pairs.

Subj: MERGE PAIRS EXCLUDED DUE TO PROBLEMS [#2224123] 22 Mar 98 20:17 37 Lines From: POSTMASTER (Sender: MERGESENDER,TWO) in 'IN' basket. Page 1 \*\*NEW\*\* ------------------------------------------------------------------------------ FROM: DFN=14 MERGEPATIENT,17 S. [000110014] TO: DFN=16 MERGEPATIENT,18 A. [000110016] File 2 [PATIENT file] Field .2201 [E-ZIP+4] IENS=16, value: 98503 'EMERGENCY CONTACT' name must be specified to enter/edit this field Field .302 [SERVICE CONNECTED PERCENTAGE] IENS=16, value: 50 Only applies to service-connected applicants. Field .333 [E-STREET ADDRESS [LINE 1]] IENS=16, value: 5706 39TH AVE SE 'EMERGENCY CONTACT' name must be specified to enter/edit this field Field .338 [E-ZIP CODE] IENS=16, value: 85700 'EMERGENCY CONTACT' name must be specified to enter/edit this field File 2.0361 [OTHER ENTITLED ELIGIBILITIES subfile of PATIENT file] Field .01 [ELIGIBILITY] IENS=+1,16, value: 1^SERVICE CONNECTED 50% to 100% File 2.04 [DISABILITY DX subfile of PATIENT file] Field .01 [RATED DISABILITIES (VA)] IENS=+1,16, value: 291^IMPAIRED HEARING First entry in ^DD(2.04,0,"NM", does not match field name RATED DISABILITIE S (VA) in file 2. This will be rejected by UPDATE^DIE. File 2.05 [DISABILITY CONDITION subfile of PATIENT file] Field .01 [SERVICE CONNECTED CONDITIONS] IENS=+1,16, value: 9304 First entry in  $\text{OD}(2.05,0, \text{''NM''},$  does not match field name SERVICE CONNECTED CONDITIONS in file 2. This will be rejected by UPDATE^DIE. Select MESSAGE Action: DELETE (from IN basket)//

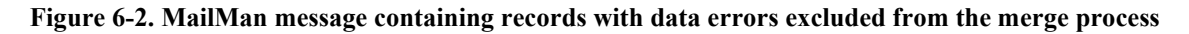

The data errors found prior to being merged are reported in a detailed list immediately following the patient identification information. These errors are displayed in the following format iterations (references for each are made to the last example shown in the previous figure):

- 1. the file (or subfile) number and file (or subfile) name are displayed (e.g., "File 2.05 [DISABILITY CONDITION subfile of PATIENT file]"),
- 2. field number and field name (e.g., "Field .01 [SERVICE CONNECTED CONDITIONS]"),
- 3. internal entry number string as used by VA FileMan (e.g., "IENS= $+1,16,$ "),
- 4. field value (e.g., value: 9304), and
- 5. a descriptive statement when available (e.g., "First entry in  $\triangle$ DD(2.05,0,"NM",...").

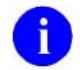

**NOTE:** As referenced elsewhere in this manual, several special processing routines have been written to handle those database entries that point to the PATIENT file (#2) in an unusual manner. (See the section "How Are Patient Records Merged?" in this manual for more information on special processing routines.) This portion of the merge process will not examine files that are involved in the special processing routines. If, however, data errors are encountered during special processing, they are written to the ^XTMP("XDRTESTK", global in the merge process. The information is not lost; it's just not handled in advance of the merge. (See the topic "Use of ^XTMP Global" for more information.)

## **Merging Multiple Record Pairs**

A single file entry may be involved in multiple potential duplicate pairs. Thus, a FROM or TO entry of a selected record pair may also be associated with the FROM or TO entry of other record pairs in the DUPLICATE RECORD file (#15).

## **Related Multiple Pairs Excluded from Current Merge**

Given any one record pair in the DUPLICATE RECORD file (#15), if any subsequent record pairs have either member of the given pair as a component, then the subsequent pair(s) will be excluded from the merge process. Thus, any record may be involved in only one merge in a given merge process.

This does not imply that there are data errors in the record pairs being excluded. Only that they are excluded from the current merge, available for review and consideration in a subsequent merge process.

For example, if three record pairs have the same FROM record, two of them will be excluded from the current merge process. The record pair with the lowest IEN value compared to the other multiples is included in the current merge process.

The following example tries to clarify this concept. In this example Record A, the three FROM records, paired up to be merged into Record B, C, and D, which are the three TO records:

## FROM  $\rightarrow$  **TO**

- 1. Record A into Record B
- 2. Record A into Record C
- 3. Record A into Record D

In the previous example, suppose that the Record A into B pair (i.e., number 1) has a lower IEN value than the other multiple pairs. Since Record A is a component of the other pairs, those remaining record pairs are excluded from the merge. Only the Record A and B pair are processed in the current merge job.

### **FROM Record References TO Record after Merge**

After the merge completes, the TO record becomes a union of itself and the FROM record that was merged into it. It is important to note that any inquiries made to the original FROM record after the actual merge, will now reference the TO record. The FROM record simply goes away.

The following example tries to clarify this concept. Based on our previous example, Record A has been merged into Record B. Record A is gone. Record B now is the FROM record to be merged into Records C and D:

## FROM  $\rightarrow$  TO

- 1. Record B into Record C
- 2. Record B into Record D

## **STATUS Reset for Record Pairs Excluded from Merge**

The STATUS for record pairs excluded from the merge is reset differently based on the following conditions:

- The STATUS is reset to Potential Duplicate, Unverified for record pairs excluded from the merge because the accepted pair's FROM record is part of the excluded pair. This is because the FROM record will have been merged and won't be available for selection.
- The STATUS is reset to Verified Duplicate for record pairs excluded from the merge because the accepted pair's TO record is part of the excluded pair.

## **Excluded Records Written to MailMan message**

Records excluded from the merge are written to a MailMan message and sent to the mail group that has been defined in the MERGE MAIL GROUP field. (This is a site parameter in the DUPLICATE RESOLUTION file [#15.1] and is defined at setup.) The subject of the MailMan message is "PAIRS EXCLUDED FROM MERGE DUE TO MULTIPLE REFERENCES", shown below:

```
Subj: PAIRS EXCLUDED FROM MERGE DUE TO MULTIPLE REFERENCES [#2224183] 
06 Apr 98 10:53 4 Lines
From: POSTMASTER (Sender: MERGESENDER,THREE) in 'IN' basket. Page 1 **NEW**
------------------------------------------------------------------------------
FROM: DFN=135054 MERGEPATIENT,19 Y. [000160581] FILE 15 IEN: 1465
TO: DFN=128031 MERGEPATIENT,19TH Y. [000153563]
  Excluded as a multiple TO entry for ien=128031
Select MESSAGE Action: DELETE (from IN basket)//
```
**Figure 6-3. MailMan message containing multiple record pair(s) excluded from the merge process**

# **Summary of Records Merged and Ready to Merge**

Select the option Tally STATUS and MERGE STATUS fields on the Utilities menu to produce an up-todate summary of all records that have been merged and all records that are ready to be merged. This report also displays up-to-date totals of verified duplicate records, records verified as not duplicates, and unverified potential duplicate records. Current counts are produced for the STATUS and MERGE STATUS fields of all records in the DUPLICATE RECORD file (#15) based on the primary file that you've selected (i.e., the PATIENT file [#2]).

```
Duplicate Resolution Utilities Menu
  ADD Add Verified Duplicate Pair<br>CMP Check Merge Process Status
         Check Merge Process Status
   CHCK Check Pair of Records to see if Duplicates
   DSS Display Search Status
   EDIT Edit the Status Field of a Duplicate Record
   FIND Find Potential Duplicates for an Entry in a File
   VAL Identify Potential Merge Problems
   PRNT Print List of File Duplicates
   SCAN Scan Possible Duplicates
   TSF Tally STATUS and MERGE STATUS Fields
   VIEW View Duplicate Record Entries
Select Utilities Option: tsf <RET> Tally STATUS and MERGE STATUS Fields
```
Duplicate records that are ready to be merged are displayed on the tally report in the figure below. They are defined in the MERGE STATUS field as READY. These records will be merged in the next merge process. When you set up a merge process, the number of patient records that are shown as READY to be merged on this report, is the exact number of records that will be merged.

This report will tally the Status and Merge Status fields for all entries in the Duplicate record file for the file that you select. Tally duplicate entries for which file? **PATIENT**  SAN FRANCISCO SAN FRANCISCO SAN ERANOV 13, 1997 Page 1 TALLY OF DUPLICATE RECORDS' STATUS/MERGE STATUS FIELDS FILE: PATIENT ------------------------------------------------------------------------------- Total Number of Duplicate Records for File PATIENT: 1060 STATUS field: VERIFIED, NOT A DUPLICATE 6 POTENTILE NOT HUSILICATE, UNVERIFIED 920<br>POTENTIAL DUPLICATE, UNVERIFIED 920<br>REQUIRES RESOLUTION 0 REQUIRES RESOLUTION  $0$ <br>
VERIFIED DUPLICATE 134 VERIFIED DUPLICATE<br>
VERIFICATION IN PROCESS 0 VERIFICATION IN PROCESS MERGE STATUS field: NOT READY 10<br>READY 62 READY 62 MERGED 62 IN PROGRESS 0

**Figure 6-4. Using the tally report to view an up-to-date summary of the current merge process**

The sum total of records reported in the STATUS field should equal the total number of duplicate records for the file selected for this report, shown in the previous figure. As of the date that this report was run, the total count of all records listed in the STATUS field is 1060.

The STATUS field indicates that there are 134 records reported as VERIFIED DUPLICATE. The MERGE STATUS field indicates that:

- 62 records were MERGED.
- 62 others are READY to be merged, and
- 10 records populate the NOT READY field.

The value of the NOT READY to merge field is affected by the site parameter DAYS BETWEEN VERIFY AND MERGE. This field represents the site-specified number of days that must pass before verified duplicate record pairs can be merged. In this example, 10 verified duplicate record pairs are waiting out this time period. Once this time has elapsed, these records will be READY to be merged.

# **Track Status of Merge Process**

Data is maintained on each part of the merge. It can be displayed by using the option Check Merge Process Status located on the Utilities menu, shown in the next figure. This option allows you to check the status of all merge processes, including the current process. It is a valuable tool for charting the progress of a merge process to its completion.

```
Duplicate Resolution Utilities Menu
   ADD Add Verified Duplicate Pair
   CMP Check Merge Process Status
   CHCK Check Pair of Records to see if Duplicates
   DSS Display Search Status
   EDIT Edit the Status Field of a Duplicate Record
   FIND Find Potential Duplicates for an Entry in a File
   VAL Identify Potential Merge Problems
 PRNT Print List of File Duplicates
 SCAN Scan Possible Duplicates
 TSF Tally STATUS and MERGE STATUS fields
   VIEW View Duplicate Record Entries
Select Utilities Option: CMP <RET> Check Merge Process Status
```
The merge process keeps track of itself by making checkpoints in 5-second intervals. As it's checkpointing it updates the Last Chk column with the date and time of each inquiry.

This report, shown in the next figure, allows IRM or reviewers to follow the merge process, insuring its completion. The values displayed in the next figure illustrate the chronological order of events that occur during the various phases of the merge process. It is a reassuring indication to the reviewer that the job is still running.

The range of information found on this report covers:

- tracking merge progress for data validation, special processing, and primary files by phases,
- indicating the start and completion times,
- showing the current file being processed, and

6-8 Duplicate Record Merge: Patient Merge User Manual April 1998 Version 7.3 Revised January 2015 Kernel Toolkit Patch XT\*7.3\*137

• showing the entry in the current file that was last processed.

If additional threads are specified for processing the third phase of the primary file, the progress of these additional threads is tracked as well. This is discussed further in this section.

| Merge Set                                                                                                    | Start                                                                                                    |                                                                                                    | Stat Last Chk Phase                                                                                                    |             | Current<br>Current<br>File<br>Entry                                                                                    |
|----------------------------------------------------------------------------------------------------|----------------------------------------------------------------------------------------------------|----------------------------------------------------------------------------------------------------|----------------------------------------------------------------------------------------------------|-------------|----------------------------------------------------------------------------------------------------|
| MERGE 1<br>DATA CHECKING<br>LAB SERVICE<br>INTEGRATED BILL<br>ICR - IMMUNOLOG<br>TOOLKIT<br>PATIENT FILE<br>THREAD <sub>2</sub><br>THREAD <sub>3</sub><br>THREAD 4<br>THREAD 5 | 09/30 17:21<br>09/30 17:21<br>09/30 17:21<br>09/30 17:21<br>09/30 17:21<br>09/19 17:21<br>09/30 17:21                                     | $\mathcal{C}$<br>$\mathsf{C}$<br>$\mathcal{C}$<br>C<br>$\mathcal{C}$<br>$\mathcal{C}$<br>C.<br>C<br>C<br>$\mathsf{C}$<br>$\overline{C}$ | 09/30 22:14<br>09/30 17:21<br>09/30 17:21<br>09/30 17:21<br>09/30 17:21<br>09/30 17:21<br>09/30 21:50<br>09/30 22:14<br>09/30 21:12<br>09/30 20:19<br>09/30 19:07 |             | "C" in the Stat field indicates that<br>this job has completed.                                                        |
| MERGE <sub>2</sub><br>DATA CHECKING<br>LAB SERVICE<br>INTEGRATED BILL<br>ICR - IMMUNOLOG<br>TOOLKIT<br>PATIENT FILE<br>THREAD <sub>2</sub><br>THREAD <sub>3</sub>              | $03/25$ 11:07<br>$03/25$ 11:04<br>03/25 11:07<br>03/25 11:16<br>03/25 11:16<br>03/25 11:16<br>03/25 11:16<br>03/25 11:18<br>$03/25$ 11:18 | A<br>$\mathsf{C}$<br>$\mathbf{C}$<br>$\mathcal{C}$<br>$\mathcal{C}$<br>$\mathcal{C}$<br>A<br>$\mathsf{A}$<br>$\mathsf{A}$               | $03/25$ 11:16<br>$03/25$ 11:04<br>$03/25$ 11:16<br>$03/25$ 11:16<br>$03/25$ 11:16<br>$03/25$ 11:16<br>03/25 14:57<br>03/25 14:57<br>03/25 14:57                   | 3<br>3<br>3 | "A" in the Stat field indicates that<br>this job is still active.<br>8<br>44<br>52<br>879268<br>$\overline{2}$<br>1364 |

**Figure 6-5. Status report of merge processes**

## **Merge Process Status Screen—Field Descriptions**

The following are descriptions of the fields in the previous figure.

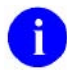

**NOTE:** Phases one, two, and three of the merge process are explained in detail in a following section titled "Merging Verified Duplicates by Phases".

- 1. **Merge Set** is the user-defined name for a merge process.
- 2. **Start** represents the date and time the merge process started corresponding to the merge set name.
- 3. **Stat** (status codes)—The following status codes are used to track the current status of the merge process:
	- **S** (SCHEDULED)—This status code indicates that the merge process has been scheduled, or queued, for some later time based on your entry at the START DATE/TIME prompt. If you enter the VA FileMan command, NOW, the code S (SCHEDULED) is bypassed and the job begins with the code A (ACTIVE).
- **A** (ACTIVE)—As soon as the job starts running it sets the time it actually started and sets the Stat to A for ACTIVE. The process is currently running and is actively updating the CURRENT TIME value in the Last Chk column.
- **C** (COMPLETED)—This indicates that the job has run through all the file entries to normal completion.
- **H** (HALT)—If something happens to interrupt the job, for instance, if Task Manager is notified to interrupt the process, Stat would display an H for HALT.
- **U** (UNKNOWN-LOST)—This is an abnormal status and is set when an active job is no longer updating the current time value for the process (and has not for over 30 minutes).
- **R** (RESCHEDULED)—This indicates that the process has been scheduled to restart and will continue from its last check-pointed location. The restart time is indicated in field .05, RESTART DATE/TIME, of File #15.2 . You can restart a merge process using the option Restart a Merge Process on the Duplicate Manager Utilities menu.
- **E** (ERROR EXIT)—This status indicates that the merge process has recorded an error and is no longer running. The error message appears on the next line, just below the job that errored out.
- 4. **Last Chk** (Last Check)—This value indicates the most recent date/time checkpoint of the active merge process. It displays the last date and time as recorded by the checkpoint process. This value is used to determine whether the process is still active or not.
- 5. **Phase—**Phases one, two, and three of the merge process are explained in detail in a following section titled "Merging Verified Duplicates by Phases".
- 6. **Current File**—This is the current file being processed as indicated at the last checkpoint of the active merge process. During a merge process, there is the merge of the primary file. There may also be merges of related files which require special processing [as indicated by entries within the AFFECTS MERGE multiple of the PACKAGE file (#9.4)]. This entry indicates which file the associated data is related to. The entry is a file number for which a merge is being run.
- 7. **Current Entry**—This value indicates the most recent internal entry number as check pointed within the current file being processed by the active merge process. This value (in conjunction with the other checkpoint data) is intended for use in tracking the progress of the merge process and, if necessary, to permit the merge process to be restarted in the vicinity where it was last processing.

The fields: Phase, Current File, and Current Entry are closely associated. The processing phase is displayed for the current file entry, inclusive of file number and record IEN, in five-second intervals.

If something happens to interrupt the merge process, all of these pieces of information you see displayed for that five-second interval are recorded in the XDR MERGE PROCESS file (#15.2). Once this job is restarted, it can begin exactly where it left off based on this tracking information.

This guarantees that once a merge process is started, it can be tracked, and restarted if necessary, until it runs to completion.

### **Merge Process Status Screen—Data Checking**

Many of the "broken database/bad data" events that would have upset an actual merge can be detected at the beginning of the merge process. This is done by checking the various fields of the patient's record as though data were being filed in the record for the first time. The information is checked against any input transforms or edit routines as controlled by the custodian of the data. All verified duplicate record pairs that have been approved to be merged are checked first, before the actual merging of records. This event is in progress when the message "Data Checking" is displayed on this report. The field "Last Chk" indicates the date and time this procedure completed. Records found that have data errors are excluded from the actual merge. They are written to a MailMan message and sent to the mail group that has been defined in the MERGE MAIL GROUP field.

### **Merge Process Status Screen—File Descriptions**

The following are descriptions of the files involved with this application. They are displayed in the previous figure on the merge process status screen. Intermittently launching the option Check Merge Process Status shows the progress as they are being merged.

**PATIENT FILE** is the primary file being merged in this process (as is designated in the option Edit Site Parameters).

**LAB SERVICE**, **INTEGRATED BILLING**, **ICR - IMMUNOLOGY CASE REGISTRY, and TOOLKIT** are names denoting the actual ancillary files being processed, which reference the primary file (i.e., PATIENT file [#2]). These files contain records having fields that are affected by record entries in the PATIENT file (#2). In some cases, related data in still other files reference them. These files must be merged first, before the record entries in File #2 are merged because, they reference the PATIENT file  $(#2).$ 

### **Merge Process Status Screen—Number of Threads**

The following is a description of the Thread field as shown in the previous figure.

**Thread**—The site parameter NUMBER OF THREADS is used to indicate the number of threads (multiple parallel jobs) that should be used during the longest phase of the merge process (Phase 3). A value of 1 indicates that only the main process would run. A value of 2 to 5 indicates that the main process as well as 1 to 4 other threads would be used during this phase. The greater the number of threads, the more parallel processing occurs. Each thread is used to process one of the more time-consuming files, which reduces the amount of time the overall process takes, at the expense of increased system utilization. Your site can set the number of threads (jobs) according to your system resources.

The reference to THREAD, shown in the previous figure, corresponds to the file and record number (i.e., IEN) that was being processed at the time this report was run.

## **Merge Process Status Screen—Merging Verified Duplicates by Phases**

The merge process is performed in phases. There are up to three phases that any one-merge process can take depending on the file references to the primary file being merged. Using the option Check Merge

Revised January 2015

April 1998 Duplicate Record Merge: Patient Merge User Manual 6-11<br>Revised January 2015 Version 7.3 Kernel Toolkit Patch XT\*7.3\*137

Process Status will display these phases by number in the field named "Phase", shown in the previous figure, during processing.

The three phases are:

**Phase one**—The first phase of the merge process is the merging of verified duplicate records in the main or primary file (i.e., PATIENT file [#2], or any one of the special processing files). In the case of Patient Merge, the primary file is File #2. For example, the special processing file ICR IMMUNOLOGY will only process through Phase 1. This is because this file is simply merging two duplicate record entries together.

After the merge completes the FROM record is deleted. A stub record containing only the .01 field and a -9 node is then inserted in the PATIENT file (#2). The -9 node has a value equal to the internal entry number of the TO entry. If anyone tries to access the FROM entry while the merge is in progress, or any time after that, the expected value will be returned without an undefined error. Additionally, the Name and the Social Security Number fields originally contained in the FROM record are moved into the ALIAS subfile in the TO record.

**Phase two—**The second phase includes the processing of all pointers to the main file which are DINUMed .01 fields, or fields which can be accessed by cross-references. DINUMed and crossreferenced pointers facilitate rapid identification. As files containing DINUMed pointers to the main file are identified, any pointers to these files are also identified and included in the processing.

**Phase three—**The third phase is the processing of all other pointers, including pointers that are not DINUMed, to the main file (i.e., the file currently being processed randomly points to the PATIENT — its pointers are not DINUMed, nor are they cross-referenced). Each entry in a file must be searched for any possible pointer values.

Any file containing one or more pointer fields which fall into this third phase must be searched record by record (and in some cases subfile by subfile) for possible pointers. This phase requires a longer processing time to successfully complete re-pointing affected files to the PATIENT file (#2).

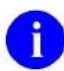

**NOTE:** If the site has set the NUMBER OF THREADS parameter to a number greater than one, one or more jobs will be created to run in parallel. Each thread will process one of the more time consuming files. Additional threads may be used to reduce the total time required for completion of the merge process in this manner, at the expense of increased system utilization by the additional jobs.

## **Merge Process Status Screen—Message: NO PAIRS LEFT**

When you see the message **NO PAIRS LEFT** on the merge process status screen, it means that either due to data errors or multiple pair processing that the merge job has completed. There are no pairs left in the merge job to process. Hence, the job has run to completion.

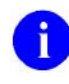

**NOTE:** See the section "Schedule Process to Merge Verified Duplicates" of this chapter for more information on data error and/or multiple pair processing excluding records from being merged.

| Merge Set                                 | Start |              | Stat Last Chk Phase File                                              | Current | Current<br>Entry |
|-------------------------------------------|-------|--------------|-----------------------------------------------------------------------|---------|------------------|
| MERGE 2<br>DATA CHECKING<br>NO PAIRS LEFT |       | $\mathbb{C}$ | 04/08 09:20 C 04/08 09:21<br>04/08 09:20 C 04/08 09:21<br>04/08 09:21 |         |                  |

**Figure 6-6. Status report of merge processes – NO PAIRS LEFT**

# **Stop Merge from Any Point in Processing**

Once a merge has started you can stop it by using the option STOP an Active Merge Process located on the Manager Utilities menu. The merge process can also be stopped using the Task Manager option under the TBOX common menu option.

```
Duplicate Manager Utilities Menu
   EDT Edit Site Parameters<br>LIST List File Entries Ide
    LIST List File Entries Identified in Preliminary Scan
          Preliminary Scan of File for Errors
    PRGM Purge Merge Process File
   RES Restart a Merge Process
    SCH Schedule Process to Merge Verified Duplicates
    SRCH Start/Halt Duplicate Search
    STOP STOP an Active Merge Process
Select Operations Option: STOP <RET> STOP an Active Merge Process<br>Do you want to stop TEST3? YES <RET> YES
Do you want to stop TEST3? YES <RET>
```
**Figure 6-7. Stopping an active merge process**

# **Restart Merge from Any Point in Processing**

If the merge process has been stopped, either manually or as a result of the system being stopped, etc., it may be restarted again using the option Restart a Merge Process located on the Manager Utilities menu. This will begin the merge process again at the phase and location, file, and internal entry number (IEN), where processing had stopped.

# **Use of ^XTMP Global**

Although some data checking occurs at the beginning of the merge process, the possibility still exists that other problems may appear that were not previously identified. These are the data errors that are recorded in the ^XTMP("XDRTESTK", global. It is recommended that this global location be checked for any other problems. Hopefully, there will consistently be nothing there other than the zero node.

Patient Merge establishes the subscript XDRTESTK in the  $^{\wedge}$ XTMP global to record data errors occurring during the merge process. This information is then available for review by IRM personnel. These errors must be manually corrected and then filed back in the TO record(s) to ensure a fully merged patient record.

The errors recorded in this global may be a result of data failing to pass the constraints of an input transform, if available. These errors may also result from the situation of combining the FROM and TO record data, which until filing, is undetectable as an error. Entries may actually incorporate correct data, but may be considered errors due to data in other related fields. Therefore, sometimes the entries in ^XTMP("XDRTESTK", are only indicators of errors elsewhere in the record.

A date is associated with the XDRTESTK entry that allows for purging of the entries 30 days following the date of the most recent merge process.

Here are some examples of errors that may be logged:

- Subfiles which are missing data in fields that have been indicated as identifiers.
- Period of service incorrect because veteran does not have a DATE OF BIRTH entered. This logs an error for Period of service. However, the actual error is due to the lack of information in the DATE OF BIRTH field.
- The length of a value in a free text field is longer (or shorter) than allowable.
- "NM" node content doesn't match that in the parent file or subfile. Some subfiles may have changed names over time. The UPDATE^DIE call checks that the field name indicated by the "NM" node in the subfile Data Dictionary matches that in the parent file or subfile. (The "NM" node is the VA FileMan convention for the name of a file or subfile.) Unfortunately, if there are multiple "NM" nodes it only checks the first entry. If this does not match the current name, the data entry is rejected.

The following information is displayed related to the error that occurred:

- 1. date and time,
- 2. file, or sub-file being processed,
- 3. IENS,
- 4. field being processed, and
- 5. the data value in error

The global structure is:  $^{\circ}XTMP("XDRTESTK"^{data} / time^{file}, or sub file number' IENS' field number).$ This structure is set equal to the data value passed to it. Each error consists of an "XX" subscript node with descendant "ZZ" subscript nodes.

Following the "XX" subscript is the information as it appeared in the FDA array passed to the UPDATE^DIE call in VA FileMan including: file or subfile number, the IENS string, and the field number. The value of the node is the value passed to VA FileMan for that entry in the FDA array.

Descendant to the "ZZ" subscript is the information about the error passed back from VA FileMan in the "DIERR" array. While this information is in a standard format, usually it doesn't offer actual information about why the value "is not valid."

The next figure displays a sample file capture of the ^XTMP("XDRTESTK", global with an explanation of its contents. Blank lines separate each group of "XX" and "ZZ" subscript nodes for the purposes of this example, only.

```
Global ^XTMP("XDRTESTK",
        XTMP("XDRTESTK",
^XTMP ("XDRTESTK", 0) = 2980403^2980304
^XTMP ("XDRTESTK", 2980302.165841,1,"XX",63.08,"+1,15950,",.01) = OCT 21, 1988
^XTMP("XDRTESTK",2980302.165841,1,"ZZ","DIERR") = 1^1
^XTMP("XDRTESTK",2980302.165841,1,"ZZ","DIERR",1) = 311
\gammaXTMP("XDRTESTK", 2980302.165841, 1, "ZZ", "DIERR", 1, "PARAM", 0) = 1
^XTMP("XDRTESTK",2980302.165841,1,"ZZ","DIERR",1,"PARAM","IENS") = +1,15950,
\gammaXTMP("XDRTESTK",2980302.165841,1,"ZZ","DIERR",1,"TEXT",1) = The new record '+1,
15950,' lacks some required identifiers.
^XTMP("XDRTESTK",2980302.175623,2,"XX",63.05,"+1,70735,",.01) = AUG 14, 1997@22
:28:35
^XTMP("XDRTESTK",2980302.175623,2,"ZZ","DIERR") = 1^1
^XTMP("XDRTESTK",2980302.175623,2,"ZZ","DIERR",1) = 701
^{\circ}XTMP("XDRTESTK", 2980302.175623, 2, "ZZ", "DIERR", 1, "PARAM", 0) = 3
^XTMP("XDRTESTK",2980302.175623,2,"ZZ","DIERR",1,"PARAM",3) = AUG 14, 1997@22:2
8:35
\gammaXTMP("XDRTESTK",2980302.175623,2,"ZZ","DIERR",1,"PARAM","FIELD") = .01
^XTMP("XDRTESTK",2980302.175623,2,"ZZ","DIERR",1,"PARAM","FILE") = 63.05
\gammaXTMP("XDRTESTK",2980302.175623,2,"ZZ","DIERR",1,"TEXT",1) = The value 'AUG 14,
1997@22:28:35' for field DATE/TIME SPECIMEN TAKEN in MICROBIOLOGY SUB-FIELD in 
file LAB DATA is not valid.
\gammaXTMP("XDRTESTK",2980302.175623,2,"ZZ","DIERR","E",701,1) =
^XTMP("XDRTESTK",2980303.162959,1,"XX",2.001,"+1,894,",.01) = `345
^XTMP("XDRTESTK",2980303.162959,1,"ZZ","DIERR") = 1^1
^XTMP("XDRTESTK",2980303.162959,1,"ZZ","DIERR",1) = 701
^{\circ}XTMP("XDRTESTK", 2980303.162959, 1, "ZZ", "DIERR", 1, "PARAM", 0) = 3
\gammaXTMP("XDRTESTK", 2980303.162959,1, "ZZ", "DIERR", 1, "PARAM", 3) = `345
\gammaXTMP("XDRTESTK",2980303.162959,1,"ZZ","DIERR",1,"PARAM","FIELD") = .01
\gammaXTMP("XDRTESTK",2980303.162959,1,"ZZ","DIERR",1,"PARAM","FILE") = 2.001
\gammaXTMP("XDRTESTK",2980303.162959,1,"ZZ","DIERR",1,"TEXT",1) = The value '`345' for
field ENROLLMENT CLINIC in ENROLLMENT CLINIC SUB-FIELD in file PATIENT is not 
valid.
```
Figure 6-8. ^XTMP("XDRTESTK", global provides a "snapshot" of unforeseen data errors

Looking at the data shown in the previous figure, the value of the zero node indicates that the data will be retained in the global for 30 days – beginning with 3/4/98 through to 4/3/98.

### **Data Error Group One**

The first data error reported, shown in the previous figure, begins with the following global node as its first line:

^XTMP("XDRTESTK",2980302.165841,1,"XX",63.08,"+1,15950,",.01) = OCT 21, 1988

Broken down:

- I. The value 2980302.165841 indicates that an error was logged on 3/2/98 at 4:58:41 PM.
- II. The value 1 is the count number. In this case the count is not significant other than for distinguishing errors recorded at the same time. The count sequence will restart from 1 for both a New merge and a merge that has been restarted.
- III. The "XX" subscript indicates that the data, which follow, comes from the FDA array. Thus, if the variable AAA were selected to hold the FDA array, the code would be:

S AAA(63.08, "+1, 15950, ", .01) = "OCT 21, 1988"

Broken down:

- A. The value 63.08 indicates the subfile that is being edited.
- B. The value "+1,15950," is the Internal Entry Number String (IENS) indicating that:
	- 1. the subfile is under internal entry number 15950, and
	- 2. the value  $+1$  indicates that a new entry is being added.
- C. The .01 indicates that the .01 field is the one being edited.
- D. The value "OCT 21, 1988" is the value to be added.

This would generate an entry similar to that, which was passed to VA FileMan in a call such as:

D UPDATE^DIE("E","AAA","BBB","ERROR")

The information in the example array, shown previous, is that which is recorded in the "ZZ" subscript:

- 1. AAA is the variable containing the data array,
- 2. BBB is the variable containing the internal entry number on return, and
- 3. ERROR is the variable containing the information provided by VA FileMan on errors encountered.

The information in the "ZZ" subscript indicates that the data was rejected since the required identifiers were not included with the data which was passed to VA FileMan.

### **Data Error Group Two**

The second data error reported, shown in the previous figure, begins with the following global node as its first line:

 $\gamma$ XTMP("XDRTESTK",2980302.175623,2,"XX",63.05,"+1,70735,",.01) = AUG 14, 1997@22:28:35

6-16 Duplicate Record Merge: Patient Merge User Manual April 1998 Kernel Toolkit Patch XT\*7.3\*137

Revised January 2015

This is an example where the date time value included seconds when the input transform would not permit seconds.

### **Data Error Group Three**

The third data error reported, shown in the previous figure, begins with the following global node as its first line:

^XTMP("XDRTESTK",2980303.162959,1,"XX",2.001,"+1,894,",.01) = `345

The following error indicates that the specified clinic is invalid. (Research elucidated that the data at that internal entry number had been deleted.)

^XTMP("XDRTESTK",2980303.162959,1,"ZZ","DIERR",1,"TEXT",1) = The value '`345' for field ENROLLMENT CLINIC in ENROLLMENT CLINIC SUB-FIELD in file PATIENT is not valid.

# **Recommendation for Efficient Use of System Resources**

The overall merge process is run as a background task. It is initiated through Task Manager using the option Schedule Process to Merge Verified Duplicates located on the Manager Utilities menu. Approving all verified duplicate record pairs as candidates for merging in a single process is the most efficient use of system resources. This is the recommended approach. However, multiple smaller merge processes may also be initiated if the site desires. It is important to point out that including a smaller number of records for merging does not significantly improve the overall time required for the merge process.

# **How Are Patient Records Merged?**

The Merge processes merges verified duplicate records in the following order:

- 1) First, records are merged in files that require special handling due to non-standard references pointed to by the PATIENT file (#2).
	- **NOTE:** Exported as part of the initial release are special processing routines to handle the few VistA files that point to other VistA files using unusual methods. These files require special processing to insure that they are converted correctly. Entries for each special processing routine have been made in the PACKAGE file (#9.4) multiple, AFFECTS RECORD MERGE field (#20). Some local files may need a special processing routine. If necessary, it is a site responsibility to accomplish this using the Kernel Toolkit V. 7.3 User Manual as a reference. Entries for any special processing routines must be made in the PACKAGE file (#9.4) multiple, AFFECTS RECORD MERGE field (#20).
- 2) Second, records are merged in the primary file (i.e., PATIENT or special processing files).
- 3) Third, files affected are re-pointed to the new merged record in the main file.

In general, the goal of the merge process is to create one resulting record from two within the main, or primary file. In the case of the Patient Merge application, the primary file is the PATIENT file (#2).

The actual merge involves moving patient data contained in the FROM record to the TO record. Existing patient data for a particular field or attribute in the TO record is not replaced unless it was specified for overwriting during the verification process.

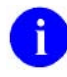

**NOTE:** For more information on selecting patient data for overwriting, see the topic "Designate Primary Fields for Overwriting" located in both the "Primary Review" and "Ancillary Review" sections of this manual.

Data elements containing multiple entries (e.g., Enrollment Clinic, Dispositions, etc.) are moved to the TO record in their entirety. Again, these subfiles are only moved provided that patient data does not already exist in the destination fields, or that it was not specified for overwriting during the verification process. Each subfile field is compared to its corresponding other.

The result of the merge is that the TO record contains data from both entries (i.e., the FROM and the TO record). The record from which data is moved (the FROM record) is then eliminated as an active record. After this is accomplished, only the TO records remain in the primary file.

Usually, other files contain data that is in some way related to the primary file being merged. The majority of VistA files have been set up with standard FileMan pointer references. However, there are a few VistA files that point to other VistA files using unusual methods. These files require special processing to insure that they are converted correctly. They are merged first by the same step-by-step merge procedure that is performed on the primary file. Afterwards, the file references are re-pointed from the FROM records to the correct TO records.

# **Chapter 7: Utilities**

The following section describes the utility options available with the Patient Merge application. They are designed to assist both reviewers and IRM personnel with supplementary duplicate record identification, editing the DUPLICATE RECORD file (#15), and a variety of status reports involved with the merge process.

You can find the Utilities menu on the Duplicate Resolution System Menu, shown in the next figure:

```
Duplicate Resolution System Menu
   XDRO Operations ...
   XDRU Utilities ...
   XDRM Manager Utilities ...
Select Duplicate Resolution System Option: utilities
```
**Figure 7-1. Utilities menu**

# **Add Verified Duplicate Pair**

**NOTE:** As of Kernel Toolkit Patch XT\*7.3\*113, this option will be changed so that for the PATIENT file  $(\#2)$ , it no longer performs any checking on the two selected patients, as if you had answered "YES" to bypass the potential duplicate threshold % check. VA facilities will be allowed to add any two PATIENTs to the DUPLICATE RECORD file (#15); however, most duplicate records will be automatically added to File #15 when PSIM determines that a pair of patients are a match or a potential match.

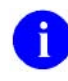

**NOTE:** As of Kernel Toolkit Patch XT\*7.3\*125, this option makes a remote procedure call to the MPI to determine whether the selected patients have already been identified as not a duplicate pair. If the pair exists in the MPI DO NOT LINK file (#985.28), the option prohibits you from adding that pair to the DUPLICATE RECORD file (#15).

The option Add Verified Duplicate Pair is located on the Utilities menu. It allows you to add a pair of records to the DUPLICATE RECORD file (#15) that are not already identified as being there. For records other than patients, the designated record pair will be evaluated by the same duplicate tests used to search for duplicate records in the initial search of the primary file. The duplicate tests result in a computed value based on a comparison of one record to the other. The resulting value, the duplicate match percentile, is measured against the Potential Duplicate Threshold Percentage. The Potential Duplicate Threshold Percentage exported with this application is set to a default value of 60%. It is resident in the DUPLICATE RESOLUTION file (#15.1). When this computed percentage evaluates equal to or above the 60% default, the record pair is considered to be a potential duplicate and is placed in the DUPLICATE RECORD file with a status of Potential Duplicate, Not Verified.

Record pairs evaluated as potential duplicates cause the review process to initiate, beginning with the primary review. At this point, you will review and determine the record status of this potential duplicate record pair as you would any other.

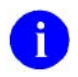

**NOTE:** Refer to the "Primary Review" and "Ancillary Review" sections of this manual for more information on the primary review process.)

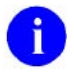

**NOTE:** Personnel authorized to hold the XDRMGR key will have the choice of bypassing the potential duplicate threshold percentage and adding records directly into the DUPLICATE RECORD file (#15).

```
Duplicate Resolution Utilities Menu 
   ADD Add Verified Duplicate Pair 
   CMP Check Merge Process Status 
   CHCK Check Pair of Records to see if Duplicates 
   DSS Display Search Status 
   EDIT Edit the Status Field of a Duplicate Record 
   FIND Find Potential Duplicates for an Entry in a File 
   VAL Identify Potential Merge Problems 
   PRNT Print List of File Duplicates 
  SCAN Scan Possible Duplicates<br>TSF Tallv STATUS and MERGE ST
         Tally STATUS and MERGE STATUS fields
   VIEW View Duplicate Record Entries 
Select Utilities Option: ADD <RET> Add Verified Duplicate Pair
```
The following figure illustrates the computer dialogue you will see when a patient pair is added to the DUPLICATE RECORD file (#15).

Select Utilities Option: ADD <RET> Add Verified Duplicate Pair Add entries from which File: **PATIENT** \* No potential duplicate threshold % check will be calculated for PATIENTS Select PATIENT: **MERGEPATIENT,20 <RET>** 12-12-70 000056789 NO NSC VETERAN Another PATIENT: **MERGEPATIENT,20 B <RET>** 12-12-70 000056798 NO NSC VETERAN You will be adding the following pair of records to the duplicate record file: RECORD1: MERGEPATIENT,20 RECORD2: MERGEPATIENT,20 B Enter RETURN to continue or '^' to exit: **<RET>** Ok, continuing, hold on ...

**Figure 7-2. Add records to the DUPLICATE RECORD file (#15) that ARE duplicates**

When a record pair is added to File #15, it is added as a status of Potential Duplicate, Unverified.

[Figure 7-3](#page-96-0) illustrates the computer dialogue you will see when a patient pair is selected that already exists in the MPI DO NOT LINK file (#985.28) on the MPI.

Select Utilities Option: ADD <RET> Add Verified Duplicate Pair Add entries from which File: PATIENT \* No potential duplicate threshold % check will be calculated for PATIENTS Select PATIENT: **MERGEPATIENT, 20 <RET>** 12-12-70 000056789 NO NSC VETERAN Another PATIENT: **MERGEPATIENT,20 B <RET>** 12-12-70 00056798 NO NSC VETERAN You will be adding the following pair of records to the duplicate record file: RECORD1: MERGEPATIENT,20 RECORD2: MERGEPATIENT,20 B Enter RETURN to continue or '^' to exit: **<RET>** Ok, continuing, hold on ... The records with DFN #100001610 and 100001611 have already been identified as not duplicates in the MPI DO NOT LINK file, and therefore cannot be added as a duplicate pair Do you want to ADD another pair (Y/N)?

<span id="page-96-0"></span>**Figure 7-3: Attempt to add records to the DUPLICATE RECORD file (#15) that are already identified as not a duplicate pair in the MPI DO NOT LINK file (#985.28)**

For persons other than patients, the persons will be compared and evaluated. Notice in the following figure that the record pair resulted in having a Potential Duplicate Threshold of 30%. This is less than the 60% default. The score of 30% indicates that this record pair is probably not a duplicate and will not be added to the DUPLICATE RECORD file (#15).

Select Utilities Option: ADD <RET> Add Verified Duplicate Pair Add entries from which File: **<RET>** Select some file other than the PATIENT  $\overline{\phantom{a}}$ Do you want to bypass the potential duplicate threshold % check (Y/N)? **n <RET>** (No) Potential duplicate threshold % will NOT be bypassed! Select PERSON: **MERGE,20 <RET>** 12-12-70 000056789 NO NSC VETERAN Another PERSON: **MERGE,20 B <RET>** 12-12-70 000056798 NO NSC VETERAN You will be adding the following pair of records to the duplicate record file: RECORD1: MERGE,20 RECORD2: MERGE,20 B Enter RETURN to continue or '<sup>^</sup>' to exit: <RET> Ok, continuing, hold on ... This pair of PERSONs has a duplicate percentage of only 30% which is less than the minimal percentage for potential duplicates (60%). Persons not added!!!

**Figure 7-4. Records that are NOT duplicates will not be added to the DUPLICATE RECORD file (#15)**

The XDRMGR security key authorizes you to add a pair of records directly to the DUPLICATE RECORD file (#15), bypassing the Potential Duplicate Threshold Percentage.

The next figure illustrates the computer dialogue necessary to add a record pair of non-patients directly into the DUPLICATE RECORD file (#15).

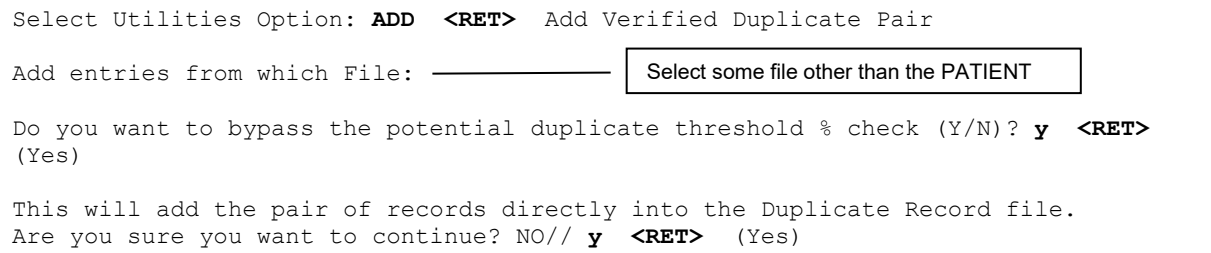

**Figure 7-5. Authorized personnel holding the XDRMGR security key can add records directly into the DUPLICATE RECORD file (#15), bypassing the duplicate threshold %**

**NOTE:** You cannot select the same patient as a pair to be added to File #15, if that record pair already exists in the file.

## **Check Merge Process Status**

The option Check Merge Process Status is located on the Utilities menu. It indicates the status of all merge processes, displaying the information provided by the last checkpoint during its operation. This

7-4 Duplicate Record Merge: Patient Merge User Manual April 1998 Version 7.3 Revised January 2015 Kernel Toolkit Patch XT\*7.3\*137

information includes the file that is being processed, which stage it is in, and the last internal entry processed.

This option is explained in greater detail in the Merge Process section of this manual.

```
Duplicate Resolution Utilities Menu
   ADD Add Verified Duplicate Pair
   CMP Check Merge Process Status
   CHCK Check Pair of Records to see if Duplicates
   DSS Display Search Status
   EDIT Edit the Status Field of a Duplicate Record
   FIND Find Potential Duplicates for an Entry in a File
   VAL Identify Potential Merge Problems
   PRNT Print List of File Duplicates
  SCAN Scan Possible Duplicates<br>TSF Tally STATUS and MERGE S
          Tally STATUS and MERGE STATUS fields
   VIEW View Duplicate Record Entries
Select Utilities Option: CMP <RET> Check Merge Process Status
```
The values displayed in the next figure illustrate the chronological order of events that occur during the various phases of the merge process.

The range of information found on this report covers:

- tracking merge progress for data validation, special processing, and primary files by phases,
- indicating the start and completion times,
- showing the current file being processed, and
- showing the entry in the current file that was last processed.

| Merge Set                | Start           | Stat         | Last Chk Phase File                                    |    | Current                   | Current<br>Entry                     |
|--------------------------|-----------------|--------------|--------------------------------------------------------|----|---------------------------|--------------------------------------|
| MERGE 2<br>DATA CHECKING |                 |              | 03/25 11:07 A 03/25 11:16<br>03/25 11:04 C 03/25 11:04 |    | this job is still active. | "A" in the Stat field indicates that |
| LAB SERVICE              |                 |              | 03/25 11:07 C 03/25 11:16                              |    |                           |                                      |
| INTEGRATED BILL          | $03/25$ 11:16 C |              | $03/25$ 11:16                                          |    |                           |                                      |
| ICR - IMMUNOLOG          | $03/25$ 11:16 C |              | $03/25$ 11:16                                          |    |                           |                                      |
| TOOLKIT                  | $03/25$ 11:16 C |              | $03/25$ 11:16                                          |    |                           |                                      |
| PATIENT FILE             |                 |              | 03/25 11:16 A 03/25 14:57                              | -3 | 44                        | 8                                    |
| THREAD <sub>2</sub>      |                 |              | 03/25 11:18 A 03/25 14:57                              | 3  | 52                        | 879268                               |
| THREAD 3                 | $03/25$ 11:18   | $\mathbb{A}$ | $03/25$ 14:57                                          | 3  | $\mathfrak{D}$            | 1364                                 |

**Figure 7-6. Display the status of all merge jobs, including the current job**

## **Merge Process Status Screen Message: NO PAIRS LEFT**

When you see the message **NO PAIRS LEFT** on the merge process status screen, it means that either due to data errors or multiple pair processing that the merge job has completed. There are no pairs left in the merge job to process. Hence, the job has run to completion.

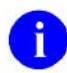

**NOTE:** See the section "Schedule Process to Merge Verified Duplicates" of this manual for more information on data error and/or multiple pair processing excluding records from being merged.

| Merge Set                                 | Start                                                  | Stat Last Chk Phase File | Current | Current<br>Entry |
|-------------------------------------------|--------------------------------------------------------|--------------------------|---------|------------------|
| MERGE 2<br>DATA CHECKING<br>NO PAIRS LEFT | 04/08 09:20 C 04/08 09:21<br>04/08 09:20 C 04/08 09:21 | $C$ 04/08 09:21          |         |                  |

**Figure 7-7. Status report of merge processes – NO PAIRS LEFT**

# **Check Pair of Records to see if Duplicates**

**NOTE:** As of Patch XT\*7.3\*113, users can no longer select PATIENT records from this option. Checking for potential duplicates will be done by PSIM.

The option Check Pair of Records to see if Duplicates is located on the Utilities menu. It allows you to check two discrete records to see if they are duplicates. Do this by entering two records when prompted. The records are run through the duplicate test software to determine their duplicate match percentile. This option does not add records to the DUPLICATE RECORD file (#15).

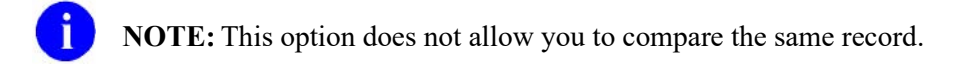

```
Duplicate Resolution Utilities Menu
   ADD Add Verified Duplicate Pair
 CMP Check Merge Process Status
 CHCK Check Pair of Records to see if Duplicates
 DSS Display Search Status
 EDIT Edit the Status Field of a Duplicate Record
  FIND Find Potential Duplicates for an Entry in a File<br>VAL Identify Potential Merge Problems
         Identify Potential Merge Problems
  PRNT Print List of File Duplicates
   SCAN Scan Possible Duplicates
   TSF Tally STATUS and MERGE STATUS fields
   VIEW View Duplicate Record Entries
Select Utilities Option: CHCK <RET> Check Pair of Records to see if Duplicates
```
Once the user has selected the two records, this option will generate a review screen comparing them both, shown in the next figure. The review screen is similar to the one used in the review process. The duplicate match percentile score is displayed at the end of the screen capture compared against the Potential Duplicate Threshold Percentage.

|                                                                         | COMPARE PATIENT: MERGEPATIENT, 21                                                 |                                             |  |                      |                          |  |  |  |  |  |  |  |
|-------------------------------------------------------------------------|-----------------------------------------------------------------------------------|---------------------------------------------|--|----------------------|--------------------------|--|--|--|--|--|--|--|
| 1                                                                       | MERGEPATIENT, 21 C. 01-02-28 000025700 NO NSC VETERAN                             |                                             |  |                      |                          |  |  |  |  |  |  |  |
|                                                                         | 2 MERGEPATIENT, 21 J 12-31-42 000041687 YES SC VETERAN                            |                                             |  |                      |                          |  |  |  |  |  |  |  |
|                                                                         | 3 MERGEPATIENT, 21 M. 10-11-24 000063234 YES SC VETERAN                           |                                             |  |                      |                          |  |  |  |  |  |  |  |
|                                                                         | 4 MERGEPATIENT, 21 MILTON 08-02-33 00005817 NO NSC VETERAN                        |                                             |  |                      |                          |  |  |  |  |  |  |  |
|                                                                         | CHOOSE 1-4: 3 <ret> MERGEPATIENT, 21 M. <math>10-11-24</math> 000063234 YES</ret> |                                             |  |                      |                          |  |  |  |  |  |  |  |
|                                                                         | SC VETERAN                                                                        |                                             |  |                      |                          |  |  |  |  |  |  |  |
|                                                                         | WITH PATIENT: MERGEPATIENT, 21 MILTON <ret> 08-02-33 000005817 NO</ret>           |                                             |  |                      |                          |  |  |  |  |  |  |  |
|                                                                         | NSC VETERAN                                                                       |                                             |  |                      |                          |  |  |  |  |  |  |  |
|                                                                         |                                                                                   |                                             |  |                      |                          |  |  |  |  |  |  |  |
| DEVICE: HOME// <ret> REMOTE LOGIN FRIGHT MARGIN: 80// <ret></ret></ret> |                                                                                   |                                             |  |                      |                          |  |  |  |  |  |  |  |
|                                                                         |                                                                                   | RECORD1 [#989898] RECORD2 [#878787]         |  |                      |                          |  |  |  |  |  |  |  |
|                                                                         |                                                                                   | MERGEPATIENT, 21 M. MERGEPATIENT, 21 MILTON |  |                      |                          |  |  |  |  |  |  |  |
|                                                                         |                                                                                   |                                             |  |                      |                          |  |  |  |  |  |  |  |
|                                                                         |                                                                                   |                                             |  |                      |                          |  |  |  |  |  |  |  |
|                                                                         | <b>SEX</b>                                                                        | MALE                                        |  |                      | MALE                     |  |  |  |  |  |  |  |
|                                                                         |                                                                                   |                                             |  |                      |                          |  |  |  |  |  |  |  |
|                                                                         | **** DATE OF BIRTH 10-11-24                                                       |                                             |  |                      | $08 - 02 - 33$           |  |  |  |  |  |  |  |
|                                                                         |                                                                                   |                                             |  |                      |                          |  |  |  |  |  |  |  |
|                                                                         | **** MARITAL STATUS DIVORCED                                                      |                                             |  |                      | MARRIED                  |  |  |  |  |  |  |  |
|                                                                         | **** OCCUPATION $''N/A''$                                                         |                                             |  |                      | "MAINTENANCE"            |  |  |  |  |  |  |  |
|                                                                         |                                                                                   |                                             |  |                      |                          |  |  |  |  |  |  |  |
|                                                                         | **** RELIGIOUS PREFERENCE UNKNOWN/NO PREFERENCE PROTESTANT, NO DENOMINATION       |                                             |  |                      |                          |  |  |  |  |  |  |  |
| Enter RETURN to continue or '^' to exit: ^                              |                                                                                   |                                             |  |                      |                          |  |  |  |  |  |  |  |
|                                                                         |                                                                                   |                                             |  |                      |                          |  |  |  |  |  |  |  |
| <b>NAME</b>                                                             |                                                                                   | VALUE = $-60$ MAX POSSIBLE = $100$          |  |                      |                          |  |  |  |  |  |  |  |
| SSN                                                                     |                                                                                   | VALUE = $-60$ MAX POSSIBLE = $100$          |  |                      |                          |  |  |  |  |  |  |  |
|                                                                         |                                                                                   |                                             |  |                      | DUPLICATE THRESHOLD % 60 |  |  |  |  |  |  |  |
|                                                                         |                                                                                   |                                             |  | DUPLICATE SCORE % 30 |                          |  |  |  |  |  |  |  |
|                                                                         |                                                                                   |                                             |  |                      |                          |  |  |  |  |  |  |  |

**Figure 7-8. Comparing two records to see if they are duplicates**

April 1998 Duplicate Record Merge: Patient Merge User Manual 7-7 Revised January 2015 Version 7.3 Kernel Toolkit Patch XT\*7.3\*137

From the results of this comparison, the two records in the previous figure appear not to be duplicates. The DUPLICATE SCORE % for them is only 30%, which has not met or exceeded the Potential Duplicate Threshold default of 60%.

Once again, this option does not add records to the DUPLICATE RECORD file (#15), and the records being compared do not have to be in the DUPLICATE RECORD file (#15).

# **Display Search Status**

The option Display Search Status is located on the Utilities menu. You can use this option to display the status of potential duplicates found from searching the primary file, shown in the next figure. The different types of search categories are:

- Completed,
- Halted,
- Running, and
- Error (Stop).

Also displayed are the start (or last restart) time of the search, the internal entry number of the record last processed, and the number of new potential duplicate records that have been identified.

```
Duplicate Resolution Utilities Menu
   ADD Add Verified Duplicate Pair<br>
CMP Check Merge Process Status
          Check Merge Process Status
    CHCK Check Pair of Records to see if Duplicates
   DSS Display Search Status
   EDIT Edit the Status Field of a Duplicate Record
   FIND Find Potential Duplicates for an Entry in a File
   VAL Identify Potential Merge Problems
   PRNT Print List of File Duplicates
  SCAN Scan Possible Duplicates<br>TSF Tally STATUS and MERGE S
         Tally STATUS and MERGE STATUS fields
   VIEW View Duplicate Record Entries
Select Utilities Option: DSS <RET> Display Search Status
```
The Duplicate Patient Search status screen displays:

 Duplicate PATIENT Search Search Type Date Started Status hours:min # Records Checked ----------- -------------- ------ -------------- ----------------- BASIC MAY 02, 1997@18:24 RUNNING 0:02 212/66572 0.3% 1 Potential Duplicate pairs found

**Figure 7-9. Displaying the status of the search of the PATIENT file (#15)**

# **Edit the Status Field of a Duplicate Record**

The option Edit the Status Field of a Duplicate Record is located on the Utilities menu. It is used to edit the status field of a duplicate record pair in the DUPLICATE RECORD file (#15). Use it at any time for any record pair prior to merging when you want to change the status back to Potential Duplicate, Unverified. Once the status of the record entry has been changed back to Potential Duplicate, Unverified, the pair is ready to go through the review process again starting with the primary review.

```
Duplicate Resolution Utilities Menu
  ADD Add Verified Duplicate Pair<br>CMP Check Merge Process Status
         Check Merge Process Status
  CHCK Check Pair of Records to see if Duplicates<br>DSS Display Search Status
 DSS Display Search Status
 EDIT Edit the Status Field of a Duplicate Record
   FIND Find Potential Duplicates for an Entry in a File
   VAL Identify Potential Merge Problems
   PRNT Print List of File Duplicates
   SCAN Scan Possible Duplicates
   TSF Tally STATUS and MERGE STATUS fields
   VIEW View Duplicate Record Entries
Select Utilities Option: edit <RET> Edit the Status Field of a Duplicate Record
Select an Entry to RESET TO POTENTIAL DUPLICATES: MERGEPATIENT,10 J.M.
   Searching for a PATIENT MERGEPATIENT,10 J.M 6/29/45 000060969 YES SC 
VETERAN
          ...OK? Yes// <RET> (Yes) MERGEPATIENT,10 JOHN MARK VERIFIED 
DUPLICATE
Duplicate Record File Entry 948 for the PATIENT FILE
          1212 MERGEPATIENT, 10 J.M.<br>888 MERGEPATIENT. 10 JOHN
                  888 MERGEPATIENT,10 JOHN MARK
           Currently listed as VERIFIED DUPLICATE
Do you really want to RESET to POTENTIAL DUPLICATE? NO// YES
   Status RESET to POTENTIAL DUPLICATE RECORD.
```
**Figure 7-10. Edit the Status Field of a Duplicate Record**

**NOTE:** Once a record has been merged the status cannot be reset.

# **Find Potential Duplicates for an Entry in a File**

**NOTE:** As of Patch XT\*7.3\*113, users can no longer select PATIENT records from this option. Finding potential duplicates will be done by PSIM.

The option Find Potential Duplicates for an Entry in a File is located on the Utilities menu. It is used to search for potential duplicates against a single record from the file being searched. The potential duplicate record pair(s) resulting from this search are automatically added to the DUPLICATE RECORD file (#15).

```
Duplicate Resolution Utilities Menu
   ADD Add Verified Duplicate Pair<br>CMP Check Merge Process Status
   CMP Check Merge Process Status<br>CHCK Check Pair of Records to s
   CHCK Check Pair of Records to see if Duplicates<br>DSS Display Search Status
           Display Search Status
    EDIT Edit the Status Field of a Duplicate Record
   FIND Find Potential Duplicates for an Entry in a File<br>VAL Identify Potential Merge Problems
           Identify Potential Merge Problems
    PRNT Print List of File Duplicates
    SCAN Scan Possible Duplicates
    TSF Tally STATUS and MERGE STATUS fields
    VIEW View Duplicate Record Entries
Select Utilities Option: FIND <RET> Find Potential Duplicates for an Entry in a
File
```
Notice in the figure below that the user is prompted to enter the file to be searched, then to select a record from that file.

This option will collect all Potential Duplicates for an entry in a file. It will then add any pairs found to the Duplicate Record file. Find Potential Duplicates for entry in what file: **PATIENT** Find Potential Duplicates for PATIENT: **MERGEPATIENT, 21**<br>1 MERGEPATIENT, 21 C. 01-02-28 000021700<br>2 MERGEPATIENT, 21 J 12-31-42 000041687 1 MERGEPATIENT,21 C. 01-02-28 000021700 NO NSC VETERAN 2 MERGEPATIENT,21 J 12-31-42 000041687 YES SC VETERAN 3 MERGEPATIENT,21 M. 10-11-24 000063234 YES SC VETERAN 4 MERGEPATIENT,21 MILTON 08-02-33 000006817 NO NSC VETERAN ERGEPATIENT, 21 M. 10-11-24 000063234 YES SC VETERAN<br>ERGEPATIENT, 21 MILTON 08-02-33 000006817 NO NSC VETERAN<br>CHOOSE 1-4: **3 <RET>** MERGEPATIENT, 21 M. 0-11-24 000063234 YES SC VETERAN Hold On... This may take a little while... The following PATIENT entry(ies) are now in the Duplicate Record file as Potential Duplicates to PATIENT: MERGEPATIENT,21 M. MERGEPATIENT,22 M

#### **Figure 7-11. Finding duplicates for a single record**

A match found (of one or more records) from this query indicates that the record pair has met or exceeded the Potential Duplicate Threshold Percentage. For example, notice in the previous figure that MERGEPATIENT,21 M. is matched with MERGEPATIENT,22 M. If other matches were found from the search, they would be added to the DUPLICATE RECORD file (#15) as well and displayed on the screen with the other matches.

# **Identify Potential Merge Problems**

The option Identify Potential Merge Problems, located on the Utilities menu, has been designed to display any data errors that might exist in a patient's record. Although distributed by another package, the DG ELIGIBILITY security key is required to provide valid error checking results with this option. The key may or may not be required to actually make the necessary edits.

Many of the "broken database/bad data" events that would have upset an actual merge can be detected through this option. The intent is to give the site the opportunity to make any necessary edits prior to merging duplicate record pairs. Errors that are not resolved prior to the merge process will result in a pair not being merged. Data is checked in the various fields of the patient's record as though it were being filed in the record for the first time. The information is checked against any input transforms or edit routines as controlled by the custodian of the data.

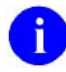

**NOTE: i**f the merge parameters for your site are set up for more than one primary file, this option will prompt you to select the duplicate resolution file you want to check for errors. If your site is only set up for one primary file, this prompt will not be displayed.

Notice in the next figure that you are prompted for a device to display the findings from your queries:

```
ADD Add Verified Duplicate Pair<br>CMP Check Merge Process Status
          Check Merge Process Status
    CHCK Check Pair of Records to see if Duplicates
   DSS Display Search Status
   EDIT Edit the Status Field of a Duplicate Record
   FIND Find Potential Duplicates for an Entry in a File
   VAL Identify Potential Merge Problems
    PRNT Print List of File Duplicates
  SCAN Scan Possible Duplicates<br>TSF Tally STATUS and MERGE S
         Tally STATUS and MERGE STATUS Fields
   VIEW View Duplicate Record Entries
Select Utilities Option: identify <RET> Potential Merge Problems 
DEVICE: <RET> REMOTE RIGHT MARGIN: 80// <RET>
```
**Figure 7-12. Select a device to display findings from the option Identify Potential Merge Problems**

You can check a patient's record for errors by entering either the patient's name, or Social Security Number, shown in the next figure.

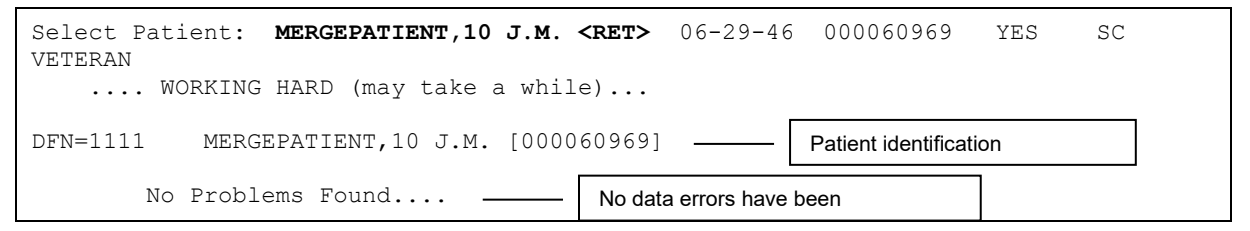

**Figure 7-13. Query returned from the option Identify Potential Merge Problems – no data errors found**

This option notifies you that your query is being processed when the following message is displayed "... WORKING HARD (may take a while)…". Checks are made against your entry while you wait. The amount of time that is required to process your entry is dependent upon how much data is in the patient's record and how much other activity is occurring on the system. A wait of less than a minute is to be expected for an average size record.

Notice in the previous figure that the first thing returned from your query is the patient identification information (e.g., " DFN=1111 MERGEPATIENT,10 J.M. [000060969]"). This is respectively the:

- internal entry number of the record in the PATIENT file  $(\#2)$ ,
- patient name, and
- social security number

## **No Errors Found in Your Selected Patient Record**

The message "No Problems Found….", indicates that no data errors have been encountered from your selected patient record. Actual data errors returned from a record query are shown in the next figure.

## **Errors Found in Your Selected Patient Record**

If data errors are found in your selected record, they are reported in a detailed list immediately following the patient identification information. These errors are displayed in the following format iterations (references for each are made to the examples shown in the next figure):

- 1. the file (or subfile) number and file (or subfile) name are displayed (e.g., "File 2 [PATIENT file]"),
- 2. field number and field name (e.g., "Field .323 [PERIOD OF SERVICE]"),
- 3. internal entry number string as used by VA FileMan (e.g., " IENS=1212"),
- 4. field value (e.g., value: VIETNAM ERA ), and
- 5. a descriptive statement when available (e.g., "Applicant is too young to have…").

The next figure shows you an example of error data displayed to a terminal device.

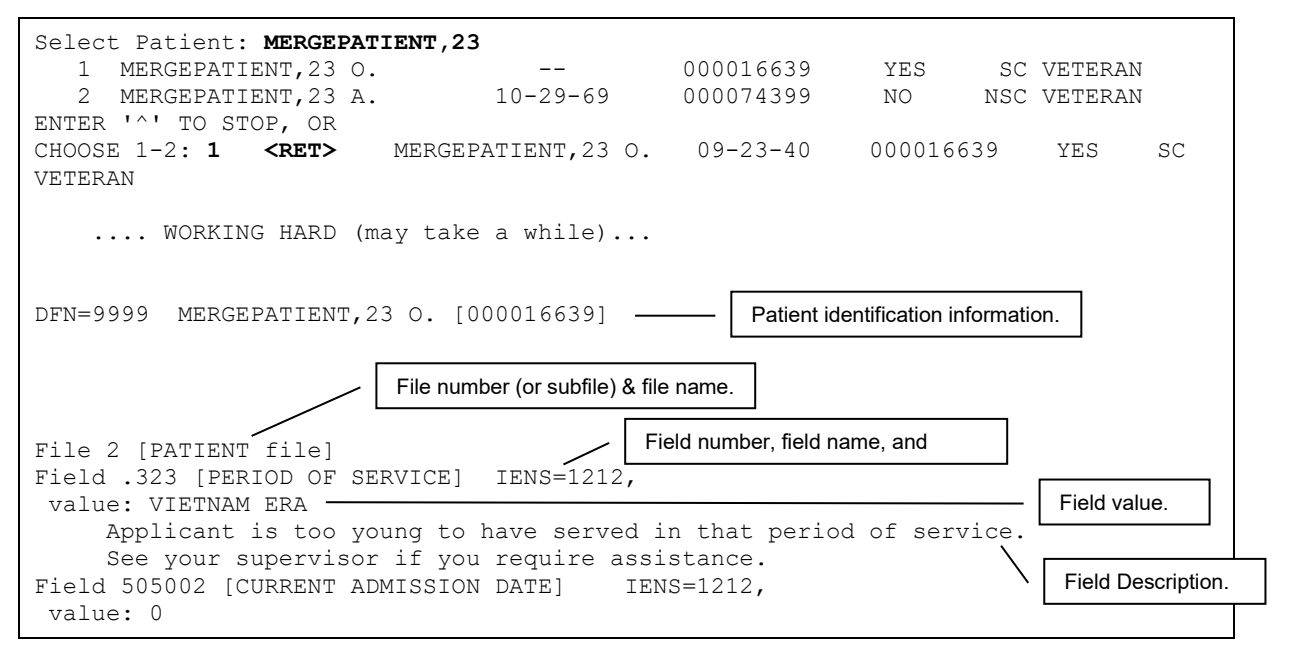

**Figure 7-14. Query returned from the option Identify Potential Merge Problems – data errors found**

The previous figure shows that two errors have been found. The first one indicates that the veteran is too young to have served in the VIETNAM ERA. In this case, the error is found in "Field .323 [PERIOD OF SERVICE]". However, there was no DATE OF BIRTH entered for this veteran and it is the missing birth date that is likely the problem. The second error appears to be that a value of 0 has been found in "Field 505002 [CURRENT ADMISSION DATE]". Note that there is no descriptive statement with this field.

# **Print List of File Duplicates**

The option Print List of File Duplicates is located on the Utilities menu. It prints a selected list of duplicate patient records from the DUPLICATE RECORD file (#15) . You may choose to print:

- Unverified Potential Duplicates
- Not Ready to Merge Verified Duplicates
- Ready To Merge Verified Duplicates
- Merged Verified Duplicates

You can also choose to print a Brief or Captioned listing.
```
Duplicate Resolution Utilities Menu
   ADD Add Verified Duplicate Pair<br>CMP Check Merge Process Status
          Check Merge Process Status
   CHCK Check Pair of Records to see if Duplicates<br>DSS Display Search Status
          Display Search Status
    EDIT Edit the Status Field of a Duplicate Record
    FIND Find Potential Duplicates for an Entry in a File
    VAL Identify Potential Merge Problems
   PRNT Print List of File Duplicates
   SCAN Scan Possible Duplicates
    TSF Tally STATUS and MERGE STATUS fields
    VIEW View Duplicate Record Entries
Select Utilities Option: Print <RET> List of File Duplicates
```
The following is an example of the computer dialogue necessary to display unverified, potential duplicate patient records from the DUPLICATE RECORD file (#15) in a Brief format.

Select one of the following: 1 BRIEF<br>2 CAPTIC **CAPTIONED** Choose type of list: **1 <RET>** BRIEF Select File you wish to list for: **PATIENT** This utility provides reports on verified and unverified potential duplicates. Select one of the following: 1 UNVERIFIED potential duplicates<br>2 NOT READY TO MERGE VERIFIED dup 2 NOT READY TO MERGE VERIFIED duplicates<br>3 READY TO MERGE VERIFIED duplicates 3 READY TO MERGE VERIFIED duplicates<br>4 MERGED VERIFIED duplicates MERGED VERIFIED duplicates report: **1 <RET>** UNVERIFIED potential duplicates DEVICE: **<RET>** REMOTE LOGIN RIGHT MARGIN: 80// **<RET>** ...EXCUSE ME, LET ME THINK ABOUT THAT A MOMENT...

**Figure 7-15. Print a list of unverified potential duplicate records in a Brief format**

In the next figure is an example of a Brief report format. The various data listed on the report come from two different files. The following is a breakdown of the file origins for each field listed in the order that they appear on the report:

- 1. The first IEN number displayed (e.g., IEN: 99) is from the DUPLICATE RECORD file (#15).
- 2. The patient name, IEN numbers, and Social Security Numbers in Record 1 and in Record 2 are extracts from the PATIENT file (#2).

3. The status (e.g., STATUS:) and the duplicate match percentile (e.g., SCORE %:) values are from the DUPLICATE RECORD file (#15).

```
Unverified Potential Duplicates MOV 12,1997 16:01 PAGE 1
--------------------------------------------------------------------------------
     IEN: 99
RECORD 1: MERGEPATIENT,24 R. [IEN: 1111] SSN: 000012111
RECORD 2: MERGEPATIENT,24 Z. [IEN: 555555] SSN: 000012119
  STATUS: POTENTIAL DUPLICATE, UNVERIFIED
SCORE %: 100
     IEN: 121
RECORD 1: MERGEPATIENT,25 X. [IEN: 987] SSN: 000012317
RECORD 2: MERGEPATIENT,25TH X. [IEN: 654321] SSN: 000012317
  STATUS: POTENTIAL DUPLICATE, UNVERIFIED
SCORE %: 100
     IEN: 777
RECORD 1: MERGEPATIENT,26 U. [IEN: 666] SSN: 000012646
RECORD 2: MERGEPATIENT,26TH U. [IEN: 999999] SSN: 000025771
  STATUS: POTENTIAL DUPLICATE, UNVERIFIED
SCORE %: 99
```
**Figure 7-16. Brief format report of selected duplicate patient records**

The following is an example of the computer dialogue necessary to display unverified, potential duplicate patient records from the DUPLICATE RECORD file (#15) in a Captioned format.

```
Select Utilities Option: Print <RET> List of File Duplicates
Select one of the following:
          1 BRIEF<br>2 CAPTI
                   CAPTIONED
Choose type of list: 2 <RET> CAPTIONED
Select File you wish to list for: PATIENT 
This utility provides reports on verified and unverified potential duplicates.
      Select one of the following:
          1 UNVERIFIED potential duplicates<br>2 NOT READY TO MERGE VERIFIED dup
          2 NOT READY TO MERGE VERIFIED duplicates<br>3 READY TO MERGE VERIFIED duplicates
           3 READY TO MERGE VERIFIED duplicates 
                    MERGED VERIFIED duplicates
report: 1 <RET> UNVERIFIED potential duplicates
DEVICE: <RET> REMOTE LOGIN RIGHT MARGIN: 80// <RET>
...EXCUSE ME, LET ME THINK ABOUT THAT A MOMENT...
```
**Figure 7-17. Print a list of unverified potential duplicate patient records in a Captioned format**

The next figure is an example of unverified potential duplicate patient records displayed in a Captioned format:

```
Unverified Potential Duplicates SEP 27,1997 12:45 PAGE 1
--------------------------------------------------------------------------------
RECORD1: MERGEPATIENT,27 M. RECORD2: MERGEPATIENT,27TH M
 STATUS: POTENTIAL DUPLICATE, UNVERIFIED
DATE FOUND: SEP 16, 1997 WHO CREATED: MERGECREATOR, ONE
 DC TOTAL POSSIBLE SCORE: 200 DC POTENTIAL DUPE THRESHOLD %: 60
DC DUPE MATCH SCORE: 137 DC DUPE MATCH PERCENTILE: 69
IDENTIFYING SERVICE: PRIMARY WHO DETERMINED: MERGEDETERMIN,ONE
 WHEN DETERMINED: SEP 27, 1997@09:29:16
OVERWRITE IN FILE: 2
FIELD TO OVERWRITE: .1112<br>DUPLICATE TEST: NAME
DUPLICATE TEST: NAME DUPLICATE SCORE: 45
DUPLICATE TEST: SSN DUPLICATE SCORE: 72
DUPLICATE TEST: SEX DUPLICATE SCORE: 20
DUPLICATE TEST: DATE OF DEATH DUPLICATE SCORE: 0
DUPLICATE TEST: MOTHER'S MAIDEN NAME DUPLICATE SCORE: 0
DUPLICATE TEST: LAST SEPARATION DATE DUPLICATE SCORE: 0
```
**Figure 7-18. Captioned format report of unverified potential duplicate patient records**

This report will continue to print your selection of duplicate patient records for the entire DUPLICATE RECORD file (#15). It is sorted in descending order by the duplicate match percentile and the date the record was found from the search of the primary file.

The report formats, Brief and Captioned, for the other three categories of duplicate records looks the same as in the previous figures. It is sorted in descending order by the duplicate match percentile and the date the record was found from the search of the primary file.

#### **Scan Possible Duplicates**

The option Scan Possible Duplicates is located on the Utilities menu. It provides a rapid scan of the DUPLICATE PATIENT file (#15) for possible duplicates, records whose status is POTENTIAL DUPLICATE, UNVERIFIED. For each record it lists the zero node from the PATIENT file (#2) for each of the patients in the pair of potential duplicates. Output that is not queued to a printer will be sent to the VA FileMan Browser for on-screen examination.

```
Duplicate Resolution Utilities Menu
  ADD Add Verified Duplicate Pair<br>CMP Check Merge Process Status
         Check Merge Process Status
  CHCK Check Pair of Records to see if Duplicates<br>DSS Display Search Status
 DSS Display Search Status
 EDIT Edit the Status Field of a Duplicate Record
   FIND Find Potential Duplicates for an Entry in a File
   VAL Identify Potential Merge Problems
   PRNT Print List of File Duplicates
   SCAN Scan Possible Duplicates
   TSF Tally STATUS and MERGE STATUS fields
   VIEW View Duplicate Record Entries
Select Utilities Option: SCAN <RET> Scan Possible Duplicates
Select DUPLICATE RESOLUTION FILE TO BE CHECKED: PATIENT 
DEVICE: HOME// <RET>
```
By pressing the Return key at the "DEVICE: HOME//" prompt, the system lists all the zero nodes from the DUPLICATE RECORD file (#15) into the VA FileMan Browser as shown below.

MERGEPATIENT,28 T.^M^2220121^^2^3^WAREHOUSEMAN^99^000088784^^EL PASO^48^^ MERGEPATIENT, 28H T^M^2220121^^2^3^^^000088784^^^^^^^^^^ MERGEPATIENT,12^M^2450629^^1^3^LABORER^25^000060969^\*\*PAY FIDUCIARY\*\*OUT OF CATC ZZ MERGEPATIENT,12^M^2450629^^1^^SURVEYOR^25^000062945P^\*\*PAY FIDUCIARY\*\*^EDMONDS MERGEPATIENT, 29 L^M^2230510^^2^3^^29^000025468^^^^^^^^^^ MERGEPATIENT, 29TH L^M^2230510^^2^3^^29^000025468^^^^^^^^^ MERGEPATIENT,30 J^M^2240830^^1^3^CARPENTER^5^000028379^[PATIENT DIED ON 12/01/90]^ MERGEPATIENT, 30TH  $J^M^2240830^{\wedge}1^{\wedge}3^{\wedge}29^{\wedge}000028379^{\wedge}3^{\wedge}3^{\wedge}3^{\wedge}3^{\wedge}3^{\wedge}3^{\wedge}3^{\wedge}3^{\wedge}3^{\wedge}3^{\wedge}3^{\wedge}3^{\wedge}3^{\wedge}3^{\wedge}3^{\wedge}3^{\wedge}3^{\wedge}3^{\wedge}3^{\wedge}3^{\wedge}3^{\wedge}3^{\wedge}3^{\wedge}3^{\wedge}3^{\wedge}3^$ **Col> 1 |<PF1>H=Help <PF1>E=Exit| Line> 22 of 3635 Screen> 1 of 166**

**Figure 7-19. Using the option the option Scan Possible Duplicates to list zero nodes from the DUPLICATE RECORD file (#15)**

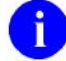

**NOTE:** Refer to the *VA FileMan User Manual, Version 21.0,* for more information on the VA FileMan Browser.

# **Tally STATUS and MERGE STATUS Fields**

The option Tally STATUS and MERGE STATUS fields is located on the Utilities menu. It produces an up-to-date summary of all records that have been merged and records that are ready to be merged. This report also displays up-to-date totals of verified duplicate records, records verified as not duplicates, and unverified potential duplicate records. Current counts are produced for the STATUS and MERGE STATUS fields of all records in the DUPLICATE RECORD file (#15) based on the primary file that you've selected [i.e., the PATIENT file (#2)].

```
Duplicate Resolution Utilities Menu
   ADD Add Verified Duplicate Pair
   CMP Check Merge Process Status
   CHCK Check Pair of Records to see if Duplicates
   DSS Display Search Status
   EDIT Edit the Status Field of a Duplicate Record
   FIND Find Potential Duplicates for an Entry in a File
   VAL Identify Potential Merge Problems
   PRNT Print List of File Duplicates
   SCAN Scan Possible Duplicates<br>TSF Tally STATUS and MERGE S
          Tally STATUS and MERGE STATUS Fields
   VIEW View Duplicate Record Entries
Select Utilities Option: tsf <RET> Tally STATUS and MERGE STATUS Fields
```
Duplicate records that are ready to be merged are displayed on the tally report in the figure below. They are defined in the MERGE STATUS field as READY. These records will be merged in the next merge process. When you set up a merge process, the number of patient records that are shown as READY to be merged on this report, is the exact number of records that will be merged.

| This report will tally the Status and Merge Status fields for all<br>entries in the Duplicate record file for the file that you select. |                                 |                     |     |  |
|----------------------------------------------------------------------------------------------------|---------------------------------|---------------------|-----|--|
| Tally duplicate entries for which file? PATIENT                                                                                         |                                 |                     |     |  |
| SAN FRANCISCO                                                                                                    |                                 | NOV 13, 1997 Page 1 |     |  |
| TALLY OF DUPLICATE RECORDS' STATUS/MERGE STATUS FIELDS<br>FILE: PATIENT                                                                 |                                 |                     |     |  |
| Total Number of Duplicate Records for File PATIENT:<br>1060                                                                             |                                 |                     |     |  |
| STATUS field: VERIFIED, NOT A DUPLICATE                                                                                                 |                                 | 6                   |     |  |
|                                                                                                    | POTENTIAL DUPLICATE, UNVERIFIED | 920                 |     |  |
| REQUIRES RESOLUTION                                                                                                    |                                 | $\Omega$            |     |  |
|                                                                                                    | VERIFIED DUPLICATE              |                     | 134 |  |
|                                                                                                    | VERIFICATION IN PROCESS         | O                   |     |  |
| MERGE STATUS field: NOT READY                                                                                                    |                                 | 10                  |     |  |
|                                                                                                    | <b>READY</b>                    | 62                  |     |  |
|                                                                                                    | MERGED                          | 62                  |     |  |
|                                                                                                    | IN PROGRESS                     | $\Omega$            |     |  |

**Figure 7-20. Using the tally report to view an up-to-date summary of the current merge process**

The sum total of records reported in the STATUS field should equal the total number of duplicate records for the file selected for this report, shown in the previous figure. As of the date that this report was run, the total count of all records listed in the STATUS field is 1060.

The STATUS field indicates that there are 134 records reported as VERIFIED DUPLICATE. The MERGE STATUS field indicates that:

- 62 records were MERGED.
- 62 others are READY to be merged, and
- 10 records populate the NOT READY field.

The value of the NOT READY to merge field is affected by the site parameter DAYS BETWEEN VERIFY AND MERGE. This field represents the site-specified number of days that must pass before verified duplicate record pairs can be merged. In this example, 10 verified duplicate record pairs are waiting out this time period. Once this time has elapsed, these records will be READY to be merged.

#### **View Duplicate Record Entries**

The option View Duplicate Record Entries is located on the Utilities menu. It is used to view duplicate records in a captioned format. It allows you to view the individual test scores for each duplicate record pair (e.g., scores for NAME, DOB, SSN, SEX, etc.).

```
Duplicate Resolution Utilities Menu
   ADD Add Verified Duplicate Pair
   CMP Check Merge Process Status
   CHCK Check Pair of Records to see if Duplicates
 DSS Display Search Status
 EDIT Edit the Status Field of a Duplicate Record
  FIND Find Potential Duplicates for an Entry in a File<br>VAL 1 Identify Potential Merge Problems
 VAL Identify Potential Merge Problems
 PRNT Print List of File Duplicates
   SCAN Scan Possible Duplicates
   TSF Tally STATUS and MERGE STATUS fields
   VIEW View Duplicate Record Entries
Select Utilities Option: VIEW <RET> View Duplicate Record Entries
```
The next figure shows a list of individual test scores for each duplicate record pair.

Select a POTENTIAL DUPLICATE ENTRY: **MERGEPATIENT,31** 1 MERGEPATIENT,31 E 11-08-25 000089558 NO NSC VETERAN 2 MERGEPATIENT,31 EVERETT 01-09-20 000060592 YES SC VETERAN 3 MERGEPATIENT,31 M 01-21-40 000043969 YES SC VETERAN 4 MERGEPATIENT, 31 RAYMOND 12-01-32 000046757 NO<br>5 MERGEPATIENT. 31NY L 04-22-66 000087578 NO MERGEPATIENT, 31NY L 04-22-66 000087578 NO NSC VETERAN ENTER '^' TO STOP, OR CHOOSE 1-5: **1 <RET>** MERGEPATIENT,31 E 11-08-25 000089558 NO NSC VETERAN ...OK? Yes// **<RET>** (Yes) MERGEPATIENT,31 E POTENTIAL DUPLICATE, UNVERIFIED DEVICE: **<RET>** REMOTE LOGIN RIGHT MARGIN: 80// **<RET>** DUPLICATE RECORD LIST SEP 27,1997 12:55 PAGE 1 -------------------------------------------------------------------------------- RECORD1: MERGEPATIENT, 31 RECORD2: MERGEPATIENT, 31 E STATUS: POTENTIAL DUPLICATE, UNVERIFIED DATE FOUND: AUG 11, 1997 WHO CREATED: MERGECREATOR, TWO DC TOTAL POSSIBLE SCORE: 260 DC POTENTIAL DUPE THRESHOLD %: 60 DC DUPE MATCH SCORE: 180 DC DUPE MATCH PERCENTILE: 69 DUPLICATE TEST: NAME DUPLICATE SCORE: 80<br>
DUPLICATE TEST: SSN DUPLICATE SCORE: 40 DUPLICATE TEST: SSN DUPLICATE SCORE: 40 DUPLICATE TEST: SEX DUPLICATE SCORE: 0 DUPLICATE TEST: DATE OF BIRTH DUPLICATE SCORE: 60 DUPLICATE TEST: DATE OF DEATH DUPLICATE SCORE: 0 DUPLICATE TEST: MOTHER'S MAIDEN NAME DUPLICATE SCORE: 0 DUPLICATE TEST: LAST SEPARATION DATE DUPLICATE SCORE: 0 DUPLICATE TEST: CLAIM NUMBER DUPLICATE SCORE: 0

**Figure 7-21. View individual test scores for each duplicate record pair** 

Chapter 7: Utilities

# **Chapter 8: Manager Utilities**

The following section describes the manager utility options available with the Patient Merge Application. Only authorized IRM personnel holding the XDRMGR security key can use these utilities. They are designed to assist IRM personnel with editing site parameters, identifying duplicate records in the primary file, merging verified duplicate records, and purging files involved with the merge process that are specific to Patient Merge.

You can find the Manager Utilities menu on the Duplicate Resolution System Menu, shown in the next figure:

```
Duplicate Resolution System Menu
   XDRO Operations ...
   XDRU Utilities ...
   XDRM Manager Utilities ...
Select Duplicate Resolution System Option: XDRM <RET> Manager Utilities
```
**Figure 8-1. Manager Utilities menu**

# **Edit Site Parameters**

To set up patient identification and merge parameters for the PATIENT file (#2), it is necessary to enter the desired data into the DUPLICATE RESOLUTION file (#15.1). This can be accomplished by using the option Edit Site Parameters located on the Manager Utilities menu. It is through this option that the necessary entries to File #15.1 are made. The DUPLICATE RESOLUTION file (#15.1) contains the parameters by which the DUPLICATE RECORD file (#15) is populated. File #15 also contains parameters that are specific to the merge process.

You must possess the XDRMGR security key to access this option. By entering PATIENT at the prompt "Select DUPLICATE RESOLUTION FILE TO BE CHECKED:" you are designating that file as your primary file for patient identification and merge processing.

The default parameters exported with this application are related to:

- how potential duplicates are identified,
- designating ancillary reviewers, and
- defining the length of waiting periods applied in the process of identifying and merging duplicate records.

Your site may edit any one of these parameters in the DUPLICATE RESOLUTION file #15.1 by selecting the option Edit Site Parameters located on the Manager Utilities menu. The list of the default parameters released with this application is documented in the Configuration section of this manual.

Duplicate Manager Utilities Menu EDT Edit Site Parameters<br>LIST List File Entries Ide List File Entries Identified in Preliminary Scan<br>Preliminary Scan of File for Errors SCN Preliminary Scan of File for Errors PRGM Purge Merge Process File RES Restart a Merge Process SCH Schedule Process to Merge Verified Duplicates SRCH Start/Halt Duplicate Search STOP STOP an Active Merge Process Select Manager Utilities Option: **edit <RET>** Edit Site Parameters

The next figure shows the resulting Duplicate Resolution File data entry screen:

```
 DUPLICATE RESOLUTION FILE
FILE TO BE CHECKED: PATIENT 
_______________________________________________________________________________
                 MERGE MAIL GROUP: 
      DUPLICATE MANAGER MAIL GROUP: 
    POTENTIAL DUPLICATE THRESHOLD%: 60
        DAYS BEFORE FINAL VERIFY: 5
     DAYS BETWEEN VERIFY AND MERGE: 5
                NUMBER OF THREADS: 3
                        ANCILLARY SERVICE
                        -----------------
                       LABORATORY 
                       PHARMACY 
                       RADIOLOGY 
_______________________________________________________________________________
COMMAND: Press <PF1>H for help Insert
```
**Figure 8-2. Editing site parameters**

Notice in this first data entry screen, shown in the previous figure, that the file currently being checked is displayed in the top left corner. In the case of the Patient Merge application, this is the PATIENT file (#2). Further down the screen the underlined data entry fields represent the VA FileMan required fields. Notice that several fields have data in them. These are the default parameters exported with this application. As was mentioned previously, the list of default parameters exported with this application is documented in the Configuration section of this manual.

#### **List File Entries Identified in Preliminary Scan**

The option Preliminary Scan of File for Errors creates a summary of the errors found in the PATIENT file (#2). These errors are missing identifiers and invalid fields. Use this option, List File Entries Identified in

8-2 Duplicate Record Merge: Patient Merge User Manual April 1998 Version 7.3 Revised January 2015 Kernel Toolkit Patch XT\*7.3\*137

Preliminary Scan, to view the detailed lists of errors in File #2 generated from the SCN option. It is located on the Manager Utilities menu.

Only authorized persons holding the XDRMGR security key should use this option.

```
Duplicate Manager Utilities Menu
   EDT Edit Site Parameters
   LIST List File Entries Identified in Preliminary Scan
   SCN Preliminary Scan of File for Errors
   PRGM Purge Merge Process File
  RES Restart a Merge Process<br>SCH Schedule Process to Merg
         Schedule Process to Merge Verified Duplicates
   SRCH Start/Halt Duplicate Search
   STOP STOP an Active Merge Process
Select Manager Utilities Option: LIST <RET> List File Entries Identified in 
Preliminary Scan
```
The following figure illustrates how to generate error lists of patients that are missing, for example, Social Security Numbers:

```
Select Manager Utilities Option: LIST <RET> List File Entries Identified in 
Preliminary Scan
Enter the number of the desired list to output:
1 BAD SSN
2 MISSING #.02
 3 MISSING #.03
 4 MISSING #.09
 5 MISSING #.301
 6 MISSING #1901
 7 MISSING #391
 8 MISSING 1 VAL
9 MISSING 2 VALS
10 MISSING 3 VALS
11 MISSING 4 VALS
12 MISSING 5 VALS
13 MISSING 6 VALS
14 NO ZERO NODE
List number: (1-14): 1
```
**Figure 8-3. List patient records with missing fields previously identified in preliminary scan**

The system displays the error list by missing fields and identifiers. Choose the number corresponding to the list you want to view. The list displayed next identifies the missing value #s:

| <b>Missing Fields and Identifiers</b> | Descriptions of fields and identifiers<br>missing from patient records |
|---------------------------------------|------------------------------------------------------------------------|
| <b>BAD SSN</b>                        | <b>Bad Social Security Number</b>                                      |
| MISSING #.02                          | Missing Sex identification                                             |
| MISSING #.03                          | Missing Date of Birth                                                  |
| MISSING $#.09$                        | <b>Missing Social Security number</b>                                  |
| MISSING #.301                         | <b>Missing Service Connected</b>                                       |
| <b>MISSING #1901</b>                  | Missing Veteran (Y/N)?                                                 |
| MISSING #391                          | Missing Type of Patient                                                |
| <b>MISSING 1 VAL</b>                  | Patient records missing 1 value                                        |
| <b>MISSING 2 VALS</b>                 | Patient records missing 2 values                                       |
| <b>MISSING 3 VALS</b>                 | Patient records missing 3 values                                       |

**Figure 8-4. Missing field and identifier numbers with corresponding descriptions**

The default display is to your terminal, but you can also print the list if you need to.

**NOTE:** See "Appendix A" on How to Print.

```
DEVICE: HOME// <RET> REMOTE LOGIN <RET>
LISTING OF ENTRIES IN FILE 2 WITH IDENTIFIER OR OTHER PROBLEMS SELECTED LISTING: 
BAD SSN
DATA LISTED ACROSS THE PAGE IN THE FOLLOWING ORDER:
INTERNAL ENTRY NUMBER
NAME
SEX
DATE OF BIRTH
SOCIAL SECURITY NUMBER
SERVICE CONNECTED?
TYPE
VETERAN (Y/N)?
XXXXXXXXXX XXXXXXXXXXXXXXXXXXXXXXXXXXX X XXXXXXXX XXXXXXXXX X XX X
100004 MERGEPATIENT, 32 13
 100007 MERGEPATIENT,33 9249 13 
100009 MERGEPATIENT, THREE 13
100010 MERGEPATIENT, 34 13
```
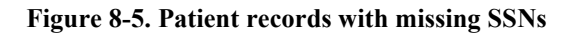

Revised January 2015

Each of the patients' lists that you generate can be used to identify specific patient records with errors. You can then access these records to update them by correcting incorrect entries or adding entries that don't already exist.

### **Preliminary Scan of File for Errors**

Before you begin the process of searching the PATIENT file (#2), you might consider running the option Preliminary Scan of File for Errors to identify errors in patient records. This option is located on the Manager Utilities menu. It scans through the file checking for records that have missing identifiers (which are presumed to be significant data elements) or checking for records that have other anomalies. Although it is not mandatory to the process of merging records, the results from this preliminary scan of File  $#2$ might indicate that some maintenance work needs to be conducted on your files before you begin the search for potential duplicate records. Based on this computer-generated list, you can have IRM remove several erroneous records. This reduces the number of errors in the patient identification and merge process, allowing the system to run much faster.

Only authorized persons holding the XDRMGR security key should be responsible for using this option. To run the scan, select the option Preliminary Scan of File for Errors, shown in the next figure:

```
Duplicate Manager Utilities Menu
   EDT Edit Site Parameters
   LIST List File Entries Identified in Preliminary Scan
 SCN Preliminary Scan of File for Errors
 PRGM Purge Merge Process File
 RES Restart a Merge Process
 SCH Schedule Process to Merge Verified Duplicates
   SRCH Start/Halt Duplicate Search
   STOP STOP an Active Merge Process
Select Manager Utilities Option: SCN <RET> Preliminary Scan of File for Errors
Select DUPLICATE RESOLUTION FILE TO BE CHECKED: PATIENT
A run was completed on JAN 25, 1997@13:50:19
Do you want to view those results? YES// <RET>
```
#### **Figure 8-6. Running a preliminary scan of the patient records**

Answering Yes to the prompt "Do you want to view those results?", shown in the previous figure, will generate the output from the scan of the PATIENT file (#2) shown in the next figure. You can step out of this option and go back into it at any time. It will update itself each time you look at it. This option can be running in the background during a patient identification search and subsequent merge process.

The following figure illustrates the output from running a preliminary scan of patient records in File #2.

RUN TIME: 0:13:28 CURR IEN: 151052 FILE ENTRIES: 66720 2159 PATIENT entries are missing field # .02 SEX 1376 PATIENT entries are missing field # .03 DATE OF BIRTH 3 PATIENT entries are missing field # .09 SOCIAL SECURITY NUMBER 4572 PATIENT entries are missing field # .301 REVIEWER CONNECTED? 3295 PATIENT entries are missing field # 1901 VETERAN (Y/N)? 4 PATIENT entries are missing field # 391 TYPE 128 PATIENT entries have NO zero node! 1332 PATIENT entries have bad SSN values (non-numeric, etc.) 1403 PATIENT entries are missing 1 of these values 1868 PATIENT entries are missing 2 of these values 261 PATIENT entries are missing 3 of these values 78 PATIENT entries are missing 4 of these values 1299 PATIENT entries are missing 5 of these values 2 PATIENT entries are missing 6 of these values

**Figure 8-7. Preliminary scan of PATIENT file (#2) for list of errors**

The results of this scan are carefully scrutinized in the section titled "Searching the Patient File" in this manual.

Answering No to the prompt "Do you want to view those results?", shown in the next figure, will generate a new scan. This job is queued off to Task Manager.

Select Operations Option: **SCN <RET>** Preliminary Scan of File for Errors Select DUPLICATE RESOLUTION FILE TO BE CHECKED: **PATIENT** A run was completed on Feb 13, 1997@16:16:51 Do you want to view those results? YES// **NO** Requested Start Time: NOW// **<RET>** (NOV 22, 1997@11:11:55) Queued as task 2680

#### **Figure 8-8. Queue a preliminary scan of PATIENT file (#2) to Task Manager**

Once you have run this preliminary scan, you can use the option List File Entries Identified in Preliminary Scan, described in this section, to identify specific patient names/records where errors are found.

## **Purge Duplicate Record File (OUT OF ORDER: Removed From XDR MANAGER UTILITIES Menu)**

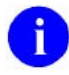

**NOTE:** As of Patch XT\*7.3\*113, the Purge Duplicate Record File option, which purged entries from the DUPLICATE RECORD file (#15), was placed OUT OF ORDER and removed from the XDR MANAGER UTILITIES menu option.

# **Purge Merge Process File**

Use the option Purge Merge Process File located on the Manager Utilities menu to remove selected records from the XDR MERGE PROCESS file (#15.2). All the information about each merge process is stored in this file. Each merge process (or job) is one record entry. Information is stored pertaining to the:

- name of the merge job,
- name of the primary file for which this merge process is being run,
- date and time the process began or was scheduled to start,
- date and time the merge job was halted and restarted,
- date and time of successful completion,
- task number associated with the merge process,
- IENs of the TO and FROM record.

We have only documented some of the data stored in this file for each merge process. If you require more information, it can be found in the Data Dictionary for File #15.2.

Once the merge process has completed, that entry can be purged from the XDR MERGE PROCESS file  $(H15.2).$ 

Only the Site Manager, holding the XDRMGR key, should be responsible for using this option.

```
Duplicate Manager Utilities Menu
   EDT Edit Site Parameters
   LIST List File Entries Identified in Preliminary Scan<br>SCN Preliminary Scan of File for Errors
 SCN Preliminary Scan of File for Errors
 PRGM Purge Merge Process File
 RES Restart a Merge Process
   SCH Schedule Process to Merge Verified Duplicates
    SRCH Start/Halt Duplicate Search
   STOP STOP an Active Merge Process
Select Manager Utilities Option: PRGM <RET> Purge Merge Process File
Select Merge Process to Purge: ?
Choose from:
   MERGE 9/17
   MERGE 9/18
Select Merge Process to Purge: MERGE 9/17
         ...OK? Yes// <RET> (Yes)
Are you sure you want to delete "MERGE 9/17"? No// Yes
   MERGE 9/17 DELETED!
```
#### **Figure 8-9. Deleting entrie(s) in the XDR MERGE PROCESS file (15.2) that have completed the merge process**

To delete a record from File 15.2, choose from the list of completed merge processes, displayed in the previous figure. As a caution you are prompted a second time asking if you want to delete that particular merge process. Once you delete the record, it cannot be recovered.

This utility helps clean up the XDR MERGE PROCESS file (15.2).

### **Restart a Merge Process**

If the merge process has been stopped, either manually or as a result of the system being stopped, etc., it may be restarted again using the option Restart a Merge Process on the Manager Utilities menu. This will begin the merge process again at the phase and location, file and IEN, where processing had stopped.

You can use the option Check Merge Process Status to ensure that processing has been completed.

Only authorized persons holding the XDRMGR security key should be responsible for using this option.

#### **Schedule Process to Merge Verified Duplicates**

After you've approved verified duplicates for merging, the next step is for you to schedule the date and time for the merge process to run, shown in the next figure. To do this, select the option Schedule Process to Merge Verified Duplicates from the Manager Utilities menu.

IRM will most likely perform this function. Only authorized persons holding the XDRMGR security key should be responsible for using this option.

**NOTE:** Duplicate records that are ready to be merged are displayed on a tally report accessed through the option Tally STATUS and MERGE STATUS fields on the Utilities menu. This is documented elsewhere in this chapter and in the chapter titled "The Merge Process".

```
Duplicate Manager Utilities Menu
    EDT Edit Site Parameters
    LIST List File Entries Identified in Preliminary Scan
         Preliminary Scan of File for Errors
   PRGM Purge Merge Process File
   RES Restart a Merge Process
    SCH Schedule Process to Merge Verified Duplicates
    SRCH Start/Halt Duplicate Search
    STOP STOP an Active Merge Process
Select Manager Utilities Option: SCH <RET> Schedule Process to Merge Verified 
Duplicates
2 Entries Ready to be included in merge
This process will take a **LONG** time (usually over 15 hours, and sometimes
considerably longer), but you CAN stop and restart the process when you
want using the options. OK? YES
Name for Merge Process: TEST3
START DATE/TIME: 10:30 <RET> (OCT 07, 1997@10:30:00)
Merge process 'TEST3' for Verified Duplicates in File 2 scheduled.
                                                        Entering the VA FileMan command NOW 
                                                        begins the merge process .immediately.
```
**Figure 8-10. Scheduling a merge process**

You are prompted to give the merge process a name. Each merge process must have a unique name. You can set up and run several merge processes at the same time, providing each process has a unique name. However, the most practical and efficient approach is to run fewer merge processes containing multiple pairs.

The prompt START DATE/TIME is a Task Manager field. You can either queue this job to run at a later date and time, or by entering the VA FileMan command NOW, you can begin the merge process immediately. Your input to this prompt is based on the VA FileMan conventions for date and time. For more information, enter a question mark (?) at this prompt.

Notice that after you've set up and scheduled the merge process to run, a notification message is displayed indicating that verified duplicates are being merged in the primary file.

**NOTE:** Be advised that the merge process can take a long time to run to completion. Actual time for merging duplicate record pairs has been known to exceed 15 hours.

# **Start/Halt Duplicate Search**

**NOTE:** As of Patch XT\*7.3\*113, the PATIENT file (#2) will no longer be selectable from the Search option described below. Although users with access to the Duplicate Record Merge menus will still be allowed to add records to the DUPLICATE RECORD file (#15), this file will mainly be populated automatically when Person Service Identity Management (PSIM) identifies patient pairs as matches or potential matches.

The Start/Halt Duplicate Search option on the Manager Utilities menu is used to initiate a search of the database. Only authorized persons holding the XDRMGR security key should be responsible for using this option.

Once you've accessed this option, you have a choice of two methods for searching the primary file:

- 1) A Basic search checks all records in a file from beginning to end. This search can be halted and restarted, beginning with the next available record after the last record that was processed. If you are running a search for potential duplicate records on a file for the first time, you will probably want to run a Basic search.
- 2) A New search checks only those records that have been added or edited since the last search was run based on a user-specified cross-reference. It will begin with the next record number after the last one that was processed. The New search, like the Basic, can also be halted and restarted beginning with the next available record after the last record that was processed

**NOTE:** If you use this option to Halt a search, then exit and immediately go back into it to verify that the search has been halted, you may experience a lag time indicating that the search has been halted. It's going to take a moment for Task Manager to respond.

This is a tasked job that can be started and halted until the entire file has been checked. You will initially want to perform the Basic search of the database. Once this search is started, its progress can be monitored with the Display Search Status on the Utilities menu.

We are going to start a Basic search in this example. To begin the search select the option Start/Halt Duplicate Search located on the Manager Utilities menu, shown below.

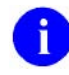

**NOTE:** If the merge parameters for your site are set up for more than one primary file, this option will prompt you to select a file to be searched for duplicates (i.e., "Select file to be checked for duplicates:"), as shown in the next example. If your site is only set up for one primary file, this prompt will not be displayed.

```
Duplicate Manager Utilities Menu
    EDT Edit Site Parameters
    LIST List File Entries Identified in Preliminary Scan
 SCN Preliminary Scan of File for Errors
 PRGM Purge Merge Process File
   RES Restart a Merge Process<br>SCH Schedule Process to Mer
         Schedule Process to Merge Verified Duplicates
    SRCH Start/Halt Duplicate Search
    STOP STOP an Active Merge Process
Select Manager Utilities Option: SRCH <RET> Start/Halt Duplicate Search
Select file to be checked for duplicates: [filename] -
This process will take a **LONG** time (known to exceed 100 hours),
but you CAN stop and restart the process when you want using
the options. OK? YES 
                                                                     Enter primary filename.
```
The next figure shows the resulting screen display from accessing the option Start/Halt Duplicate Search:

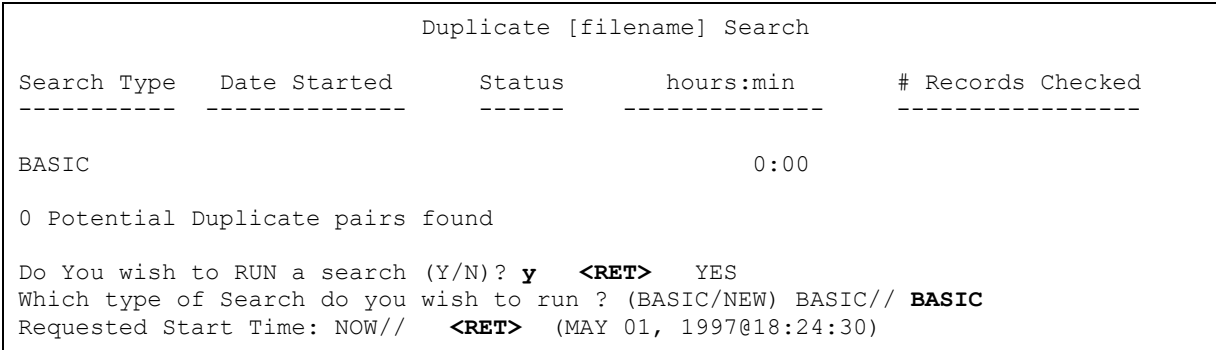

**Figure 8-11. Start a BASIC search of the primary file for duplicate records**

You can start the search NOW, or queue it for a different date and time. This is a tasked job that can be started and halted until the entire file has been checked for potential duplicates.

The next figure shows the resulting screen display from a completed search of the primary file.

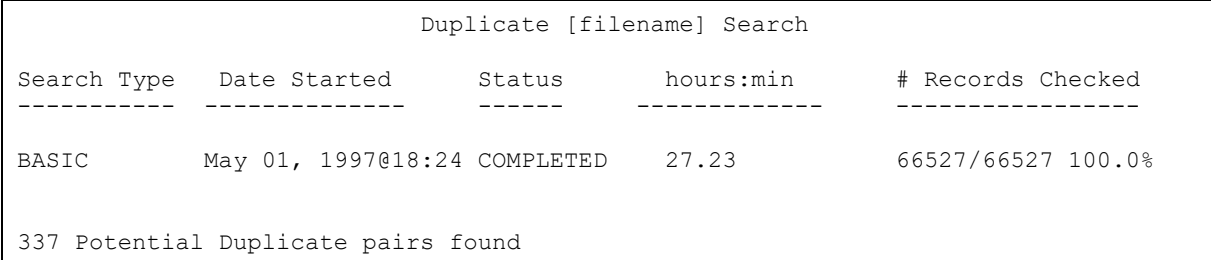

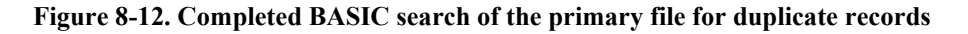

Notice in the previous figure that:

- a search was started on May 01, 1997 at 18:24
- it was completed,
- it took 27 hours and 23 minutes,
- it searched through 66,527 records in the primary file,
- it searched through 100% of the file, and
- the search found 337 potential duplicate pairs.

When a search is started, it may be monitored by the option Display Search Status from the Utilities menu.

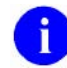

**NOTE:** The previous figure shows that the search took 27 hours and 23 minutes to run to completion. However, actual time for a search has been known to exceed 100 hours. Be advised that searching the database for duplicate record pairs can take a long time to run to completion.

### **STOP an Active Merge Process**

Once a merge has been started you can stop it by using the option STOP an Active Merge Process located on the Manager's Utilities menu. The merge process can also be stopped using the Task Manager option under the TBOX common menu option.

Only authorized persons holding the XDRMGR security key should be responsible for using this option.

```
Duplicate Manager Utilities Menu
   EDT Edit Site Parameters
   LIST List File Entries Identified in Preliminary Scan
        Preliminary Scan of File for Errors
   PRGM Purge Merge Process File
   RES Restart a Merge Process
   SCH Schedule Process to Merge Verified Duplicates
   SRCH Start/Halt Duplicate Search
   STOP STOP an Active Merge Process
Select Manager Utilities Option: STOP <RET> STOP an Active Merge Process
Do you want to stop TEST3? YES <RET> YES
```
**Figure 8-13. Stopping the merge process**

# **Glossary**

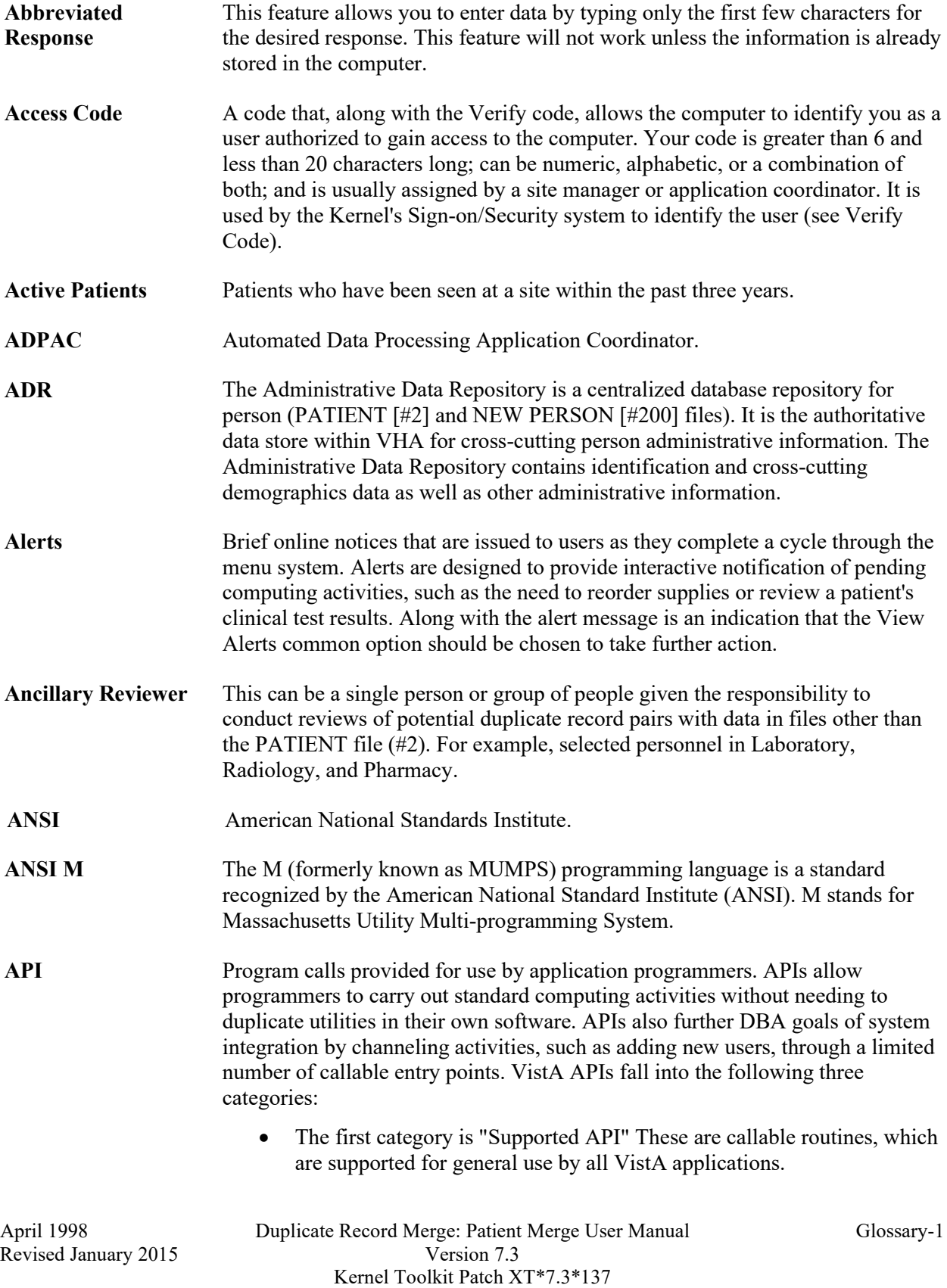

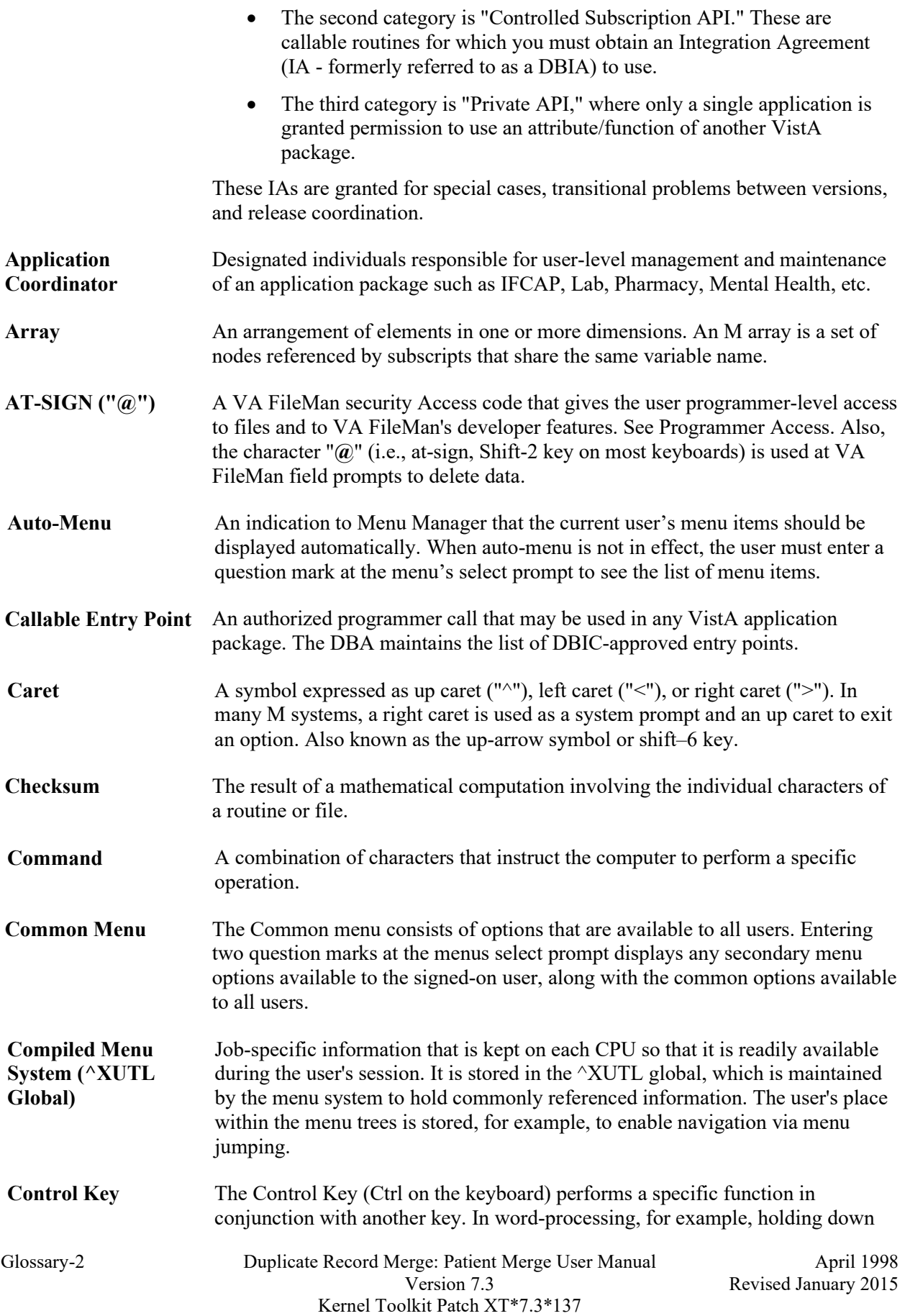

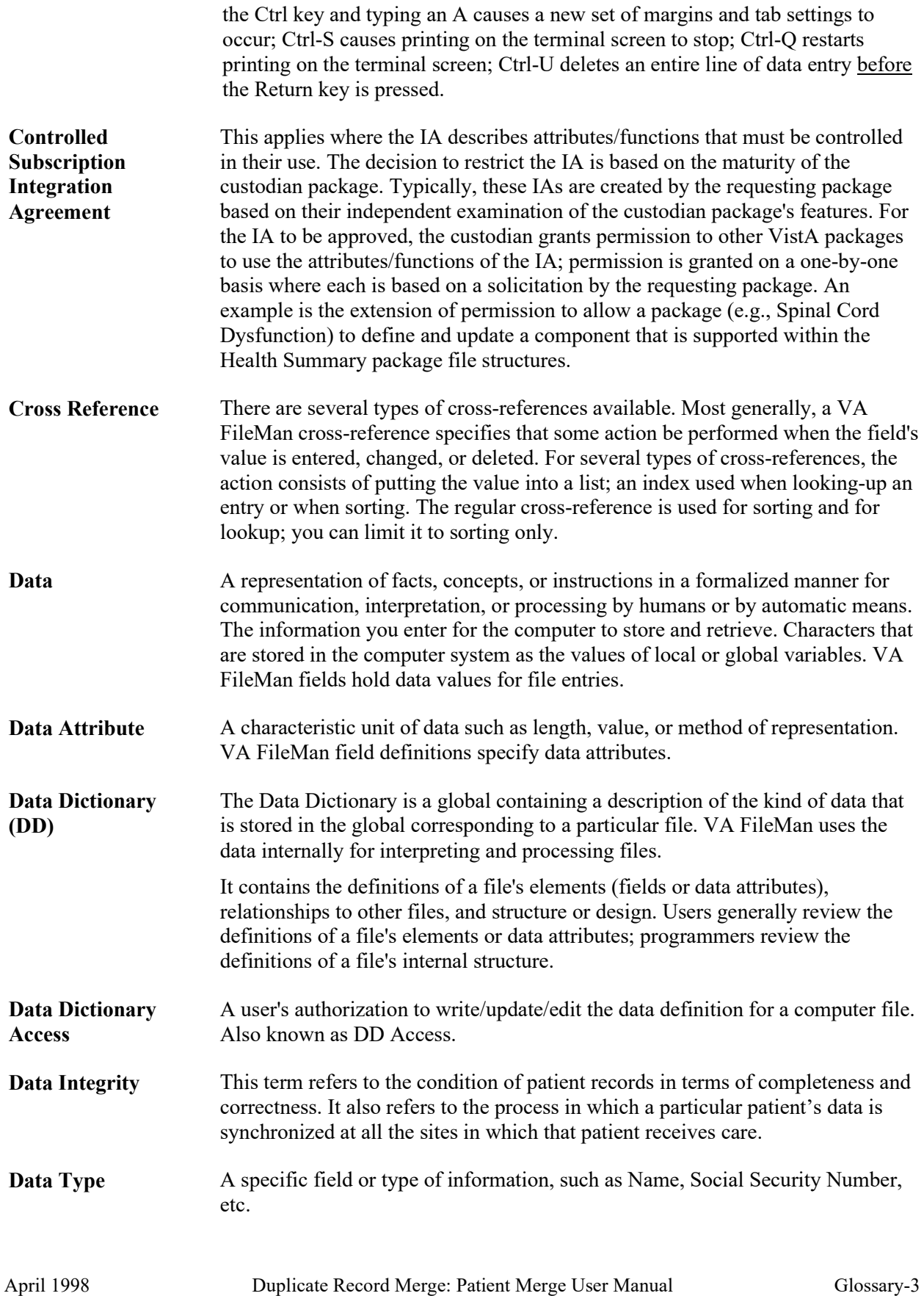

Kernel Toolkit Patch XT\*7.3\*137

Revised January 2015 Version 7.3

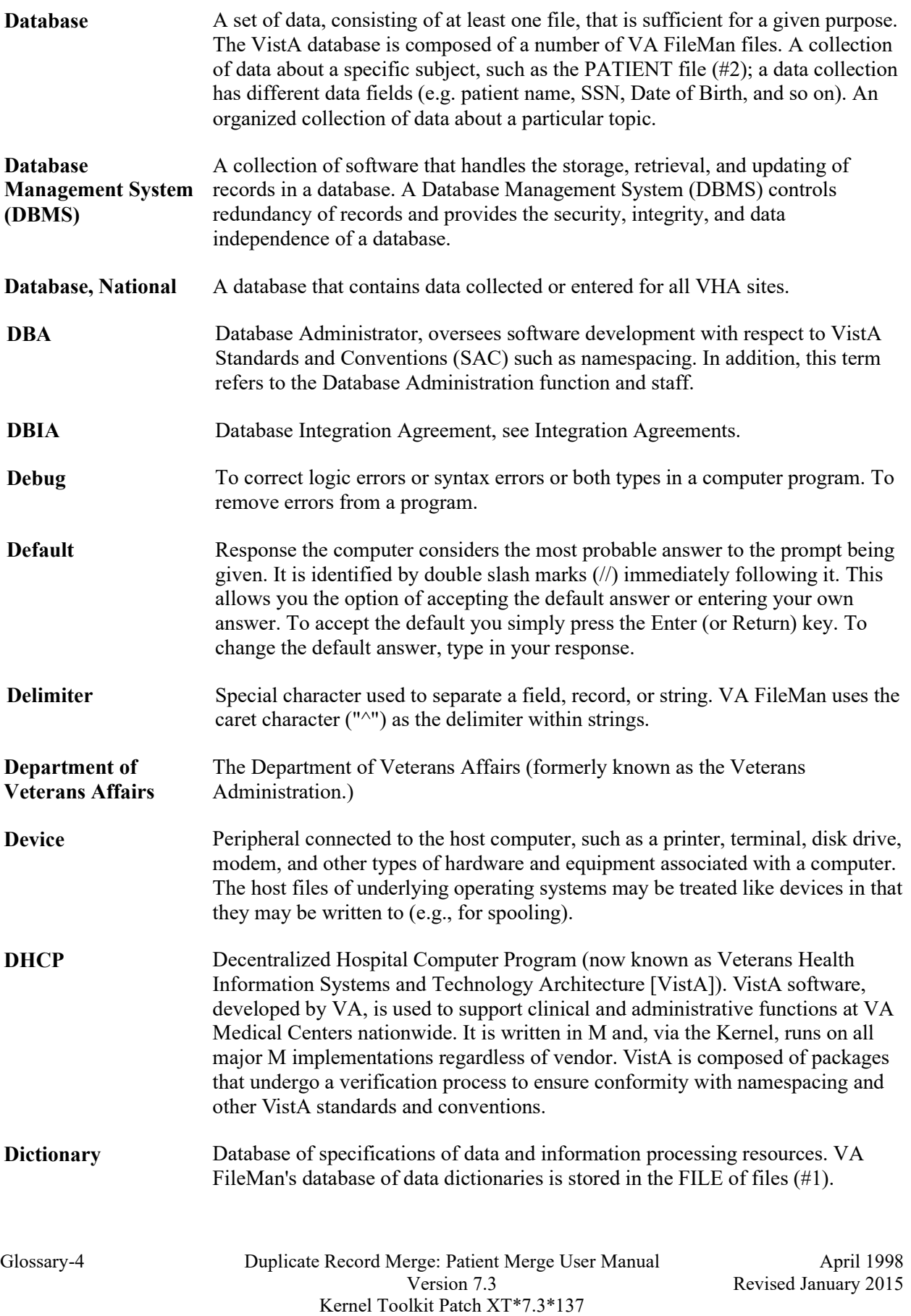

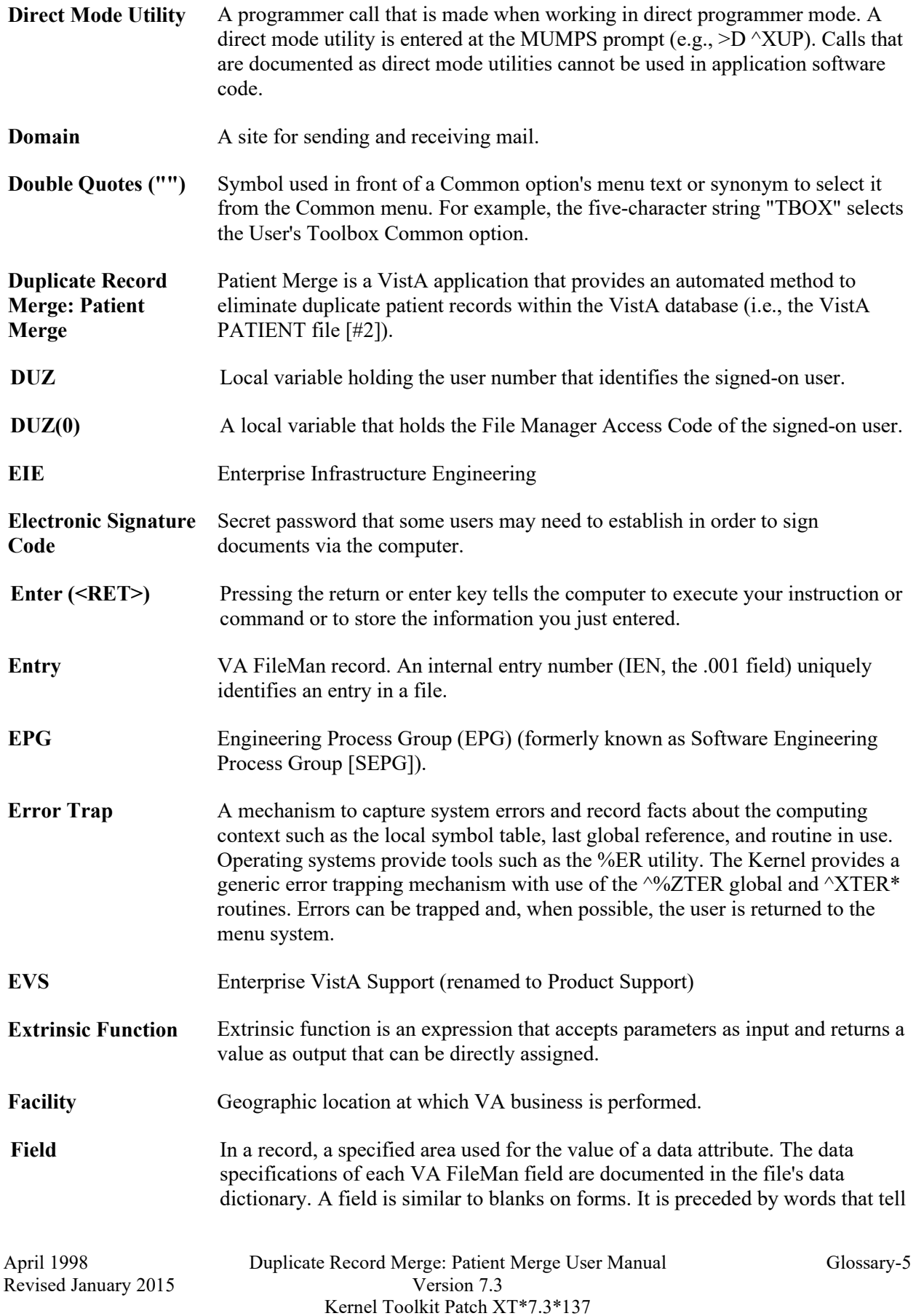

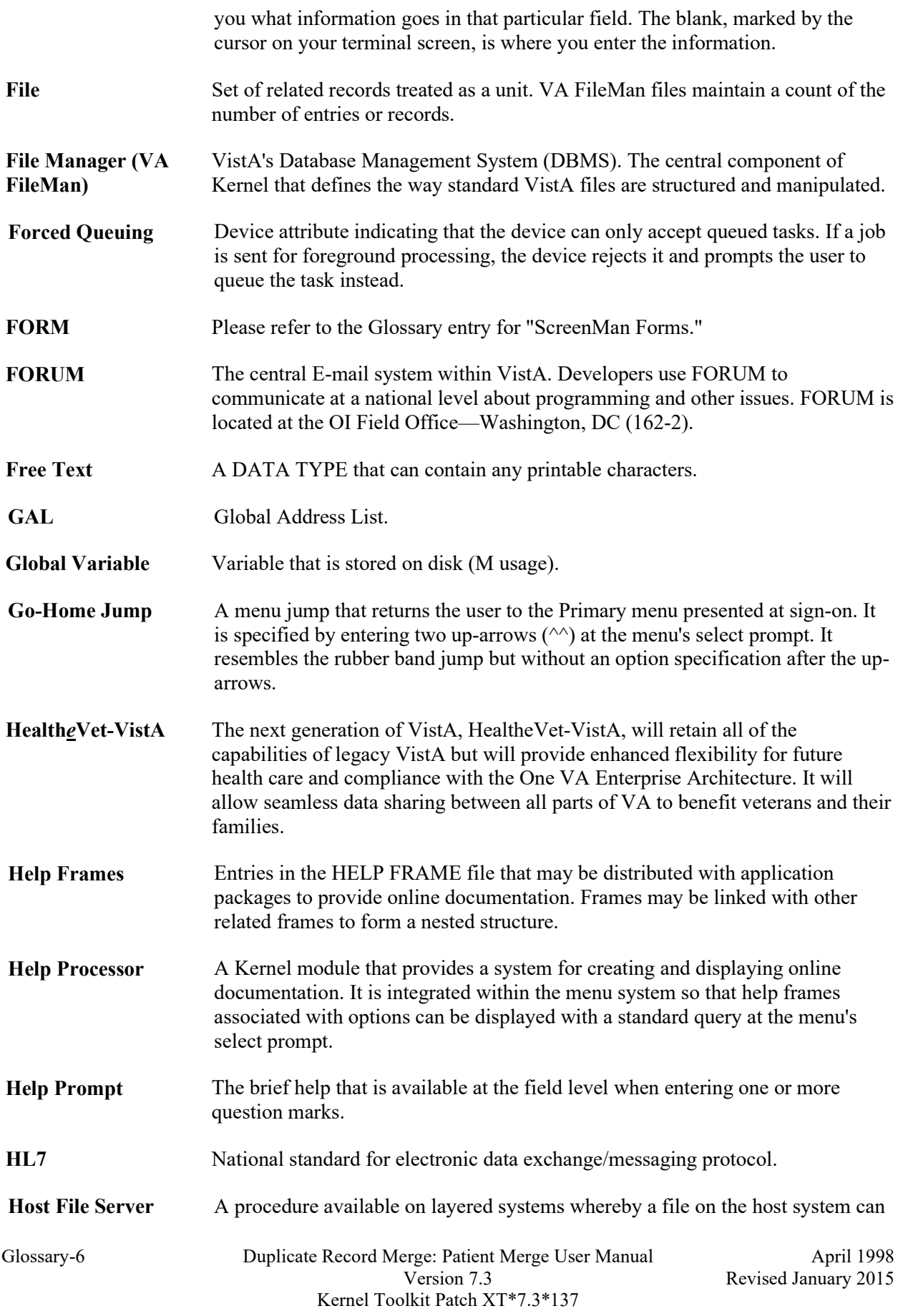

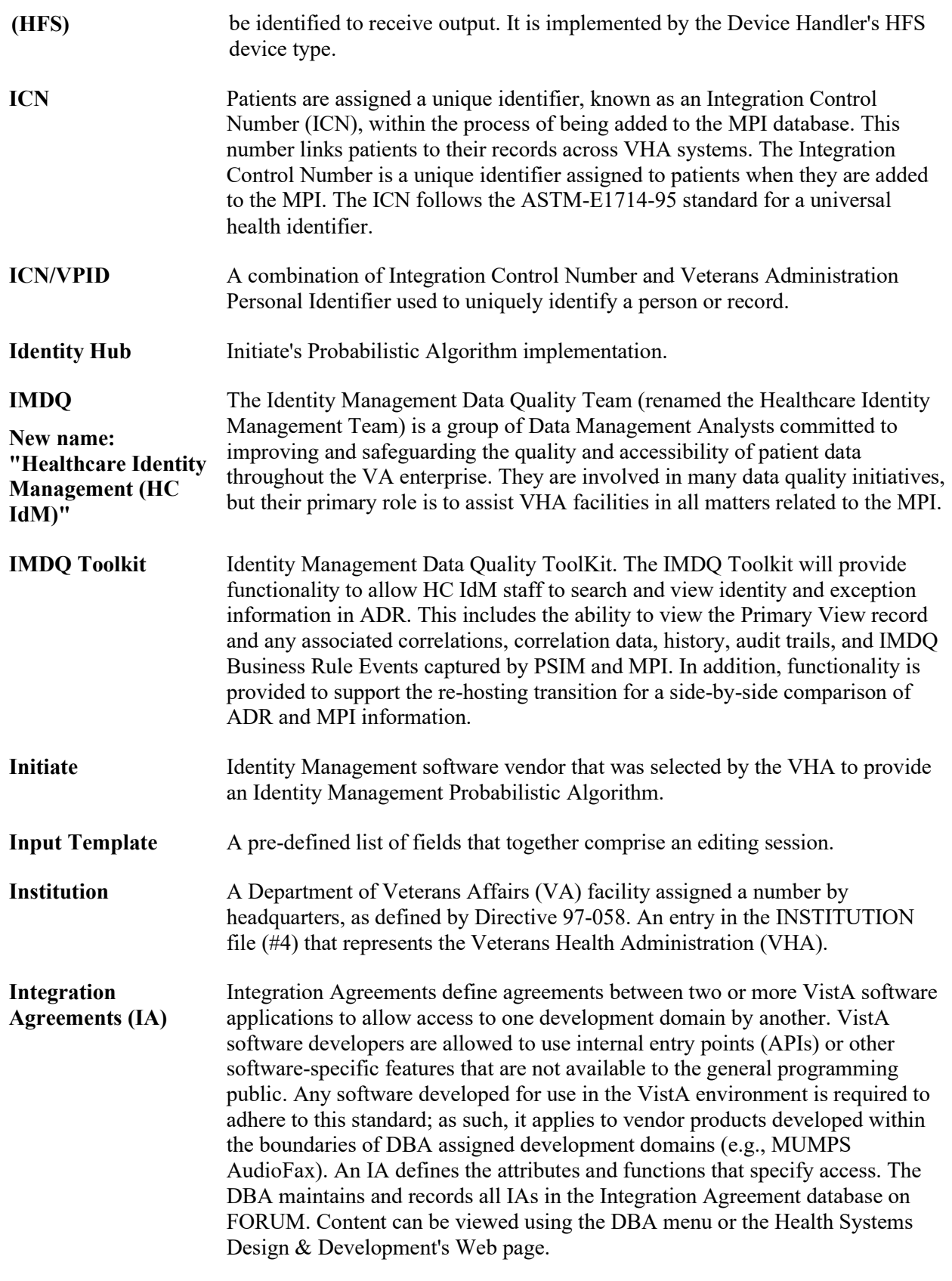

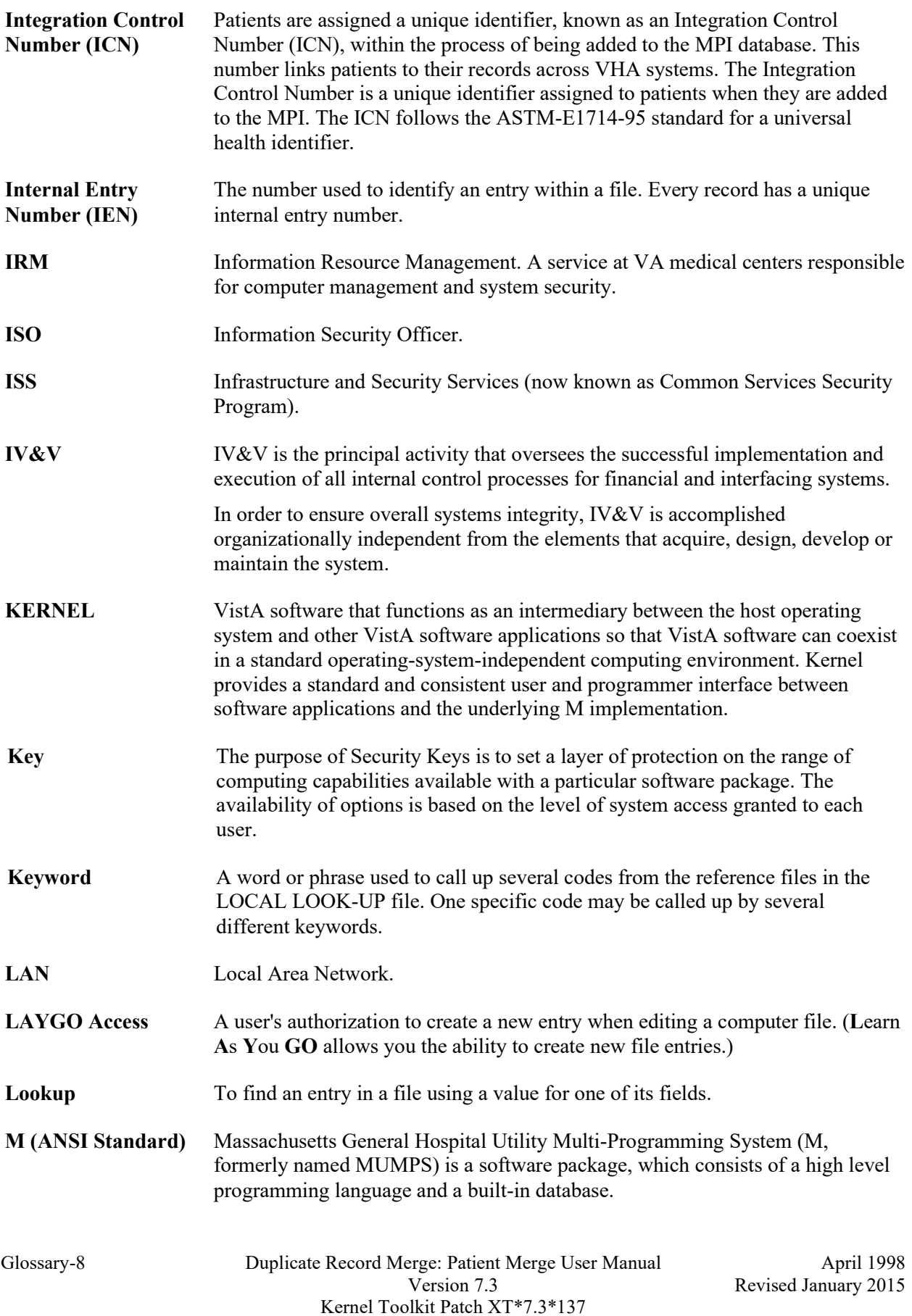

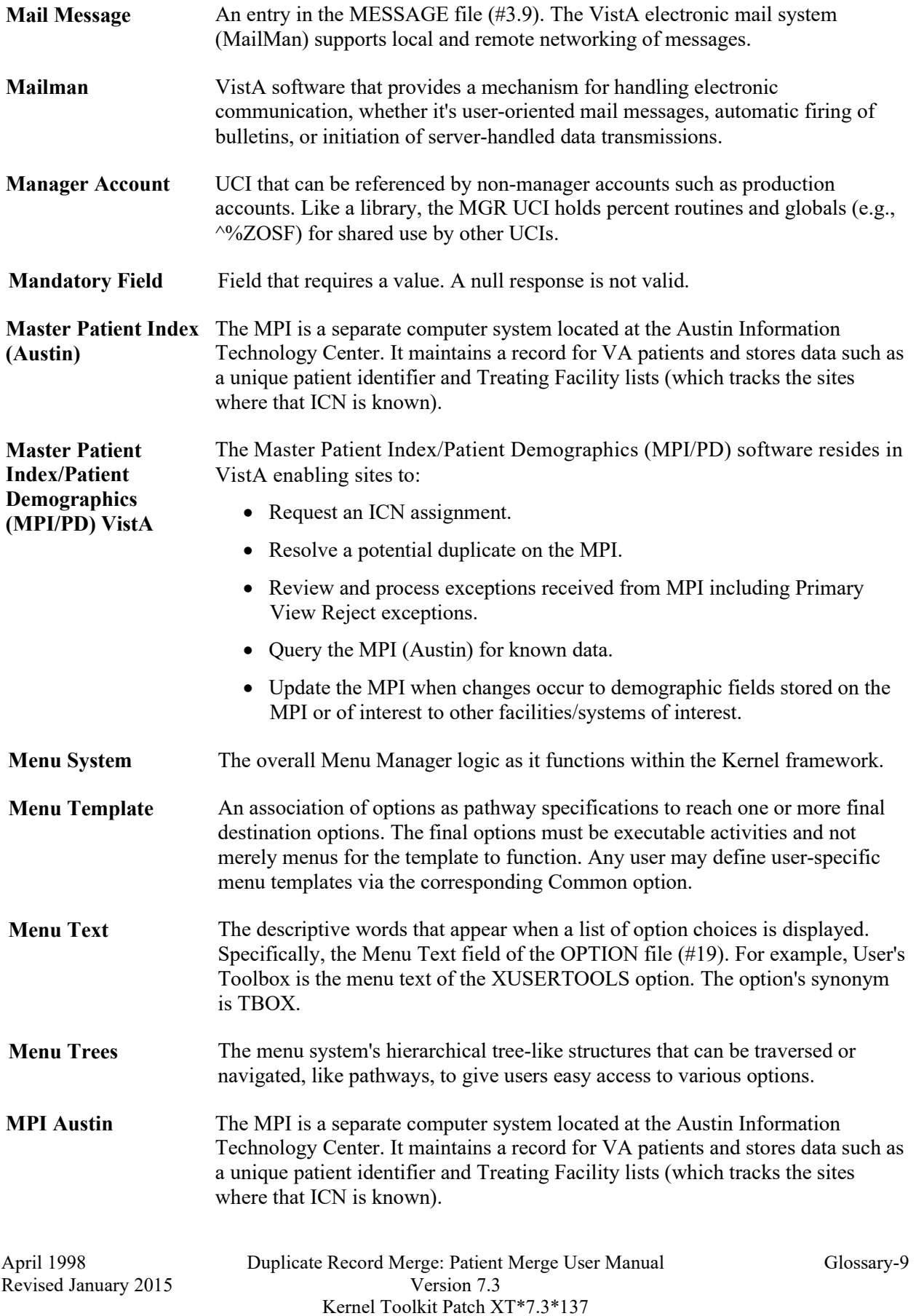

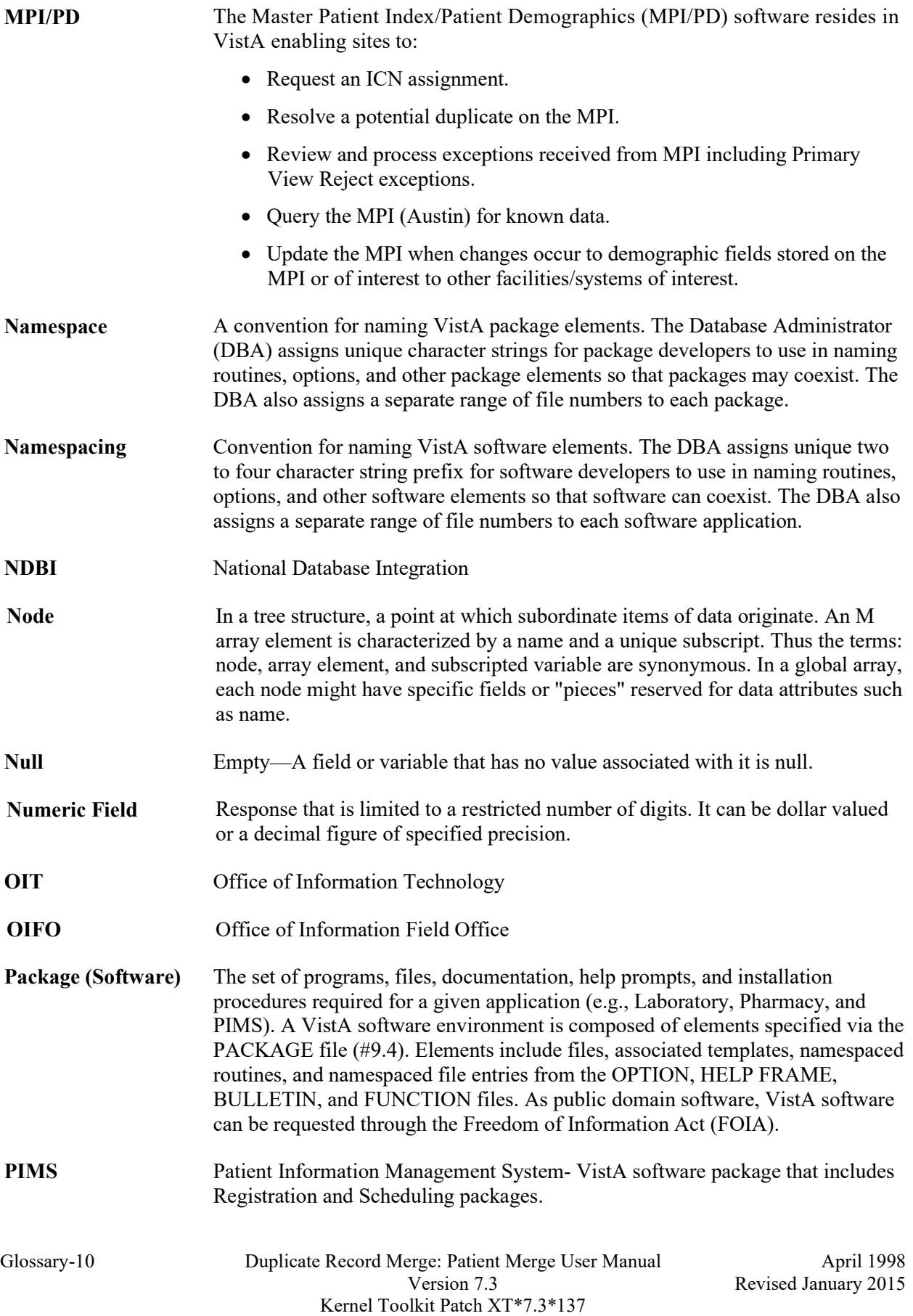

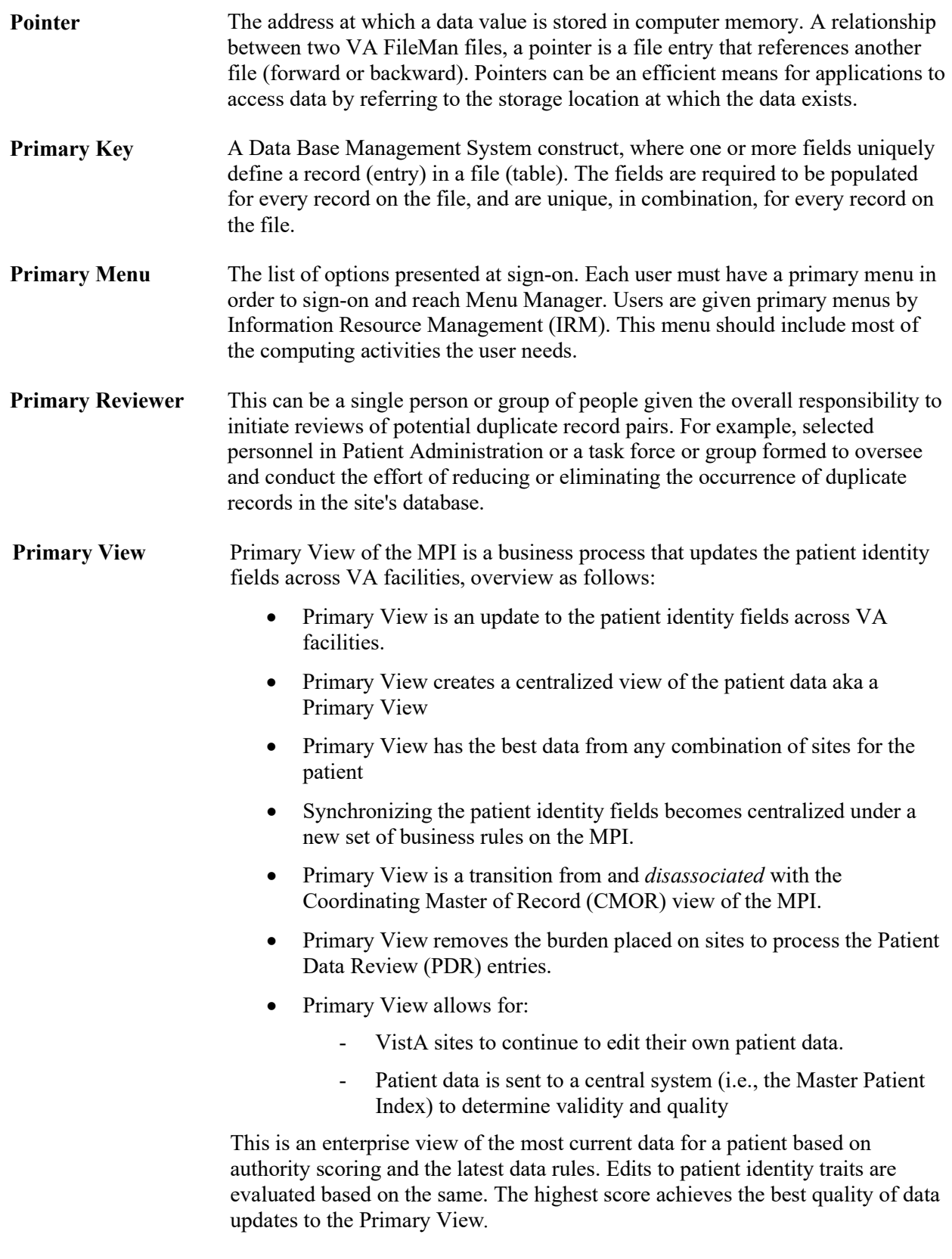

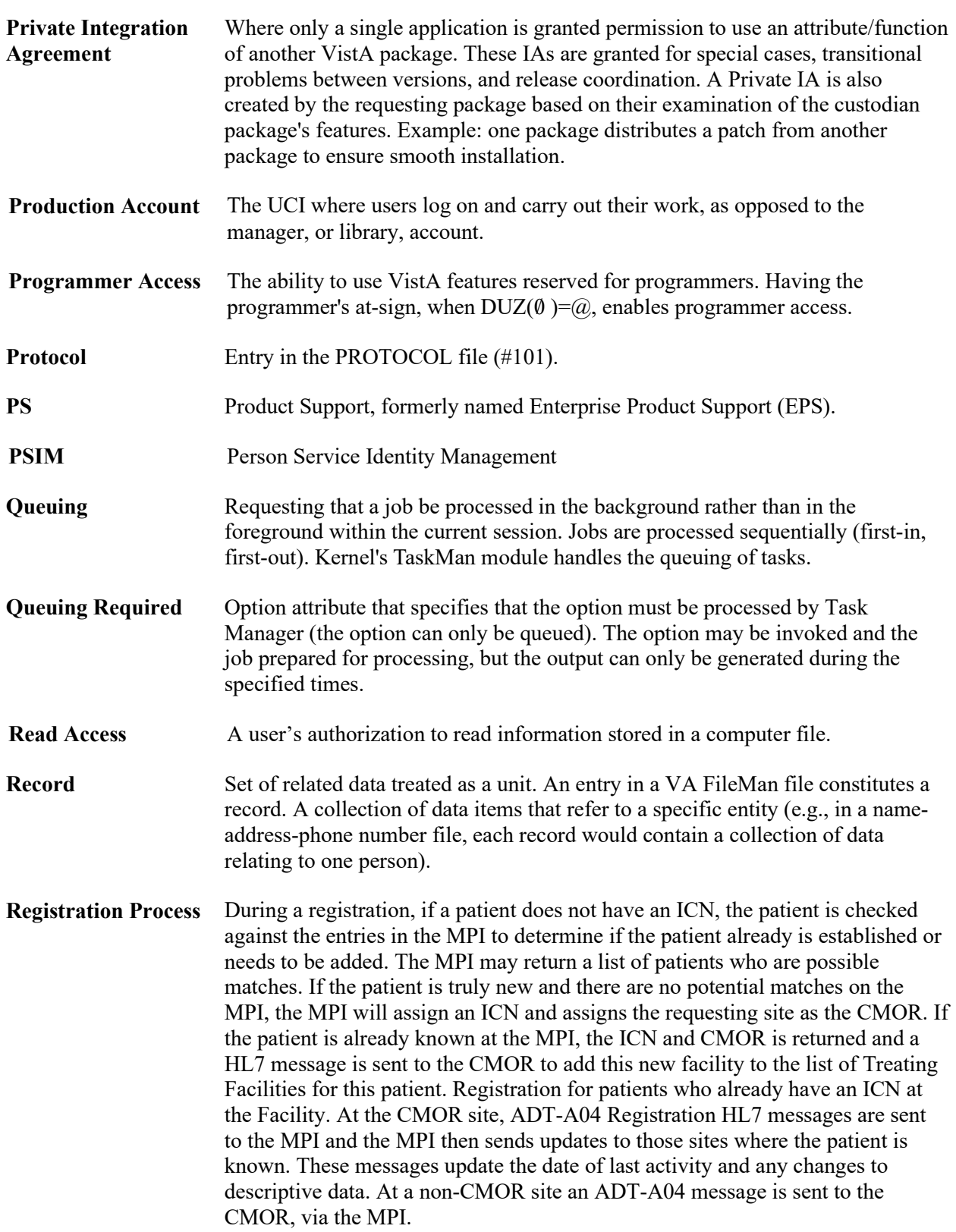

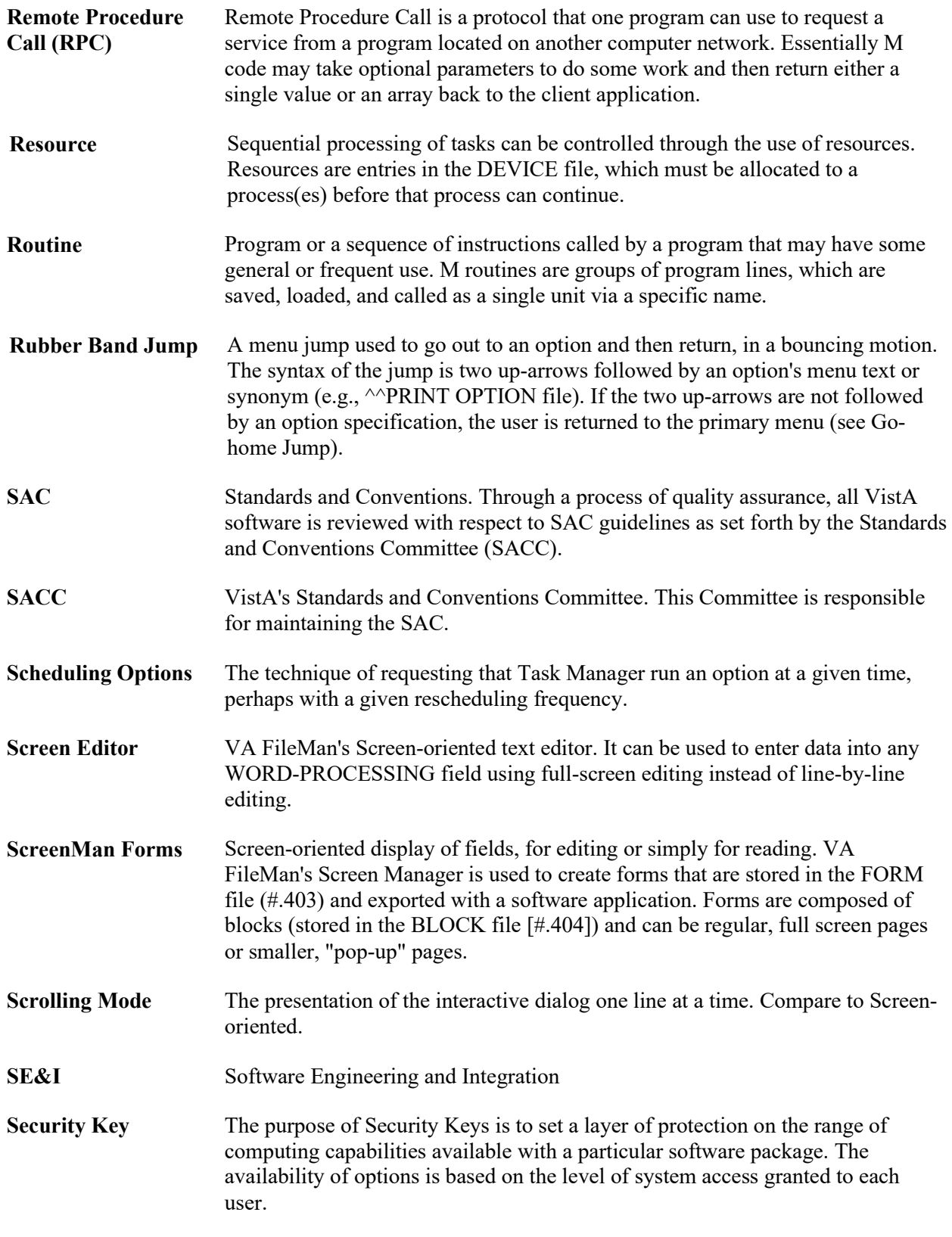

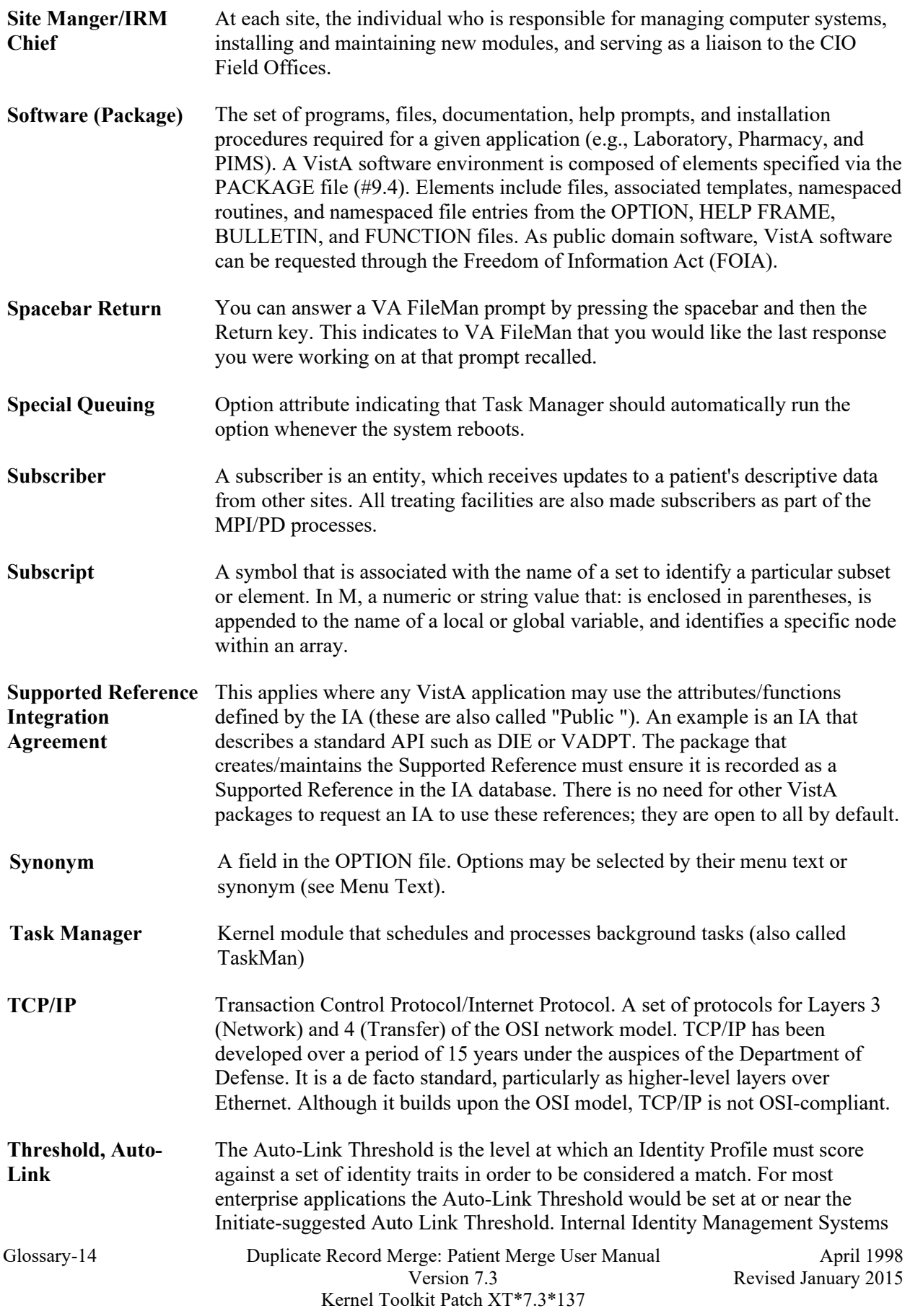
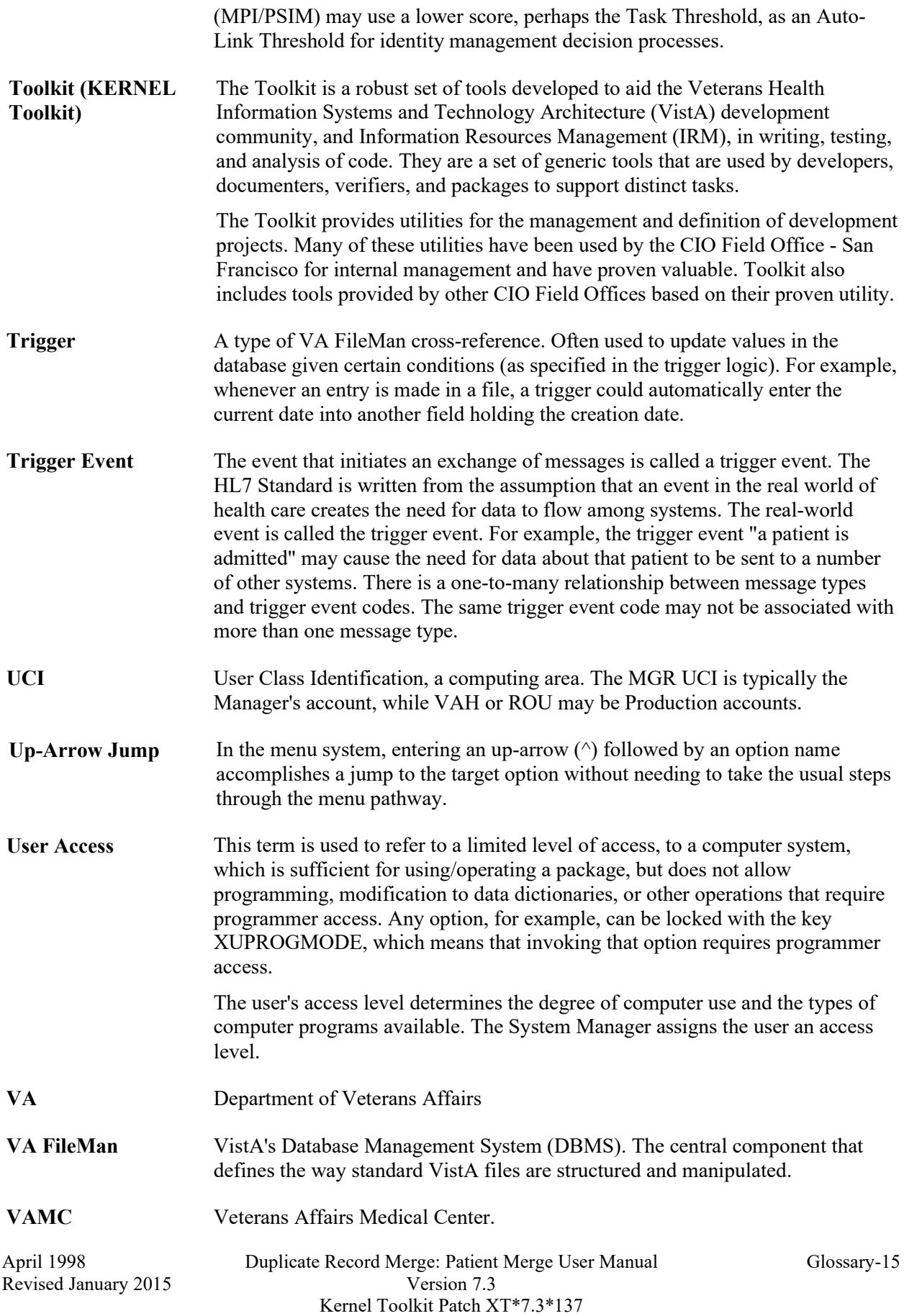

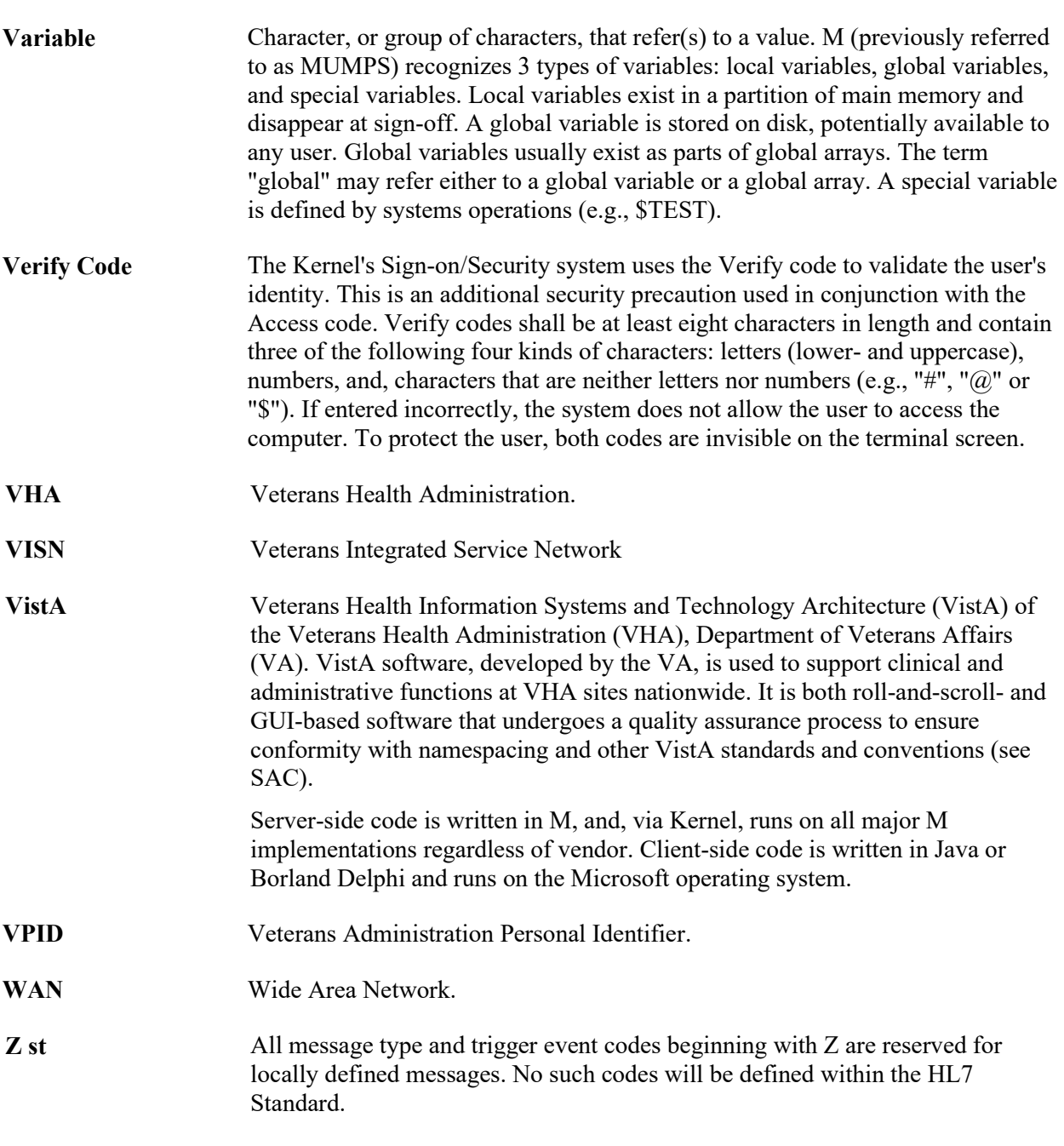

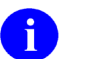

#### **NOTES:**

- For a comprehensive list of commonly used infrastructure- and security-related terms and definitions, visit the Glossary Web site: http://vaww.vista.med.va.gov/iss/glossary.asp
- For a comprehensive list of acronyms, visit the Acronyms Web site : <http://vaww.vista.med.va.gov/iss/acronyms/index.asp>

# **Appendix A**

### **"Are You New to** VistA**?"**

If you are just learning to use Veterans Health Information Systems and Technology Architecture (VistA) software, this chapter introduces you to a small but important part of VistA—signing on, entering data, and getting out. You do not have to be a computer expert or know many technical terms to use VistA software. This chapter helps you get started. If you are an experienced VistA user, this chapter can serve as a reminder.

### **How Does VistA Work?**

VistA software packages use the computer in an interactive fashion. An interactive system involves a conversation with the computer. The computer asks you to supply information and immediately processes it. You will be interacting with the software by responding to prompts (the questions) in the program. The computer recognizes your responses when you complete the interaction by pressing the Return or Enter key.

VistA software is "menu driven." A menu is a screen display which lists all of the choices (options) available. You will see only the menus, options, and functions which you have security clearance to use. Once you have made a selection, the software can branch to another menu (submenu) or you might be asked to answer questions, which allow the computer to perform tasks.

# **How to Sign-on**

The procedure for establishing a link to the terminal involves access and verify codes. IRM staff assigns these codes. Contact your supervisor if you need these codes. For security reasons, your access and verify codes are not displayed on the terminal screen when you type them in. Please do not write your code down or reveal it to others. The sign-on banner shows the date and time when you last signed on. The banner also shows if the account had any unsuccessful attempts at logon. Periodically, you are required to change your verify code.

Press the Return key on the keyboard. A blinking cursor appears on the terminal. You will then see:

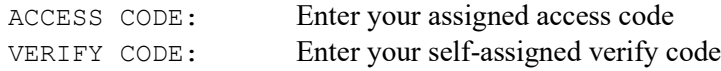

### **How to Exit a** VistA **Process**

In most cases, when you begin an option you will continue stepping through it to its normal end. At times however, you might want to exit the option to do something else. To stop and exit out of what you are doing, enter an up-arrow  $(\wedge)$ . You can use the up-arrow at almost any prompt to terminate the line of

Revised January 2015

April 1998 Duplicate Record Merge: Patient Merge User Manual Appendix A-1<br>Revised January 2015 Version 7.3 Kernel Toolkit Patch XT\*7.3\*137

questioning and return to the previous level in the routine. Continue entering the up-arrow to completely exit the system.

# **How to Enter Data**

Each time you enter data, that action must be followed by pressing the Return key (or Enter key on some keyboards) to indicate you have completed that entry. In many cases, you need only enter the first few letters (called shortcut synonyms) of an option or field, and the computer fills in the rest. Shortcut synonyms help increase speed and accuracy. The Return key is illustrated by the symbol **<RET>** when displayed in interactive computer dialogue.

If you want to bypass a prompt, press the Return or Enter key and the computer goes on to the next question. You are allowed to bypass a question only if the information is not required to continue with the option.

### **How to Generate Online Documentation**

Online documentation about this package may be obtained in a number of ways as described below.

#### **Retrieving Online Help Using Question Marks**

If you need assistance while interacting with the software, you can enter question marks to receive online help, shown below:

- Entering a single question mark at a prompt provides a brief help message. From any toplevel menu prompt , one question mark will display the items available on the menu.
- Two question marks entered at a prompt, provides a more extensive description and/or a list of choices appropriate to the prompt. At the top-level menu prompt, two question marks will show the Common Menu available to all users as well as any Secondary Menu options for the current user.

Locked options are displayed if the user holds the key. Three question marks displays descriptions of the options from the OPTION file (#19). Four question marks displays a help frame if one has been associated with this option in the OPTION file (#19). A question mark followed by the name of an option on the current menu will display a help frame if one has been named for that option in the OPTION file (#19).

#### **List File Attributes**

This FileMan option allows the user to generate documentation pertaining to files and file structure. Utilization of this option via the "Standard" format will yield the following data dictionary information for a specified file(s): file name and description, identifiers, cross-references, files pointed to by the file specified, files which point to the file specified, input templates, print templates and sort templates. In addition, the following applicable data is supplied for each field in the file: field name, number, title, global location, description, help prompt, cross-reference(s), input transform, date last edited and notes.

Appendix A-2 Duplicate Record Merge: Patient Merge User Manual April 1998<br>Version 7.3 Revised January 2015 Kernel Toolkit Patch XT\*7.3\*137

Using the "Global Map" format of this option generates an output which lists all cross-references for the file selected, global location of each field in the file, input templates, print templates, and sort templates.

### **Inquire to Option File**

This Menu Manager option provides the following information about a specified option(s): option name, menu text, option description, type of option, and lock, if any. In addition, all items on the menu are listed for each menu option.

### **Responding to Prompts**

When the computer prompts you with a question, typically a colon (:) follows the menu text. Several types of prompts may be used including yes/no, select, and default. Prompts can be a field in a file, like the basic prompt shown below:

DATE OF BIRTH: *This type of prompt is waiting for you to enter a value, like March 3, 1960. Don't forget to complete your interaction by pressing the Return or Enter key.*

#### *Select Prompt*

If the answer to the prompt is a choice of several alternatives, the question can appear prefixed with the word "Select," as below:

Select PATIENT NAME: *This is referred to in the manual as the Select Prompt.*

#### *Yes/No Prompt*

If the question requires either a Yes or No response (in which case you can enter a Y or N; upper or lower case is acceptable), the question can be followed by a question mark rather than a colon, shown below:

ARE YOU SURE?

Sometimes the question text includes, within parentheses, the different allowable responses that you can make to that question as shown below:

ARE YOU SURE (Y/N)?

#### *Default Prompt*

Sometimes the question the computer is asking you has a standard expected answer. This is known as the default response. In order to save you the trouble of typing the most probable answer, the computer provides the answer followed with a double slash (//). You either enter nothing (also known as a null

response) by pressing the Return key to accept the default response as your answer, or you can type a different response:

IS IT OKAY TO DELETE? NO//

### **Invalid Response**

VistA software checks each answer immediately after it is entered. Whenever the computer determines that an answer is invalid for any reason, it beeps, displays two spaces and two questions marks, and repeats the question on a new line.

### **LAYGO**

LAYGO access is not allowed in the Package. However, it is explained here to further promote your understanding of VistA.

VistA software checks your answers against an internally stored table of valid answers. If your answer is not stored in this table, but the Learn-As-You-GO (LAYGO) mode is allowed, the computer adds your response to this internal table. If LAYGO mode is allowed, an example dialogue displays something like this:

ARE YOU ADDING A NEW CLINIC? *If you respond with a Y (or YES, or yes), the software adds the new clinic in its validation table and accepts the answer. If anything other than Yes is entered, the original answer is invalidated and the question is repeated.*

### **How to Enter Dates and Times**

When the acceptable answer to a question is a date, use the following answer formats. Note that the response is not case sensitive, upper or lower case input is acceptable as follows:

```
JULY 20, 1969
7/20/69
20 JUL 69
10jul69
10 jul 69
072069
TODAY or Today or T or t (today)
TODAY+1 or T+1 or t+1 (tomorrow)
TODAY-7 or T-7 or t-7 (one week ago)
TODAY+3W or T+3W or t+3w (3 weeks hence)
NOW+1H (present time plus one hour)
NOW+4M (present time plus four months)
NOON (12:00 p.m.)
```
Appendix A-4 Duplicate Record Merge: Patient Merge User Manual April 1998 Version 7.3 Revised January 2015 Kernel Toolkit Patch XT\*7.3\*137

MID *(12:00 a.m.)*

The year portion of the date can be left off; normally the system assumes the current year. Occasionally, the software allows you to enter a time-of-day in connection with a date, for example, 4:00 p.m. on July 20, 1994. To do this, type the date in one of the above forms followed by an at sign  $(Q)$ , followed by the time. For example, you might enter:

20 JUL 94@4PM

In this mode, you can enter time either as military (four digit) time, hour AM/PM, or hour:minute:second AM/PM, or simply NOW (or Now, or now) for the current date/time.

The colon (:) can be omitted and AM/PM can also be omitted if the time being entered is between 6 a.m. and 6 p.m. Thus, today at 3:30 p.m. can be entered as:

T@330

Use MID as a response to mean 12:00 a.m. (midnight) and NOON as a response to mean 12:00 p.m. for time associated with dates:

T+3W@MID

### **Making Corrections**

When you want to delete an answer previously entered, without substituting any other answer, enter an at sign  $(Q)$  as a response to that prompt. This leaves the answer blank as shown below:

DATE OF BIRTH: May 21, 1946//@ *In this example, the date on file has been erased and now there is no answer to the "DATE OF BIRTH" prompt; it is null.*

The system asks you to confirm that you really intend to delete the information. You may not be able to delete a response if the information is required:

ARE YOU SURE? *This question is a safety feature, giving you a chance to change your mind now, without re-editing later.*

### **Spacebar Return Feature**

When using this software, you might want to answer a prompt with a code meaning *the same as before*. The computer is capable of remembering what your last response(s) were the last time you signed on. This feature is called spacebar return and employs the spacebar and Return keys.

You generally can repeat information you've entered the first time by entering a space and pressing the Return or Enter key. For example, you might do a series of procedures for one patient. Each time (after the first) you are asked for the patient name, you can enter a space and press the Return key; the computer enters the same patient.

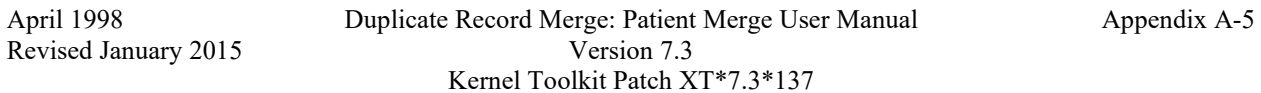

# **Printing Reports**

Frequently, when you've finished some data entry you are asked if you wish to print the record, file, or report. You can display the report on your terminal screen or produce a paper copy. You are prompted to enter a device number of the printer you want to use. If you do not know the printer's device number, you can enter a question mark for a list of printers. In some cases the device you will use has already been decided for you and you are not asked where you want to print. If you need assistance in determining the device number, ask your application coordinator or site manager.

#### **Right Margin**

Sometimes you are asked to specify the right margin of the report. You are not asked this in all cases as the information might be preset for the device you specify and a default answer provided. Nevertheless, your choices are simple. Generally, "80" is used for standard size paper or for displaying on the terminal screen; "132" is used for wider paper as shown below:

DEVICE: Right Margin: 80//

#### **Display the Report on the Terminal Screen**

Display is the word used to indicate data printed to a terminal screen rather than on paper. At the DEVICE prompt, if you want to view a report on your screen, press the Return key. Normally, if you do not specify a device number, the information prints on your screen. After the screen fills with the first page of the report, you are prompted to press the Return key to continue with the next screen of data. The process is repeated at the bottom of every screen. You can exit the option at any time by entering an uparrow  $($  $\wedge$ ) as shown below:

Press <RET> to continue, or '^' to quit

#### **Spool (Print) a Report to the Printer**

To spool your report to a designated printer, enter the name of the printer at the device prompt show below:

DEVICE: HOME// *Enter the printer name*

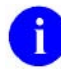

**NOTE:** You can display a list of your available printers by entering two questions marks (??) at the device prompt.

#### **Queue Report to a Printer**

Appendix A-6 Duplicate Record Merge: Patient Merge User Manual April 1998 Version 7.3 Revised January 2015 Kernel Toolkit Patch XT\*7.3\*137

If you want to queue your output to run in the background, type the letter Q at the DEVICE prompt. Next, you are prompted to enter a device number of the printer you want to use. Finally, enter the date and time you would like the report to print as shown below:

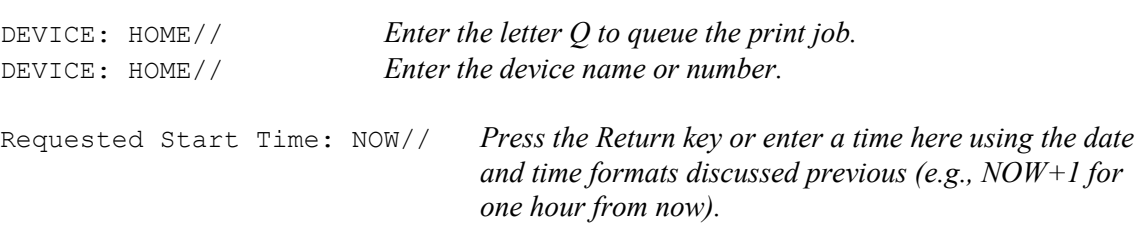

Appendix A

# **Appendix B**

# **"Where Do I Find How To …?"**

### **Patient Merge FAQ: Reviewers and IRM Personnel**

The following table presents the menu structure in a question and answer format (i.e., "Where Do I Find How To …?"). The left-hand column is sorted alphabetically by the question being asked. The related menu options (or answers) are provided in the right-hand column. Both reviewers and IRM personnel can use these options.

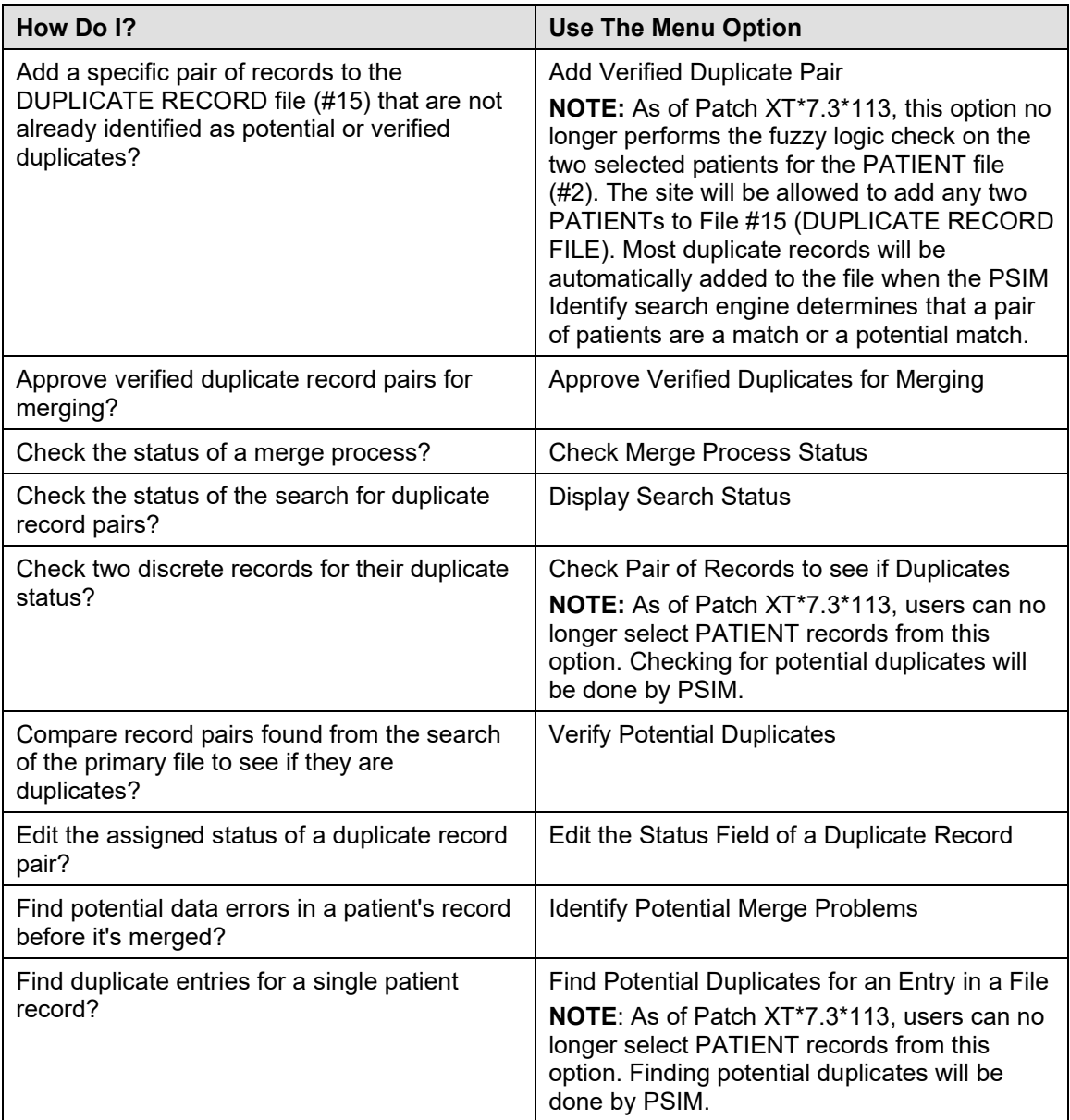

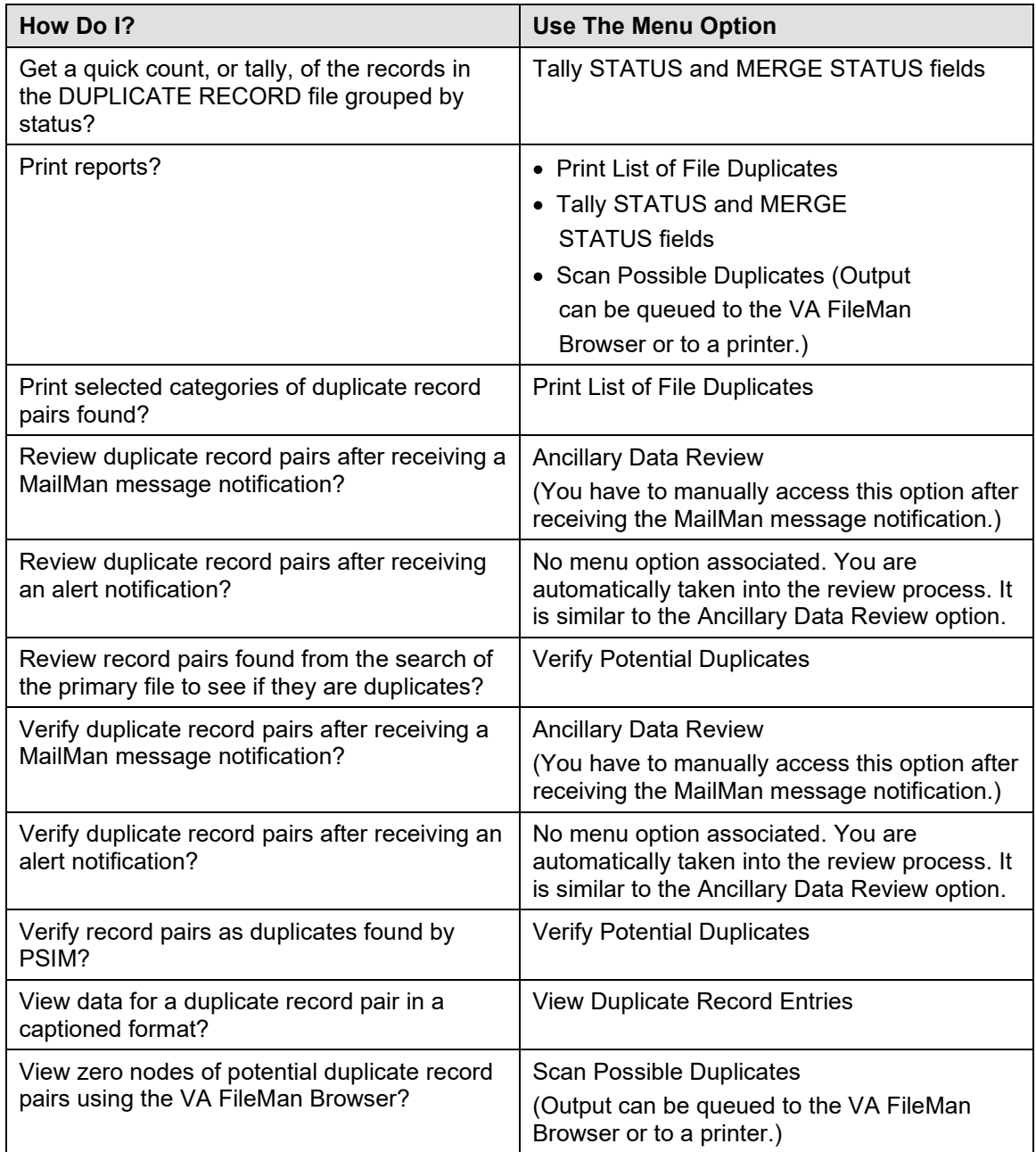

**Table B-1. Duplicate Record Merge: Patient Merge FAQ—Reviewers and IRM personnel**

### **Patient Merge FAQ: Staff Authorized to Hold the XDRMGR Security Key**

The following table presents the menu structure in a question and answer format (i.e., "Where Do I Find How To …?"). The left-hand column is sorted alphabetically by the question being asked. The related menu options (or answers) are provided in the right-hand column. Only those persons authorized to hold the XDRMGR security key should be responsible for using these options.

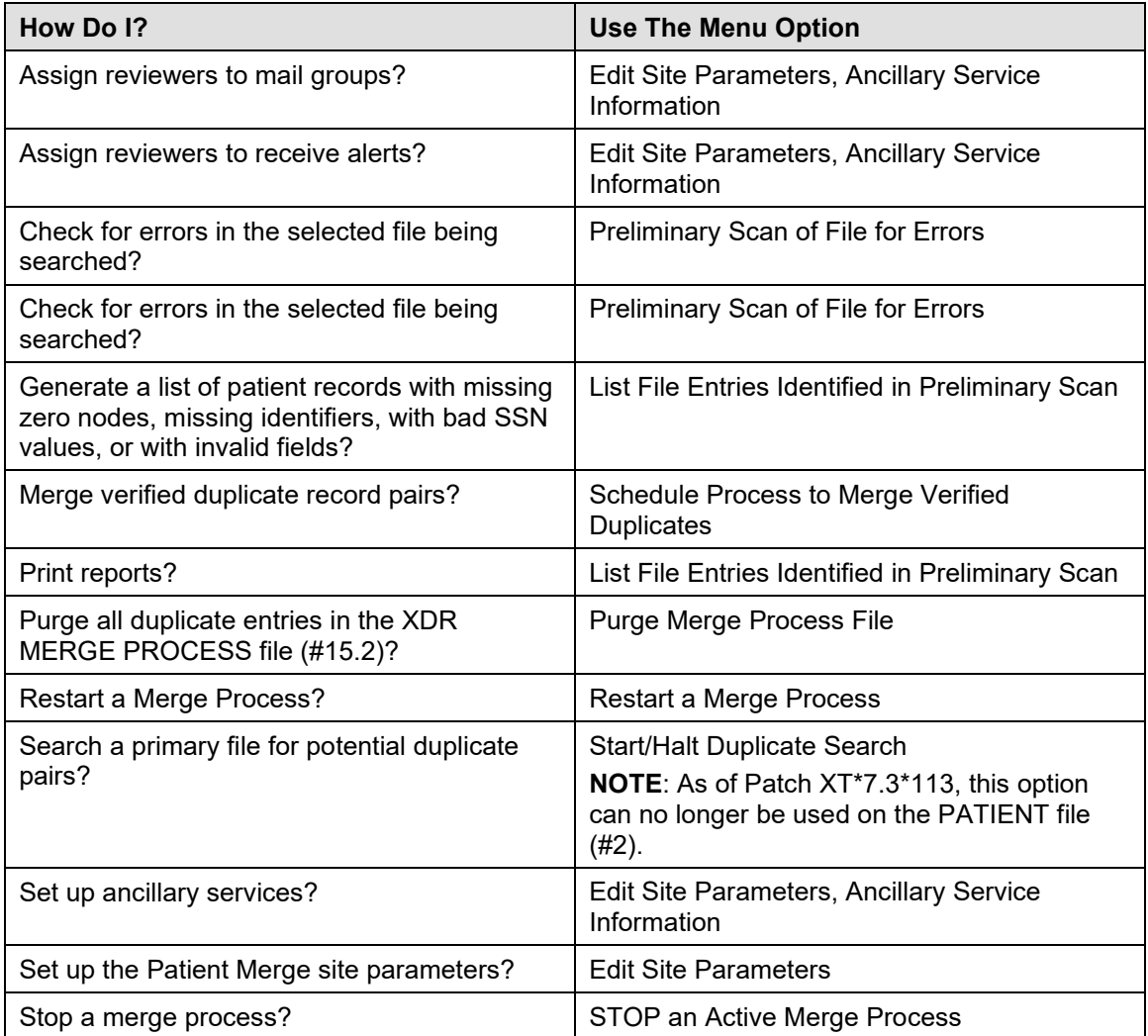

**Table B-2. Duplicate Record Merge: Patient Merge FAQ—Staff Authorized to Hold the XDRMGR Security Key**

Appendix B

# **Appendix C**

### **Health Summary Component Descriptions**

A Health Summary component is a brief patient data extract from various VistA software packages. This appendix contains descriptions for all components available in the Health Summary package. These descriptions have been made available to aid you in producing a comprehensive backup of all patient data available for multiple patients.

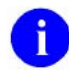

**NOTE:** These descriptions are provided for your convenience from the HEALTH SUMMARY COMPONENT file (#142.1) .

The following is a list of component descriptions by package, component name, and component abbreviation. Notice that some packages have multiple components.

**Package:** Allergy Tracking System

**Component Name:** Adv React/Allerg **Abbreviation:** ADR

This component provides patient allergy/adverse reaction information from the Allergy Tracking System. It provides a list of all known food, drug and environmental allergies or adverse reactions (e.g., hay fever). Data element included are type of reaction, mechanism of reaction, causative agent, verification status, signs/symptoms for the reaction, the originator, and comments.

**Component Name:** Brief Adv React/All **Abbreviation:** BADR

This component provides patient allergy/adverse reaction information from the Allergy Tracking System. It provides a brief patient list of all known food, drug and environmental allergies or adverse reactions (e.g., hay fever).

**Package:** Automated Medical Information Exchange (AMIE)

**Component Name:** Comp. & Pen.Exams **Abbreviation:** CP

This component prints all compensation and pension exams for a given patient by user-specified time and occurrence limits.

**Package:** Dietetics

#### **Component Name:** Dietetics

Revised January 2015

April 1998 Duplicate Record Merge: Patient Merge User Manual Appendix C-1<br>Revised January 2015 Version 7.3 Kernel Toolkit Patch XT\*7.3\*137

#### **Abbreviation:** DI

This component contains information from the Dietetics package. Time and occurrence limits apply to this component. Data presented include: diet orders, start/stop dates, type of service (tray, e.g.); nutritional status, date assessed; supplemental feedings, start/stop dates; tube feedings, start/stop dates, strength of product, quantity ordered, and daily dosages.

**NOTE:** When a time limit is selected, the data presented reflects orders initiated within the time period.

**Package:** Discharge Summary

**Component Name:** Discharge Summary **Abbreviation:** DCS

This component prints all discharge summaries (including report text) for user-specified time and occurrence limits.

**Component Name:** Brief Disch Summary **Abbreviation:** BDS

This component prints the admission, discharge and cosignature dates, as the dictating and approving provider names, and signature status of all discharge summaries for user-specified time and occurrence limits.

**Package:** Laboratory

**Component Name:** Blood Availability **Abbreviation:** BA.

This component contains information from the Blood Bank module of the Lab Package. Time and occurrence limits apply to this component. Data presented include: patient blood type (whether or not units have been assigned), unit expiration date, unit  $ID#$ , blood product(s), cross-match results, last known location, and a flag for autologous units.

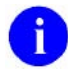

**NOTE:** An asterisked date (e.g., \* 10/10/90) indicates that the unit is due to expire within the next 48 hours.

**Component Name:** Blood Transfusions **Abbreviation:** BT

This component contains information from the Blood Bank module of the Lab Package. Time and occurrence limits apply to this component. Data presented include: transfusion date and abbreviated blood products (with total number of units transfused for each, e.g., RBC (2)). A key of the abbreviations is presented at the bottom of the display to help identify any unfamiliar blood products.

**Component Name:** Chem & Hematology

Appendix C-2 Duplicate Record Merge: Patient Merge User Manual April 1998<br>Version 7.3 Revised January 2015 Kernel Toolkit Patch XT\*7.3\*137

#### **Abbreviation:** CH

This component contains information extracted from the Lab package. Time and maximum occurrence limits apply to this component. Data presented include: collection date/time, specimen, test name, results (w/ref flag: High/Low/Critical), units, and Reference range. Comments will also be conditionally displayed, depending on the value of the DISPLAY COMMENTS ON LABS Health Summary Site Parameter. Results which include comments will be indicated with the symbol !!, in the event that the parameter is set to 0 or NO.

#### **Component Name:** Lab Cum Selected **Abbreviation:** SCLU

This component contains information extracted from the Lab package. Not only do time and maximum occurrence limits apply to this component, but also the user is allowed to select any number of atomic Lab tests. Data presented include: collection date/time, specimen, test names with results and reference flags in columnar (horizontal) format. Comments will also be conditionally displayed, depending on the value of the DISPLAY COMMENTS ON LABS Health Summary Site Parameter. When comments are displayed, a lower case letter will be displayed to the left of the date for entries with comments. Comments will be displayed after all the results are displayed with comments being linked by the lower case letter. p to 26 comments can be included.

#### **Component Name:** Lab Cum Selected 1 **Abbreviation:** SCL1

This component contains information extracted from the Lab package. Not only do time and maximum occurrence limits apply to this component, but also the user is allowed to select as many as seven atomic Lab tests. Data presented include: collection date/time, specimen, test names with results and reference flags in columnar (horizontal) format. Comments will also be conditionally displayed, depending on the value of the DISPLAY COMMENTS ON LABS Health Summary Site Parameter. When comments are displayed, a lower case letter will be displayed to the left of the date for entries with comments. Comments will be displayed after all the results are displayed with comments being linked by the lower case letter. Up to 26 comments can be included.

#### **Component Name:** Lab Cum Selected 2 **Abbreviation:** SCL2

This component contains information extracted from the Lab package. Not only do time and maximum occurrence limits apply to this component, but also the user is allowed to select as many as seven atomic Lab tests. Data presented include: collection date/time, specimen, test names with results and reference flags in columnar (horizontal) format. Comments will also be conditionally displayed, depending on the value of the DISPLAY COMMENTS ON LABS Health Summary Site Parameter. When comments are displayed, a lower case letter will be displayed to the left of the date for entries with comments. Comments will be displayed after all the results are displayed with comments being linked by the lower case letter. Up to 26 comments can be included.

#### **Component Name:** Lab Cum Selected 3 **Abbreviation:** SCL3

This component contains information extracted from the Lab package. Not only do time and maximum occurrence limits apply to this component, but also the user is allowed to select as many as seven atomic Lab tests. Data presented include: collection date/time, specimen, test names with

April 1998 Duplicate Record Merge: Patient Merge User Manual Appendix C-3 Revised January 2015 Version 7.3 Kernel Toolkit Patch XT\*7.3\*137

results and reference flags in columnar (horizontal) format. Comments will also be conditionally displayed, depending on the value of the DISPLAY COMMENTS ON LABS Health Summary Site Parameter. When comments are displayed, a lower case letter will be displayed to the left of the date for entries with comments. Comments will be displayed after all the results are displayed with comments being linked by the lower case letter. Up to 26 comments can be included.

**Component Name:** Lab Cum Selected 4 **Abbreviation:** SCL4

This component contains information extracted from the Lab package. Not only do time and maximum occurrence limits apply to this component, but also the user is allowed to select as many as seven atomic Lab tests. Data presented include: collection date/time, specimen, test names with results and reference flags in columnar (horizontal) format. Comments will also be conditionally displayed, depending on the value of the DISPLAY COMMENTS ON LABS Health Summary Site Parameter. When comments are displayed, a lower case letter will be displayed to the left of the date for entries with comments. Comments will be displayed after all the results are displayed with comments being linked by the lower case letter. Up to 26 comments can be included.

#### **Component Name:** Cytopathology **Abbreviation:** CY

This component contains information extracted from the Cytopathology module of the Lab package. Time and maximum occurrence limits apply. Data presented include: collection date/time, accession number, specimen, gross description, microscopic exam, brief clinical history, and Cytopathology Diagnosis.

#### **Component Name:** Electron Microscopy **Abbreviation:** EM

This component contains information extracted from the Electron Microscopy module of the Lab package. Time and maximum occurrence limits apply. Data presented include: collection date/time, accession number, specimen, gross description, microscopic exam, supplementary report description, brief clinical history, and EM Diagnosis.

#### **Component Name:** Microbiology **Abbreviation:** MIC

This component contains information extracted from the Microbiology module of the Lab Package. Time and maximum occurrence limits apply. Data include: collection date/time, collection sample, site/specimen, specimen comment, tests, urine screen, sputum screen, sterility control, sterility results, comments for reports, smear/prep, acid fast stain Parasite Report, organism(s), Mycology Report, Bacteriology Report, Mycobacteriology Report, Gram Stain Result, Culture and Susceptibility, Antibiotic Serum Level, and remarks.

#### **Component Name:** Brief Microbiology **Abbreviation:** BMIC

This component contains information extracted from the Lab package. Time and maximum occurrence limits apply to this component in addition to collection date/time, test names, specimen, report status, Culture and Susceptibility, Smear/Prep, Acid Fast Stain, Antibiotic Serum Level, and test results.

Appendix C-4 Duplicate Record Merge: Patient Merge User Manual April 1998<br>Version 7.3 Revised January 2015 Kernel Toolkit Patch XT\*7.3\*137

#### **Component Name:** Lab Orders **Abbreviation:** LO

This component contains information extracted from the Lab package. Time and maximum occurrence limits apply. Data presented include: collection date (either actual or expected), lab test, provider, accession, date/time ordered, specimen, and date/time results available.

#### **Component Name:** Brief Lab Orders **Abbreviation:** BLO

This component contains information extracted from the Lab package. Time and maximum occurrence limits apply. Data presented include: collection date/time, lab test name, specimen, urgency, and order status (e.g., ORDERED, COLLECTED, PROCESSING, COMPLETE).

#### **Component Name:** Surgical Pathology **Abbreviation:** SP

This component contains information extracted from the Surgical Pathology module of the Lab package. Time and maximum occurrence limits apply. Data presented include: collection date/time, accession number, specimen, gross description, microscopic description, brief clinical history, supplementary report description, frozen section and surgical path diagnosis.

**Component Name:** Lab Tests Selected **Abbreviation:** SLT

This component contains information extracted from the Lab package. Not only do time and maximum occurrence limits apply to this component, but also the user is allowed to select any number of atomic Lab tests. Data includes: collection date/time, specimen, test name, result, units and reference range. Comments will also be conditionally displayed, depending on the value of the DISPLAY COMMENTS ON LABS Health Summary Site Parameter. Results which include comments will be indicated with the symbol !!, in the event that the parameter is set to 0 or NO.

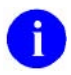

**NOTE:** This component corresponds to the vertical format for the Lab package's cumulative reports.

**Package:** Medicine

**Component Name:** Med Abnormal **Abbreviation:** MEDA

This component contains information extracted from the Medicine package. Data presented include: procedure date/time, medical procedure name, and result (e.g., normal, abnormal, borderline). Time and maximum occurrence limits apply.

**Component Name:** Med Brief Report **Abbreviation:** MEDB

April 1998 Duplicate Record Merge: Patient Merge User Manual Appendix C-5 Revised January 2015 Version 7.3 Kernel Toolkit Patch XT\*7.3\*137

This is the brief procedure view defined by the Medicine View file. This output can be managed by the local IRM staff. Time and maximum occurrence limits apply.

#### **Component Name:** Med Full Captioned **Abbreviation:** MEDC

This prints the full set of results which are present in each procedure. No labels will be included which have no values associated with them. Time and maximum occurrence limits apply.

#### **Component Name:** Med Full Report **Abbreviation:** MEDF

This component provides a full report of procedures as defined by the Medicine View file. This report includes labels which have no value associated with them. Time and maximum occurrence limits apply.

**Component Name:** Med (1 line) Summary **Abbreviation:** MEDS

This component provides a one line summary view of Medicine procedures, which is extracted from the Medicine package. Time and maximum occurrence limits apply. Data presented include: procedure date/time, medical procedure name, and result (e.g., normal, abnormal, borderline).

**NOTE:** This component is a summary of procedure statuses.

#### **Package:** Mental Health

**Component Name:** MH Physical Exam **Abbreviation:** MHPE

The Mental Health Physical Exam component contains the results of the physical examination concerning patient's overall condition associated with the systems identified. This data is being extracted from the Medical Record (# 90) file.

#### **Package:** Nursing

**Component Name:** Vital Signs **Abbreviation:** VS

This component contains vital measurements extracted from the Vital Signs module of the Nursing package. Time and maximum occurrence limits apply. Data presented include: measurement date/time, blood pressure (as SBP/DBP), pulse, temperature, height, weight, and respiratory rate.

**Component Name:** Vital Signs Selected **Abbreviation:** SVS

Appendix C-6 Duplicate Record Merge: Patient Merge User Manual April 1998<br>Version 7.3 Revised January 2015 Kernel Toolkit Patch XT\*7.3\*137

This component contains selected vital measurements extracted from the Vital Signs module of the Nursing package. Time and maximum occurrence limits apply, and the user is allowed to select any of the vital measurement types defined in the Vital Type file (e.g., pulse, blood pressure, temperature, height, weight, and respiration rate). Data presented include: measurement date/time, measurement type and measurement value.

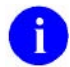

**NOTE:** Formatted display is horizontal.

**Package:** Order Entry/Results Reporting (OE/RR)

**Component Name:** Current Orders **Abbreviation:** ORC

This component contains current orders from the OE/RR package. Since the OE/RR package integrates all orders for the ancillary services, the orders will be reported in most recent orders first sequence without concern for the ancillary package the order originated from/for. Current orders are defined as those orders with an OE/RR order status other than discontinued or expired. The component information includes item ordered, OE/RR order status, start date, and stop date. OE/RR order status abbreviations include "blank"=Active, "c"=Complete, "dc"=Discontinued, "e"= expired, "?"=Flagged, "h"=Hold, "i"=incomplete, "p"=pending, "s"=scheduled.

**Package:** Patient Care Encounter (PCE)

**Component Name:** Clinical Reminders **Abbreviation:** CR

This component lists the clinical reminders and their due dates. If an item is currently due, "DUE NOW" is listed instead of a date. Clinical Reminders may included Measurements (BP, HT, WT), Exams (Breast, Pelvic, Etc.), Laboratory Tests (Cholesterol, PAP Test, etc.), Skin Tests (PPD), Immunizations (Influenza, Tetanus Toxoid, etc.), Patient Education topics (Breast, Diet, etc.), and in certain cases diagnosis (status post lung CA) and procedures (hysterectomy, flexisigomoidoscopy, etc.).

#### **Component Name:** Clinical Maintenance **Abbreviation:** CM

This component shows what the outcome was of information on file that is related to the Clinical Reminders. The PCE REMINDER/MAINTENANCE ITEM FILE is used to determine which reminders should be printed in this component with the results of the search of information in PCE, Problem List or other DHCP files.

**Component Name:** Education **Abbreviation:** ED

This component lists the patient education topics and a brief assessment of the patient's understanding of the topic for a particular patient for user-specified time and occurrence limits. Some examples of

Revised January 2015

April 1998 Duplicate Record Merge: Patient Merge User Manual Appendix C-7<br>Revised January 2015 Version 7.3 Kernel Toolkit Patch XT\*7.3\*137

topics are complications, diet, disease process, exercise, follow-up care, general information, lifestyle adaptations, medications, nutrition, smoking, etc.

**Component Name:** Education Latest **Abbreviation:** EDL

This component lists the latest patient education for each topic and a brief assessment of the patient's understanding of the topic for a particular patient for a user-specified time limit. Some examples of topics are complications, diet, disease process, exercise, follow-up care, general information, lifestyle adaptations, medications, nutrition, smoking, etc.

#### **Component Name:** Exams Latest **Abbreviation:** EXAM

This component lists the latest examination information and results for a particular patient for a userspecified time limit. Some examples of exam types are eye exams, ear exams, neurological exams, pelvis exams, etc.

#### **Component Name:** Health Factors **Abbreviation:** HF

This component lists all the health factors associated with a particular patient for user-specified time and occurrence limits. The list will display health factors by category and include a level of severity for each health factor including Minimal(M), Moderate(MO), and Heavy/Severe(H). Set the occurrence limit to 1 to list the latest unique health factors within each category. (E.g., If there were 12 "Non-Smoker" health factor entries, only the latest "Non-Smoker" entry would display.)

#### **Component Name:** Health Factors Selected **Abbreviation:** SHF

This component allows a user to select specific health factors by category and then lists the health factors, which apply to a particular patient for user-specified time and occurrence limits. Set the occurrence limit to 1 to list the latest unique health factors for each selected category. (E.g., If there were 12 "Non-Smoker" health factor entries, only the latest "Non-Smoker" entry would display.

#### **Component Name:** Immunizations **Abbreviation:** IM

This component lists the immunizations (e.g., Rubella, Smallpox, etc.) and information about each immunization administered to a particular patient.

**Component Name:** Location of Home **Abbreviation:** LH

This component lists directions to a particular patient's home.

**Component Name:** Non-Tabular Measurem **Abbreviation:** NTM

This component lists measurements (e.g., blood pressure, height, weight, respiration, etc.) in a nontabular format for a particular patient for a user-specified time and occurrence limits.

Appendix C-8 Duplicate Record Merge: Patient Merge User Manual April 1998<br>Version 7.3 Revised January 2015 Kernel Toolkit Patch XT\*7.3\*137

#### **Component Name:** Measurement Selected **Abbreviation:** MEAS

This component lists selected measurements segments in a tabular format for a particular patient for user-specified time and occurrence limits. Specialized measurement segments can be set up in the Patient Care Encounter package at each site by the IRM staff to allow different measurement views.

#### **Component Name: Outpatient Diagnosis Abbreviation:** OD

This component lists outpatient diagnosis (ICD-9) for a particular patient. The user can specify time and occurrence limits, whether hospital location should be displayed or not, the format of ICD-9 data (e.g., code only, long text, short text or no ICD-9 data), and whether the provider narrative should be displayed or not.

#### **Component Name:** Outpatient Encounter **Abbreviation:** OE

This component lists outpatient diagnosis (ICD-9) and procedure (CPT) for a particular patient. The user can specify item and occurrence limits, whether hospital location should be displayed or not, the format of ICD-9 data (e.g., code only, long text, short text or no ICD-9 data), and whether the provider narrative should be displayed or not.

#### **Component Name:** Skin Tests **Abbreviation:** ST

This component lists the skin tests and the results (e.g., positive, negative, doubtful, or no take) for a particular patient. Some examples of skin tests are cocci, mon-vac, PPD, schick, tine, etc.

#### **Component Name:** Treatments Provided **Abbreviation:** TP

This component lists treatments provided that are not covered in the IDC-9-CM procedures for a particular patient for user specified time and occurrence limits. Some example of treatment types include nursing activities such as ear irrigation, dental care instructions, or preventive health care counseling.

#### **Package:** Patient Information Management System (PIMS)

#### **Component Name:** Admission/Discharge **Abbreviation:** ADC

This component contains information from the MAS package. Time and occurrence limits apply to this component. Data presented include: date range of admission, ward, length of stay (LOS), last treating specialty, last provider, admitting diagnosis text, bedsection, principal diagnosis, diagnosis for longest length of stay (DXLS), and secondary ICD diagnoses.

#### **Component Name:** ADT History **Abbreviation:** ADT

April 1998 Duplicate Record Merge: Patient Merge User Manual Appendix C-9 Revised January 2015 Version 7.3 Kernel Toolkit Patch XT\*7.3\*137

This component contains information extracted from the MAS package. It can only be used with MAS Version 5 and up. Time and maximum occurrence limits apply. Data presented include: movement date, movement type (ADM=Admission, TR=Transfer, TS= Treating Specialty, DC=Discharge), movement description, specialty, and provider.

**Component Name:** ADT History Expanded **Abbreviation:** EADT

This component contains information extracted from the MAS package. It is a consolidated view of all the MAS components. It can only be used with MAS Version 5 and up. Time and maximum occurrence limits apply. Data presented include patient eligibility and rated disabilities. Movement data then follows with movement date, movement type (ADM=Admission, TR=Transfer, TS= Treating Specialty, DC=Discharge), movement description, specialty, and provider. Admissions include the admission diagnosis if the patient hasn't been discharged. Transfers included ward location and transfer facility. Treating specialties includes Specialty Transfers Diagnosis. Discharges include the data in the Discharge Diagnosis and Discharges components. Following the data for each admission ICD Procedures and ICD Surgeries will be include if present.

**Component Name:** Fut Clinic Visits **Abbreviation:** CVF

This component provides a listing from the MAS scheduling module that contains future clinic visit dates, the clinic visited, and the appointment type.

**Component Name:** Past Clinic Visits **Abbreviation:** CVP

This component contains information from the MAS scheduling module. Time and occurrence limits apply to this component. Data presented include: past clinic visits, dates, and a visit status (e.g., NO SHOW, INPATIENT VISIT).

**NOTE:** Cancellations and Unscheduled Visits are shown.

**Component Name:** Demographics **Abbreviation:** DEM

This component contains the following patient demographic data (if available) from the MAS package: address, phone, county, marital status, religion, age, sex, occupation, period of service, POW status (e.g., Y or N), branch of service, combat status (e.g., Y or N), eligibility code, current (verified) eligibility status, service connected %, mean test, next of kin (NOK), NOK phone number and address.

**Component Name:** Brief Demographics **Abbreviation:** BDEM

This component contains information from the MAS package. It provides brief patient demographic information including: address, phone number, age, sex, mean test, and eligibility code (e.g., service connected 50-100%).

Appendix C-10 Duplicate Record Merge: Patient Merge User Manual April 1998 Version 7.3 Revised January 2015 Kernel Toolkit Patch XT\*7.3\*137

**Component Name:** Disabilities **Abbreviation:** DS

This component provides information from the MAS package about a patient's eligibility code and eligibility status (Verified), and rated disabilities, including the disability percentage and whether the disability is service connected or non-service connected.

**Component Name:** Discharge Diagnosis **Abbreviation:** DD

This component contains information extracted from the MAS package. Time and occurrence limits apply to this component. Data presented include: Date range of admission through discharge, length of stay (LOS), Principal diagnosis, diagnosis for longest length of stay (DXLS), and secondary ICD discharge diagnoses.

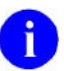

**NOTE:** This component provides discharge diagnoses coded in the MAS PTF file. The occurrence limits are determined by the occurrence of admissions.

**Component Name:** Discharges **Abbreviation:** DC

This component contains information extracted from the MAS package. Time and occurrence limits apply to this component. Data presented include: date of discharge, DXLS, bedsection, disposition type, disposition place, and outpatient treatment flag.

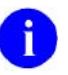

**NOTE:** The occurrence limits are determined by the occurrence of admissions.

**Component Name:** ICD Procedures **Abbreviation:** PRC

This component contains MAS coded procedures, by admission, extracted from the MAS package. Time and occurrence limits apply to this component. Data presented include: procedure date, procedure name, and ICD-9CM procedure codes.

**NOTE:** The occurrence limits are determined by the occurrence of admissions.

**Component Name:** ICD Surgeries **Abbreviation:** OPC

This component contains MAS coded surgeries, by admission, extracted from the MAS package. Time and occurrence limits apply to this component. Data presented include: surgery date, procedure name, and ICD-9CM procedure codes.

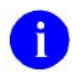

**NOTE:** The occurrence limits are determined by the occurrence of admissions.

April 1998 Duplicate Record Merge: Patient Merge User Manual Appendix C-11 Revised January 2015 Version 7.3 Kernel Toolkit Patch XT\*7.3\*137

**Component Name:** Transfers **Abbreviation:** TR

This component contains information extracted from the MAS package. Time and occurrence limits apply to this component. Data presented include: transfer date, type, destination, and provider (when available).

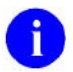

**NOTE:** The occurrence limits are determined by the occurrence of admissions.

**Component Name:** Treating Specialty **Abbreviation:** TS

This component contains information extracted from the MAS package. Time and occurrence limits apply to this component. Data presented include: treating specialty change date/time, new treating specialty, (admission date), and provider.

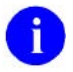

**NOTE:** The occurrence limits are determined by the occurrence of admissions.

**Package:** Pharmacy

**Component Name:** IV Pharmacy **Abbreviation:** RXIV

This component contains IV orders extracted from the Pharmacy package. Only time limits apply. Data presented include: start date, stop date, drug (additives), dose, status, solutions and infusion rates.

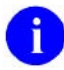

**NOTE:** If no time limit is defined, only active IV orders are reported. If a time limit is defined, all IV orders which have an expiration or cancel date within the time limit range are reported.

**Component Name:** Outpatient Pharmacy **Abbreviation:** RXOP

This component contains information from the Outpatient Pharmacy package. Only time limits apply. Data presented include: drug, prescription number, status expiration/cancellation date (when appropriate), quantity, issue date, last fill date, refills remaining, provider, and cost/fill (when available).

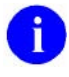

**NOTE:** If no time limit is defined, only active outpatient orders are reported. If a time limit is defined, all outpatient pharmacy orders which have an expiration or cancel date within the time limit range are reported.

**Component Name:** Unit Dose Pharmacy **Abbreviation:** RXUD

Appendix C-12 Duplicate Record Merge: Patient Merge User Manual April 1998<br>Version 7.3 Revised January 2015 Kernel Toolkit Patch XT\*7.3\*137

This component contains Unit Dose information extracted from the Pharmacy package. Only time limits apply. Data presented include: Drug, dose, pharmacy status, start date, stop date, and sig (which includes schedule instructions and route).

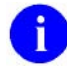

**NOTE:** If no time limit is defined, all active orders are reported. If a time limit is defined, all unit dose orders, which have an expiration or cancel date within the time limit range are reported.

**Package:** Problem List

**Component Name:** Active Problems **Abbreviation:** PLA

This component lists all known active problems for a patient. Information displayed: ICD data (based on ICD Text Display parameter), provider narrative (unless Provider Narrative Display parameter is set to NO), date of onset, date last modified, the responsible provider, and all active comments.

**Component Name:** All Problems **Abbreviation:** PLL

This component lists all known problems, both active and inactive, for a patient. Information displayed: ICD data (based on ICD Text Display parameter), provider narrative (unless Provider Narrative Display parameter is set to NO), date of onset (if problem is active), date problem resolved (if inactive), date last modified, the responsible provider, and all active comments for the problems.

**Component Name:** Inactive Problems **Abbreviation:** PLI

This component lists all known inactive problems for a patient. Information displayed: ICD data (based on ICD Text Display parameter), provider narrative (unless Provider Narrative Display parameter is set to NO), date problem resolved, date last modified, the responsible provider, and all active comments for the problem.

**Package:** Generic Progress Notes

**Component Name:** Advance Directive **Abbreviation:** CD

This component contains advance directive notes entered using the Generic Progress Note package. Time and maximum occurrence limits apply to this component.

Advance Directives are a type a progress note, which includes clinical information that clinicians need to be alerted to.

If this component is printed to either a CRT or another device type, information will include title, text of note, electronic signature block, and date/time posted.

Revised January 2015

April 1998 Duplicate Record Merge: Patient Merge User Manual Appendix C-13<br>Revised January 2015 Version 7.3 Kernel Toolkit Patch XT\*7.3\*137

**Component Name:** Crisis Notes **Abbreviation:** CN

This component contains crisis notes entered using the Generic Progress Note package. No time or maximum occurrence limits apply to this component. Crisis Notes are a type of progress note, which contains important information for anyone who deals with a patient.

If this component is printed out on a CRT, information will include title, text of note, electronic signature block, and date posted. If the printout is to another device type, information will include electronic signature block and date posted to insure security of information.

**Component Name:** Consult Result **Abbreviation:** CON

This is the result of a Consult.

**Component Name:** Clinical Warnings **Abbreviation:** CW

This component contains clinical warning notes entered using the Generic Progress Note package. No time or maximum occurrence limits apply to this component. Clinical Warnings are a type of progress note, which includes clinical information which clinicians need to be alerted to. If this component is printed out on a CRT, information will include title, text of note, electronic signature block, and date posted. If the printout is to another device type, information will include electronic signature block and date posted to ensure security of information.

**Package:** Generic Progress Notes

**Component Name:** Progress Notes **Abbreviation:** PN

This component contains progress notes from the Generic Progress Notes Package AND progress notes from the Mental Health Package. Time and maximum occurrence limits apply to this component. Data presented include: Progress note date/time written, title, text of note, electronic signature block (including possible cosignature and cosigner comments), and the note's correction text and correction date/time. Only those notes which have been signed with an electronic signature or (for generic progress notes) electronically marked signed on chart will be reported.

#### **Component Name:** Brief Progress Notes **Abbreviation:** BPN

This component contains information from the Mental Health and Generic Progress Notes packages. Time and maximum occurrence limits apply. Data presented include: Progress note date/time, title, author and last correction date/time. Only those notes which have been signed with an electronic signature or (for generic progress notes) electronically marked signed on chart will be listed.

**Package:** Radiology

**Component Name:** Radiology Impression

Appendix C-14 Duplicate Record Merge: Patient Merge User Manual April 1998<br>Version 7.3 Revised January 2015 Kernel Toolkit Patch XT\*7.3\*137

#### **Abbreviation:** RI

This component contains impressions from the Radiology/Nuclear Medicine package. Time and maximum occurrence limits apply. Data presented include: study date, procedure(s), status, diagnostic text and radiologist's or nuclear med physician's impression (narrative). Only imaging impressions that have been verified are reported.

**Component Name:** Sel Rad Impression **Abbreviation:** SRI

This component contains impressions from the Radiology/Nuclear Medicine package. Time and occurrence limits apply. Data presented include: study date, procedure(s), status, diagnostic text, and radiologist's or nuclear med physician's impression (narrative) for the procedures selected by the user (e.g., CHEST 2 VIEWS - PA & LAT). Only imaging impressions that have been verified are reported.

#### **Component Name:** Radiology Profile **Abbreviation:** RP

This component contains information from the Radiology/Nuclear Medicine package. Time and maximum occurrence limits apply. Data presented include: study date, procedure(s) with status(es), report status, staff and resident interpreting physicians, and the narrative fields modifier, history, report, diagnostic text and impression. Only imaging profiles that have been verified are reported.

**Component Name:** Radiology Status **Abbreviation:** RS

This component contains procedure statuses from the Radiology/Nuclear Medicine package. Time and maximum occurrence limits apply. Data presented include: request date/time, status, procedure, scheduled date/time, and provider name.

**Package:** Social Work

**Component Name:** Social Work **Abbreviation:** SW

This component provides information from the Social Work package about a patient's Social/Family Relationship, Current Substance Abuse Problems, and Psycho-Social Assessment.

**Package:** Surgery

**Component Name:** Surgery Reports **Abbreviation:** SR

This component contains information from the Surgery package. Time and maximum occurrence limits apply. Data presented include: surgery date, surgeon, surgery report status, pre-operative diagnosis, post-operative diagnosis, surgeon's dictation, current procedural terminology operation code and text. Only surgery reports that have been verified are reported.

April 1998 Duplicate Record Merge: Patient Merge User Manual Appendix C-15 Revised January 2015 Version 7.3 Kernel Toolkit Patch XT\*7.3\*137

**Component Name:** Brief Surgery Rpts **Abbreviation:** BSR

This component contains surgery report statuses extracted from the Surgery package. Time and maximum occurrence limits apply. Data presented include: surgery date, surgical procedure, and report status (e.g., COMPLETE).

### **Index**

# **A**

Acronyms Web address, 16 add duplicates bypassing duplicate threshold %, 7-4 Add Verified Duplicate Pair, 1-7, 7-1, 1 ADPACs, 1-9 alerts appear, 3-18 disappear, 3-18 sent to ancillary reviewers, 1-8 setting up for individuals, 1-14, 3 alerts appear, Why, 3-18 alerts disappear, Why, 3-18 aliases, check for system search for, 3-4 Ancillary Data Review, 3-17, 3-18, 3-19, 2 MailMan message notification, 2 ancillary file, 6-12 ancillary review, 3-17–3-22, 3-17–3-22 alerts sent to ancillary reviewers, 3-18 causes for appearance and disappearance of alerts, 3-18 concurs with the primary review decision, 3- 16 designate ancillary fields for overwriting, 3- 20 Health Summary for ancillary service review, 3-20 MailMan messages sent to ancillary reviewers, 3-19 ancillary reviewers, 1-3, 3-1 setting up to receive automatic alerts, 1-14 ANCILLARY SERVICE, 1-14 ancillary services, 1-3, 3-1 Appendix A, 1–7 Appendix B, 1–3 Appendix C, 1 Approve Verified Duplicates for Merging, 1-8, 5-1–5-2, 1 asterisks \*\*\*\*, 3-13, 3-20 at-sign  $(a)$ , use to delete answers, 5

### **B**

backup patient data, 4-1–4-2 Health Summary, 1-8, 4-1

April 1998 Duplicate Record Merge: Patient Merge User Manual Index-1 Revised January 2015 Version 7.3 Kernel Toolkit Patch XT\*7.3\*137

bars ||||, 3-13 Basic search, 2-7, 2-8, 8-11–8-13 browser, VA FileMan send Health Summary to, 3-8 bypass duplicate threshold %, 7-4

# **C**

check for aliases system search for, 3-4 Check Merge Process Status, 6-1, 7-5, 1 Check Pair of Records to see if Duplicates, 1 does not add records to File #15, 7-6 users can no longer select PATIENT records, 7-6 checkpoint process merge process active, 6-11 cleaning up the records, 2-1, 8-5 comparison tests, 1-3 component descriptions, Health Summary, 1 correcting incorrect entries, 2-6, 8-5

# **D**

data flow, 3-12, 3-20 dates, How to enter, 4 DAYS BEFORE FINAL VERIFY, 1-11 DAYS BETWEEN VERIFY AND MERGE, 1- 12 deleting answers using the at-sign, 5 device type send Health Summary to, 3-9 DG ELIGIBILITY security key, 1-17 DG ELIGIBILITY security key needed to… initiate the merge process, 6-1 provide valid error checking results when using the option Identify Potential Merge Problems, 7-12 DINUMed .01 fields, 6-13 DINUMed pointers, 6-13 display list of potential duplicates, 3-2 DISPLAY NAMES FOR SUBFILES, 1-14 Display Search Status, 2-8, 2-10, 7-8, 1 DUPLICATE MANAGER MAIL GROUP setting up, 1-11 DUPLICATE RECORD file (#15), 3-1, 7-1, 7-6 add duplicates bypassing duplicate threshold  $\%$ , 7-4

add potential duplicate record pairs, 7-1, 7-2, 1 display list of potential duplicates, 3-2 edit duplicate record status, 7-9, 1 list ALL zero nodes, 7-18, 2 list Status and Merge Status fields, 6-7, 7-19, 2 potential duplicate status, 3-15 potential duplicates automatically added, 1-3, 1-7, 2-1, 2-6, 7-10, 1, 3 print list of file duplicates, 7-14 print selected duplicates brief format, 7-16 unable to determine duplicate status, 3-6, 3-15 DUPLICATE RECORD file (#15) print selected duplicates captioned format, 7-16 duplicate record Merge Status READY to merge, 1-8 duplicate record summary, Produce up-to-date, 6-7, 7-19 duplicate records, potential marked as not duplicates, 3-14 removed from consideration, 3-14 DUPLICATE RESOLUTION file (#15.1) ANCILLARY SERVICE, 1-14 DAYS BEFORE FINAL VERIFY, 1-11 DAYS BETWEEN VERIFY AND MERGE, 1-12 DISPLAY NAMES FOR SUBFILES, 1-14 DUPLICATE MANAGER MAIL GROUP, 1- 11 edit/enter site parameters, 1-9, 8-1 INDIVIDUAL FOR ALERTS, 1-14 MAIL GROUP NAME, 1-14 MERGE MAIL GROUP, 1-11 NUMBER OF THREADS, 1-12 POTENTIAL DUPLICATE THRESHOLD%, 1-11 PRIMARY FILE NUMBER, 1-14 site parameters, 1-10–1-14, 8-2 SUBFILES (FIELD NUMBERS), 1-14 duplicate tests, 1-3, 2-6

# **E**

edit duplicate record status, 7-9, 1 Edit Site Parameters, 8-1–8-2, 3 Edit the Duplicate Resolution file, 1-9–1-14 Edit the Status Field of a Duplicate Record, 3-6, 7-9, 1

entering data, 2 error report, patient records, 2-3–2-6 errors in primary file before search, identify, 8-5 excluded from merge, records, 6-3 existing mail groups using, 1-9 exiting VistA, 2

# **F**

file special handling, 1-4 files DUPLICATE RECORD file (#15), 1-3 add potential duplicate record pairs, 7-1, 1 display list of potential duplicates, 3-2 edit duplicate record status, 7-9, 1 list ALL zero nodes, 7-18, 2 list Status and Merge Status fields, 6-7, 7-19, 2 option does not add records to File #15, 7-6 potential duplicate status, 3-15 potential duplicates automatically added, 1-3, 1- 7, 2-1, 2-6, 3-1, 7-10, 8-11, 1, 3 print list of file duplicates, 7-14 print selected duplicates brief format, 7-16 captioned format, 7-16 unable to determine duplicate status, 3-6, 3-15 VA facilities can add any two PATIENTs to File #15, 7-1 DUPLICATE RESOLUTION file (#15.1), 1-3 ANCILLARY SERVICE, 1-14 DAYS BETWEEN VERIFY AND MERGE, 1- 12 DISPLAY NAMES FOR SUBFILES, 1-14 edit/enter site parameters, 1-9 INDIVIDUAL FOR ALERTS, 1-14 MAIL GROUP NAME, 1-14 NUMBER OF THREADS, 1-12 POTENTIAL DUPLICATE THRESHOLD%, 1-11 PRIMARY FILE NUMBER, 1-14 site parameters, 8-2 SUBFILES (FIELD NUMBERS), 1-14 file special handling, 1-4 HEALTH SUMMARY COMPONENT file (#142.1), 1 MAIL GROUP file (#3.8), 1-11 MERGE PROCESS file (#15.2) delete selected record pair(s), 3 MPI DO NOT LINK file (#985.28) add records already identified as *not* a duplicate pair, 7-3 MPI DO NOT LINK FILE (#985.28) Verified, Not A Duplicate, 3-6, 3-14

Index-2 Duplicate Record Merge: Patient Merge User Manual April 1998 Version 7.3 Revised January 2015 Kernel Toolkit Patch XT\*7.3\*137

PACKAGE file (#9.4) AFFECTS MERGE field (#20), 6-20 AFFECTS MERGE multiple, 6-11 AFFECTS RECORD MERGE field (#20), 1-4 PATIENT file (#2), 1-7 identify errors in patient records, 8-5 missing identifiers and/or other anomalies, 1-7 no longer checks two selected patients, 7-1 no longer selectable, 1-3, 2-1, 2-6, 8-11, 1 POTENTIAL DUPLICATE THRESHOLD% data no longer used for searching File #2, 1- 11 view errors in the PATIENT file (#2) generated from the SCN option, 2-3 XDR MERGE PROCESS file (#15.2) RESTART DATE/TIME field (#5), 6-11 Find Potential Duplicates for an Entry in a File, 1-7, 7-10, 1 users can no longer select PATIENT records, 7-10

# **G**

global before-merge image, 1-4 Glossary Web address, 16

### **H**

Health Summary component descriptions by package, 1 Allergy Tracking System, 1 Automated Medical Information Exchange (AMIE), 1 Dietetics, 2 Discharge Summary, 2 Generic Progress Notes, 14, 15 Laboratory, 2 Medicine, 6 Mental Health, 6 Nursing, 7 Order Entry/Results Reporting (OE/RR), 7 Patient Care Encounter (PCE), 7 Patient Information Management System (PIMS), 10 Pharmacy, 13 Problem List, 14 Radiology, 15 Social Work, 16 Surgery, 16 send to device type, 3-9 send to VA FileMan browser, 3-8 HEALTH SUMMARY COMPONENT file (#142.1), 1

Home Pages Acronyms, 16 Glossary, 16 How to correct data errors in a patient's record premerge, 7-12 designate fields to overwrite, 3-12 enter data, 2 enter dates and times, 4 exit VistA, 2 generate online documentation, 2 respond to prompts, 3 restart the merge process, 6-14, 8-9 schedule the merge process, 8-10 search the database for duplicate records, 8-11 send Health Summary to a device, 3-9 send Health Summary to VA FileMan browser, 3-8 set up merge direction, 3-15 sign on, 1 use the ? and ?? marks, 2 How/Why alerts appear, 3-18 How/Why alerts disappear, 3-18

### **I**

ICN assignment MPI VistA, 9, 10 national, 9, 10 identify errors in primary file before search, 2-2, 8-5 Identify Potential Merge Problems, 7-12–7-14, 1 Identity Management Data Quality team (IMDQ), 1-3 IEN, 6-11 incorrect entries, correcting, 2-6 INDIVIDUAL FOR ALERTS, 1-14 Information Resource Management (IRM), 1-4, 2-3 adds more ancillary services, 1-9 staff responsibilities, iii staff responsibilities, 1-9 invalid fields, 2-3, 8-3 invalid records running a preliminary scan to find, 2-2

### **K**

Kernel Toolkit, 1-3

April 1998 **Duplicate Record Merge: Patient Merge User Manual** Index-3 Revised January 2015 Version 7.3 Kernel Toolkit Patch XT\*7.3\*137

# **L**

LAYGO, 4 List File Entries Identified in Preliminary Scan, 8-3–8-5, 3 logging in, 1

### **M**

MAIL GROUP file (#3.8), 1-11 MAIL GROUP NAME, 1-14 mail groups ancillary review, 3-19 DUPLICATE MANAGER MAIL GROUP, 1- 3 DUPLICATE RESOLUTION file (#15.1), 1-3 setting up to receive automatic messages, 1-14 using existing, 1-9 MailMan messages sent to ancillary reviewers, 1-8, 3-19 sent to DUPLICATE MANAGER MAIL GROUP, 1-11 sent to MAIL GROUP NAME, 1-14 sent to MERGE MAIL GROUP, 1-11, 6-3 maintenance work on patient records before the search, 2-1, 8-5 Manager Utilities menu, 1-16, 8-1–8-13 access with XDRMGR key, 1-9 Edit Site Parameters, 8-1–8-2 List File Entries Identified in Preliminary Scan, 8-3–8-5 Preliminary Scan of File for Errors, 8-5–8-7 Purge Merge Process File, 8-8 Restart a Merge Process, 8-9 Schedule Process to Merge Verified Duplicates, 8-9 Start/Halt Duplicate Search, 8-11 no longer selectable for PATIENT file (#2), 8- 11 STOP an Active Merge Process, 8-13 MAS, 1-3, 3-1 menu options maneuvering through the, 1–3 Where Do I Find How To …?, 1–3 menus, 1-14–1-16 merge direction data flow, 3-12, 3-20 explained, 3-16 setting up, 3-15 MERGE MAIL GROUP, 1-11, 6-3, 6-6 records excluded from merge are sent to, 1-11, 6-3, 6-6

MERGE PAIRS EXCLUDED DUE TO PROBLEMS, 1-11, 6-3 merge process, 1-4, 6-1–6-14 active, 6-10 completed, 6-11 errored out, 6-11 explained, 6-20 halted, 6-11 NO PAIRS LEFT, 6-13, 7-6 queue, 8-10 rescheduled, 6-11 restart after halting, 6-14, 8-9 schedule process, 8-10 stop the, 6-14, 8-13 unknown status, 6-11 MERGE PROCESS file (#15.2) delete selected record pair(s), 8-8, 3 Merge Process File, Purge, 8-8 merge process status codes, 6-10 Merge Process, The, 6-1–6-14 merging multiple record pairs, 6-5 missing identifiers, 2-3, 8-3 missing zero nodes, 2-2 MPI DO NOT LINK file (#985.28) add records already identified as *not* a duplicate pair, 7-3 MPI DO NOT LINK FILE (#985.28), 3-6, 3-14 multiple record pairs disallowed from merge, 6- 5 multiple record pairs, merging, 6-5

# **N**

New search, 2-7 NO PAIRS LEFT, 6-13, 7-6 NUMBER OF THREADS, 1-12

# **O**

online help How to access, 2 Operations menu, 1-15 Ancillary Data Review, 3-17 Approve Verified Duplicates for Merging, 5-1 Verify Potential Duplicates, 3-1–3-16 options Ancillary Data Review, 3-17 Approve Verified Duplicates for Merging, 5-1 Check Merge Process Status, 7-5 Check Pair of Records to see if Duplicates, 7- 6

Index-4 Duplicate Record Merge: Patient Merge User Manual April 1998 Version 7.3 Revised January 2015 Kernel Toolkit Patch XT\*7.3\*137

Display Search Status, 7-8 Edit Site Parameters, 8-1–8-2 Edit the Status Field of a Duplicate Record, 7- 9 Find Potential Duplicates for an Entry in a File, 7-10 Identify Potential Merge Problems, 7-12–7-14 List File Entries Identified in Preliminary Scan, 8-3–8-5 Preliminary Scan of File for Errors, 8-5–8-7 Print List of File Duplicates, 7-14–7-17 Purge Merge Process File, 8-8 Restart a Merge Process, 8-9 Scan Possible Duplicates, 7-17 Schedule Process to Merge Verified Duplicates, 8-9 Start/Halt Duplicate Search, 8-11 STOP an Active Merge Process, 8-13 Tally STATUS and MERGE STATUS fields, 7-19 Verify Potential Duplicates, 3-1–3-16 View Duplicate Record Entries, 7-20 overwrite data, 3-12 asterisks, 3-20 regardless of merge direction, 3-12

### **P**

PACKAGE file (#9.4), 6-11, 6-20 PAIRS EXCLUDED FROM MERGE DUE TO MULTIPLE REFERENCES, 1-11, 6-6 Patch History, vii patient & user names test data, xv PATIENT file (#2), 2-3, 7-1 identify errors in patient records, 8-5 no longer selectable, 1-3, 2-1, 2-6, 8-11, 1 POTENTIAL DUPLICATE THRESHOLD% data no longer used for searching File #2, 1-11 Patient Merge Checklist, Quick Start, 1-5 patient record list missing fields, 2-3, 8-3 patient records error report, 2-3–2-6 Person Service Identify Management (PSIM) automatically populates File #15, 1-3 identity traits, 1-3 phases, three, 1-4 potential duplicate records marked as not duplicates, 3-14 removed from consideration, 3-14

potential duplicate status not a duplicate, 3-14 unable to determine, 3-15 Potential Duplicate Threshold Percentage, 3-2 POTENTIAL DUPLICATE THRESHOLD%, 1- 11 potential duplicates normal list, 3-2 top level list, 3-3 Preliminary Scan of File for Errors, 1-7, 2-1, 8- 5–8-7, 3 primary file, 1-9 errors in primary file before search, identify, 2-2 identify errors in primary file before search, 2-2 PRIMARY FILE NUMBER, 1-14 primary review, 3-1–3-16 determine duplicate record status, 3-13 overwrite data, 3-12–3-13 select merge direction, 3-15 primary reviewer, 1-3, 3-1 Print List of File Duplicates, 7-14–7-17, 2 Purge Merge Process File, 8-8, 3

### **Q**

question marks ? and ??, 2 queue the merge process, 6-2, 8-10 queueing reports to a printer, 7 Quick Start: Patient Merge Checklist, 1-5

# **R**

record deleted, entire—missing zero node, 2-3 records excluded from merge, 6-3 Restart a Merge Process, 6-1, 6-11, 6-14, 8-9, 3 review process ancillary review, 3-17–3-22 primary review, 3-1–3-16

# **S**

Scan Possible Duplicates, 7-17, 2 Schedule Process to Merge Verified Duplicates, 1-8, 6-1, 3 Search process creates potential duplicate pairs, 3-2 defined, 3-1 Search status display, 2-10, 7-8 halted, 2-11

April 1998 **Duplicate Record Merge: Patient Merge User Manual** Index-5 Revised January 2015 Version 7.3 Kernel Toolkit Patch XT\*7.3\*137

Index-6 Duplicate Record Merge: Patient Merge User Manual April 1998 search the database for duplicate records Basic search, 2-7, 8-11–8-13 New search, 2-7 Security and Other Common Services Acronyms, 16 Glossary, 16 security keys DG ELIGIBILITY, 1-17, 6-1, 7-12 XDR, 1-17 XDR security key, 1-17 XDRMGR, 1-7, 1-8, 1-9, 1-16, 1-17, 2-1, 2-3, 2-7, 6-1, 7-4, 8-1, 8-3, 8-5, 8-8, 8-9, 8-11, 8-13, 3 XDRMGR security key, 1-17 Select/Review Overwrites, 3-12 selecting the merge direction, 3-16 signing on, 1 site parameters, 1-9–1-14 ANCILLARY SERVICE, 1-14 DAYS BEFORE FINAL VERIFY, 1-11 DAYS BETWEEN VERIFY AND MERGE, 1-12 DISPLAY NAMES FOR SUBFILES, 1-14 DUPLICATE MANAGER MAIL GROUP, 1- 11 INDIVIDUAL FOR ALERTS, 1-14 MAIL GROUP NAME, 1-14 MERGE MAIL GROUP, 1-11 NUMBER OF THREADS, 1-12 PRIMARY FILE NUMBER, 1-14 SUBFILES (FIELD NUMBERS), 1-14 Social Security Numbers test data, xv Spacebar Return feature, 6 special processing, 6-12 Start/Halt Duplicate Search, 8-11 no longer selectable for PATIENT file (#2), 1- 7, 2-7, 8-11, 3 status codes merge process, 6-10 Status field POTENTIAL DUPLICATE, UNVERIFIED, 6-8, 7-20 REQUIRES RESOLUTION, 6-8, 7-20 VERIFICATION IN PROCESS, 6-8, 7-20 VERIFIED DUPLICATE, 6-8, 7-20 VERIFIED, NOT A DUPLICATE, 6-8, 7-20 STOP an Active Merge Process, 6-1, 6-14, 8-13, 3 stub record, 1-4 SUBFILES (FIELD NUMBERS), 1-14

subfiles, setting up, 1-14 summary of duplicate records, Produce up-todate, 6-7, 7-19 system resources, 6-19

### **T**

Tally Report, 6-2, 6-7, 7-19, 8-10 Tally STATUS and MERGE STATUS fields, 6- 1, 6-2, 6-7, 7-19, 2 test data patient & user names, xv Social Security Numbers, xv The Merge Process, 6-1–6-14 three phases, 1-4 time, How to enter, 4 top level duplicate record list, viewing the, 3-2

# **U**

Utilities menu, 1-16, 7-1–7-22 Check Merge Process Status, 7-5 Check Pair of Records to see if Duplicates, 7- 6 Display Search Status, 7-8 Edit the Status Field of a Duplicate Record, 7- 9 Find Potential Duplicates for an Entry in a File, 7-10 Identify Potential Merge Problems, 7-12–7-14 Print List of File Duplicates, 7-14–7-17 Scan Possible Duplicates, 7-17 Tally STATUS and MERGE STATUS fields, 7-19 View Duplicate Record Entries, 7-20

### **V**

VA FileMan browser send Health Summary to, 3-8 verification process, 3-2, 3-1–3-21 Verify Potential Duplicates, 1-7, 3-1–3-16, 1, 2 View Duplicate Record Entries, 2 View duplicate records, 7-20 viewing the top level duplicate record list, 3-2 VistA deleting answers using the at-sign  $(@)$ , 5 entering dates and times, 4 exiting, 2 how it works, 1 printing reports, 6 prompt types, 3

Version 7.3 Revised January 2015 Kernel Toolkit Patch XT\*7.3\*137
signing on, 1 VISTA, iii

## **W**

waiting period, site specified, 1-8 Web Pages Acronyms, 16 Glossary, 16 Where Do I Find How To…? Add Verified Duplicate Pair, 1 Ancillary Data Review, 2 Approve Verified Duplicates for Merging, 1 Check Merge Process Status, 1 Check Pair of Records to see if Duplicates, 1 Display Search Status, 1 Edit Site Parameters, 3 Edit the Status Field of a Duplicate Record, 1 Find Potential Duplicates for an Entry in a File, 1 Identify Potential Merge Problems, 1 List File Entries Identified in Preliminary Scan, 3 Preliminary Scan of File for Errors, 3 Print List of File Duplicates, 2 Purge Merge Process File, 3 Restart a Merge Process, 3 Scan Possible Duplicates, 2 Schedule Process to Merge Verified Duplicates, 3 STOP an Active Merge Process, 3 Tally STATUS and MERGE STATUS fields, 2 Verify Potential Duplicates, 1, 2 View Duplicate Record Entries, 2

## **X**

XDR MERGE PROCESS file (#15.2), 6-11 XDR security key, 1-17 XDR security key needed to… access Duplicate Resolution System menu, 1- 17 XDRMGR security key, 1-7, 1-8, 1-9, 1-15, 1- 16, 1-17, 2-1, 2-3, 2-7, 6-1, 7-4, 8-1, 8-8, 8- 11, 8-13, 3 XDRMGR security key needed to... access to Manager Utilities menu, 1-9 add records directly into the DUPLICATE RECORD file, 7-4 Edit Site Parameters, 1-9, 8-1 List File Entries Identified in Preliminary Scan, 2-3, 8-3 Manager Utilities menu, 1-16, 8-1 Preliminary Scan of File for Errors, 2-1, 8-5 Purge Merge Process File, 8-8 Restart a Merge Process, 8-9 Schedule Process to Merge Verified Duplicates, 6-1, 8-9 Start/Halt Duplicate Search, 8-11 Start/Halt Duplicate Search (no longer selectable for File #2), 2-7 Stop an Active Merge Process, 8-13 XDRTESTK, 6-15–6-18

## **Z**

zero nodes list all from DUPLICATE RECORD file, 7- 18, 2 list of potential duplicate record patients, 3-3 list zero nodes of each record, 7-17 missing—entire record deleted, 2-3